# Register your product and get support at www.philips.com/support

40PFL4907

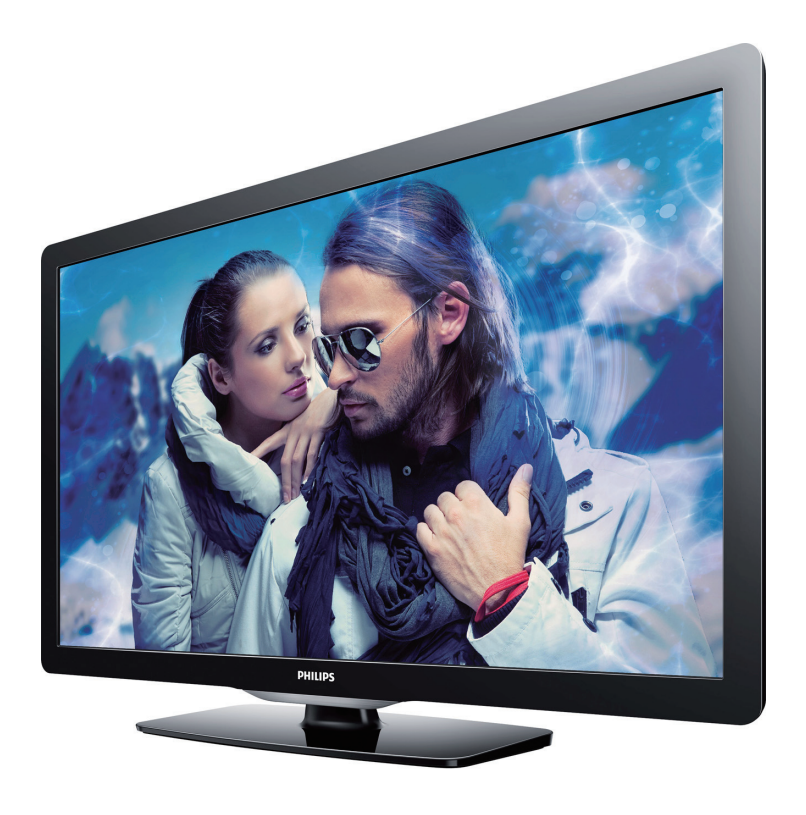

- EN User Manual
- ES Manual del Usuario
- FR Manuel d'Utilisation
- **EN:** For further assistance, call the customer support service in your country.
- To obtain assistance, contact Philips Customer Care Center; In the U.S.A., Canada, Puerto Rico, or the U.S.Virgin Islands **1 866 309 0843**<br>México D.F. and Área Metropolitana; **58 87 97 36** Interior de la Republica; 01 800 839 19 89
- **ES:** Para obtener más información, llame al servicio de soporte al cliente de su país.
- Para obtener asistencia, comuníquese con Centro de atención al cliente de Philips; En los Estados Unidos, en Canadá, Puerto Rico o en las Islas Vírgenes de los Estados Unidos; 1 866 309 0843 México D.F. y Área Metropolitana; 58 87 97 36
	- Interior de la Republica; 01 800 839 19 89
- **FR:** Pour obtenir de l'aide supplémentaire, communiquez avec le centre de service à la clientèle de votre pays.
- Pour obtenir de l'aide, communiquez avec le centre de service à la clientèle Philips au; Dans le États-Unis, au Canada, à Puerto Rico ou aux Îles Vierges américaines; 1 866 309 0843 México D.F. et Área Metropolitana; 58 87 97 36 Interior de la Republica; 01 800 839 19 89

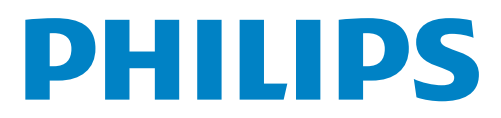

# Table des matières

 $\overline{1 \text{ Avis}}$  5

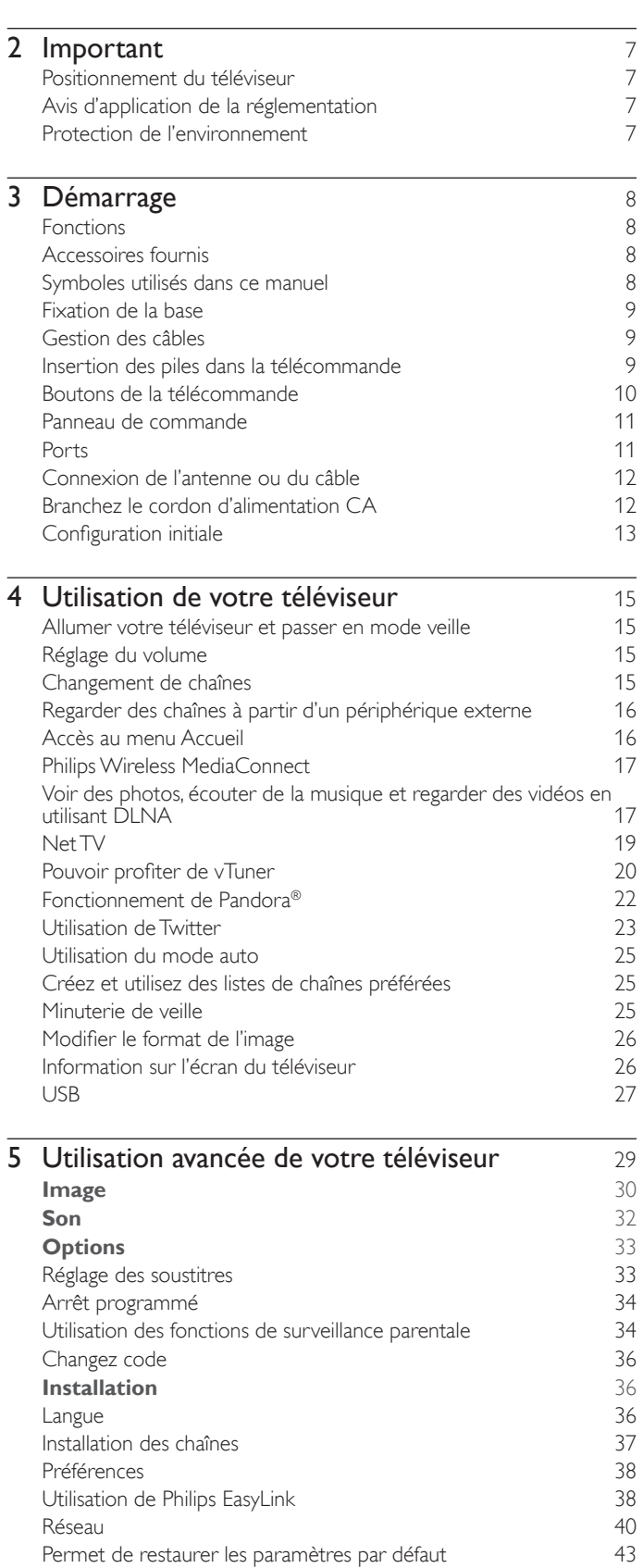

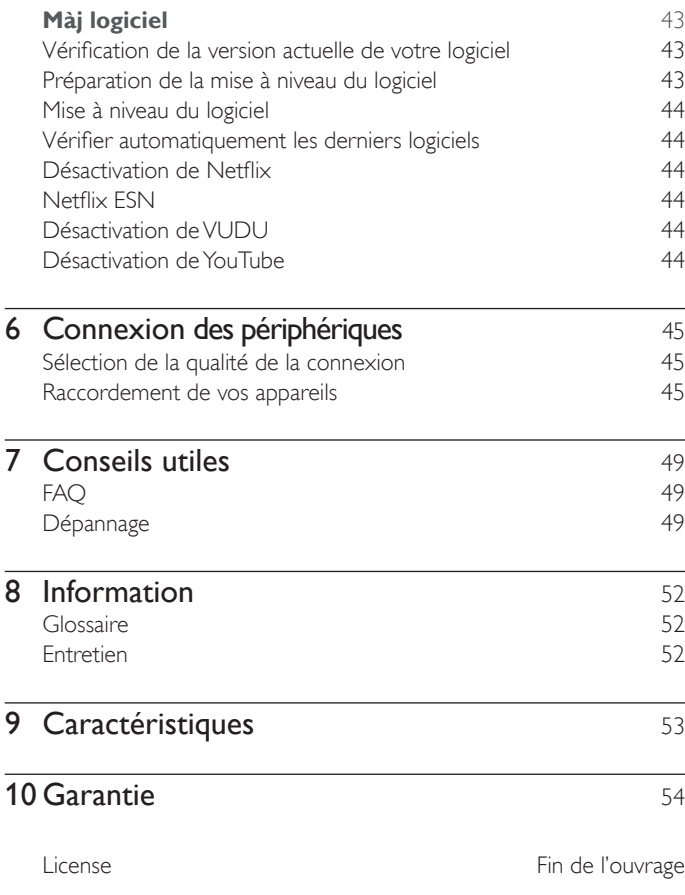

# **Retournez votre carte d'enregistrement de produit ou visitez le site http://www.productrecords.com/philips/ le plus tôt possible pour profiter pleinement de votre achat.**

*L'enregistrement de votre modèle auprès de Philips confirme votre éligibilité à tous les bénéfices mentionnés ci-dessous. Remplissez et retournez votre carte d'enregistrement de produit le plus tôt possible ou visitez le site visit at www.philips.com/support pour assurer :*

# **\*Avis sur la sécurité des produits \*Bénéfices additionnels**

En enregistrant votre produit,vous serez avisé - directement par le fabriquant - de toutes défectuotés compromettant la sécurité ou de tout retrait du produit du marché.

# Sachez reconnaître ces symboles de **Sécurité** Le symbole de l'éclair dans un triangle équilatéral est conçu

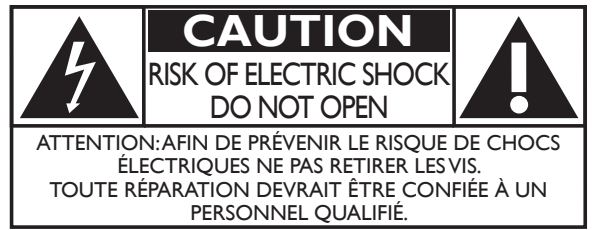

L'étiquette mentionnant les précautions se trouvent à l'arrière ou sur le dessous du boîtier.

L'enregistrement de votre produit garantit que vous bénéficierez de tous les privilèges auxquels vous avez droit y compris des offres-rabais spéciales.

pour alerter l'usager de la présence d'une « tension dangereuse » non isolée à l'intérieur de l'appareil et qui peut être d'une importance suffisante pour constituer un risque d'électrocution.

Le symbole du point d'exclamation dans un triangle équilatéral est conçu pour avertir l'usager que la documentation accompagnant l'appareil contient des instructions importantes concernant le fonctionnement et l'entretien (réparation) de l'appareil.

- **AVERTISSEMENT:** Afin de réduire les risques d'incendie ou de choc électrique, ne pas exposer cet appareil à la pluie ou à l'humidité et les objets remplis de liquide, comme les vases, ne doivent pas être placés sur le dessus de l'appareil.
- **CAUTION:** To prevent electric shock, match wide blade of plug to wide slot, fully insert.
- **ATTENTION:** Pour éviter les chocs électriques, introduire la lame la plus large de la fiche dans la borne correspondante de la prise et pousser à fond.

### **PHILIPS** *Visitez notre site sur le Web à www.philips.com/support*

# **SÉCURITÉ DES ENFANT**

L'endroit et la façon dont vous utilisez votre écran plat font une différence

Félicitations pour votre achat! Tout en profitant de votre nouveau produit, veuillez vous rappeler de ces conseils de sécurité :

# **LE PROBLÈME**

- L'attrait du cinéma maison est en croissance constante et les écrans plats géants sont des achats populaires. Cependant, les écrans plats ne sont pas toujours installés sur les supports appropriés ou selon les recommandations du fabricant.
- Les écrans plats installés de façon inappropriée sur des commodes, bibliothèques, étagères, bureaux, haut-parleurs, coffres ou chariots peuvent tomber et entraîner des blessures.

# **CE FABRICANT-CI S'EN SOUCIE!**

 L'industrie des appareils électroniques pour les consommateurs est en-gagée à faire en sorte que le cinéma maison soit agréable et sûr.

# **FAITES ATTENTION À LA SÉCURITÉ**

- Une seule grandeur ne convient pas à TOUS. Suivez les recommandations du fabricant pour l'installation et l'utilisation sûres de votre écran plat.
- Lisez attentivement toutes les directives pour l'utilisation appropriée de ce produit et comprenez-les bien.
- Ne laissez pas les enfants grimper sur le meuble sur lequel est placé ou monté le téléviseur, ni jouer avec ce meuble.
- Ne placez pas les écrans plats sur des meubles qui peuvent facilement se transformer en marches comme une commode avec tiroirs. Souvenez-vous que les enfants s'excitent souvent en visionnant un programme surtout sur un écran plat «plus grand que normal». Il faut faire attention d'installer l'écran là où il ne peut pas être poussé, tiré ou basculé.
- Il faut faire attention de placer les cordons et les câbles connectés à l'écran plat de façon à ce que des enfants curieux ne puissent pas les tirer ou les accrocher.

# **INSTALLATION MURALE : SI VOUS DÉCIDEZ D'ACCROCHER VOTRE ÉCRAN PLAT AU MUR, TOUJOURS :**

- Utiliser un support recommandé par le fabricant de l'écran et/ou répertorié par un laboratoire indépendant (comme UL, CSA, ETL).
- Suivre toutes les directives fournies par les fabricants de l'écran et du support mural.
- Si vous n'êtes pas certain de pouvoir installer l'écran plat en toute sécurité, communiquez avec votre détaillant au sujet d'une installation professionnelle.
- Assurez-vous que le mur où vous désirez installer l'écran convient. Certains supports muraux ne sont pas conçus pour être accrochés sur des murs avec colombage en acier ou sur une construction de bloc de ciment. Si vous n'êtes pas certain, communiquez avec un installateur professionnel.
- Il faut un minimum de deux personnes pour l'installation. Les écrans plats peuvent être lourds.

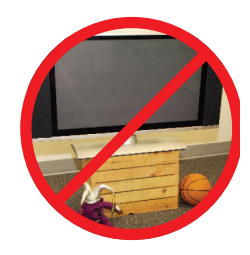

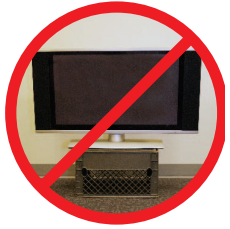

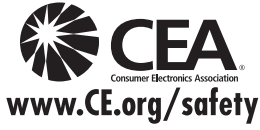

# **Consignes importantes de sécurité**

- 1. Lire ces instructions.
- 2. Conserver ces instructions.
- 3. Tenir compte de tous les avertissements.
- 4. Suivre toutes les instructions.
- 5. Éviter d'utiliser cet appareil à proximité de l'eau.
- 6. Nettoyer à l'aide d'un linge sec seulement.
- 7. Ne pas boucher les orifices de ventilation. Effectuer l'installation selon les instructions du fabricant.
- 8. Ne pas installer l'appareil près d'une source de chaleur comme un radiateur, une source de chaleur, une cuisinière ou tout autre appareil (y compris les amplificateurs) qui dégage de la chaleur.
- 9. Ne pas contourner la mesure de sécurité de la fiche polarisée ou de mise à la terre. Une fiche polarisée est dotée de deux lames dont l'une est plus large que l'autre. Une fiche avec mise à la terre est dotée de deux lames auxquelles s'ajoute une troisième broche de mise à la terre. La lame large ou la troisième broche sont fournies pour votre sécurité. Si la fiche fournie ne rentre pas dans votre prise de courant,consultez un électricien qui changera votre prise de courant obsolète.
- 10. Protéger le cordon d'alimentation pour éviter que l'on marche dessus ou qu'il soit plié en particulier au niveau de la fiche, des prises de courant et à l'endroit où il sort de l'appareil.
- 11. Utiliser uniquement des équipements/accessoires spécifiés par le fabricant.
- 12. L'appareil ne doit être utilisé qu'avec le chariot, socle, trépied, support ou table spécifié par le fabricant ou vendu avec l'appareil. Un appareil utilisé en combinaison avec un chariot doit être déplacé avec soin afin d'éviter les risques de blessures occasionnées par le renversement de l'appareil.

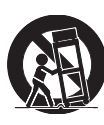

- 13. Débrancher cet appareil durant les orages électriques ou lorsqu'il n'est pas utilisé pour une période de temps prolongée.
- 14. L'entretien ou la réparation de l'appareil doit être effectué par du personnel qualifié uniquement. Il faut faire réparer l'appareil dès que celui-ci est endommagé d'une façon quelconque, qu'il s'agisse du cordon ou de la fiche d'alimentation, si du liquide a été renversé ou des objets sont tombés dans l'appareil, s'il a été exposé à la pluie ou à une humidité excessive, s'il ne fonctionne pas normalement ou s'il a subi un choc.

# Remarque pour les installateurs de système de câble:

Ce rappel s'adresse aux installateurs de système de câble afin d'attirer leur attention sur l'article 820-40 du code NEC qui indique la marche à suivre pour une mise à la terre adéquate et, en particulier, spécifie que le câble de terre doit être connecté au système de mise à la terre du bâtiment, aussi près que possible du point d'entrée du câble.

# Exemple de mise à la terre d'une antenne suivant les recommandations du National Electrical Code (NEC)

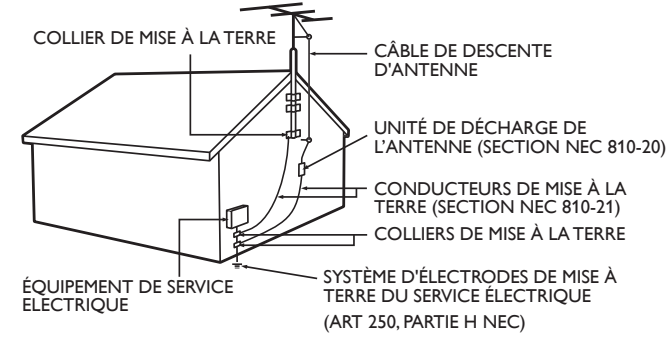

# Ensemble de support mural **Marque:** PHILIPS

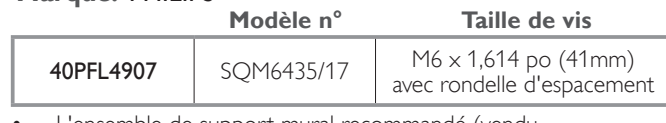

- L'ensemble de support mural recommandé (vendu séparément) permet le montage du téléviseur sur le mur.
- Pour des informations détaillées sur l'installation du support mural, reportez-vous au manuel d'instructions du support mural.
- P&F USA n'est pas responsable des dommages causés au produit ou des blessures qui pourraient vous être occasionnées ou causées à des tiers si vous choisissez d'installer le support mural de téléviseur ou de monter le téléviseur sur le support par vous-même.
- Le support mural doit être installé par des experts.

# P&F USA n'est pas responsable des types d'accidents ou de blessures rapportés ci-dessous.

- Installez le support mural sur un mur vertical solide.
- En cas d'installation sur un plafond ou un mur incliné, le téléviseur et le support mural peuvent tomber, ce qui peut occasionner de graves blessures.
- N'utilisez pas des vis plus longues ou plus courtes que la longueur spécifiée. Si des vis trop longues sont utilisées, cela peut causer des dommages mécaniques ou électriques à l'intérieur du téléviseur. Si des vis trop courtes sont utilisées, cela peut entraîner la chute du téléviseur.
- Ne pas fixer les vis avec une force excessive. Cela peut endommager le produit ou entraîner la chute du produit, occasionnant des blessures.
- Pour des raisons de sécurité, 2 personnes doivent monter le téléviseur sur un support mural.
- Ne montez pas le téléviseur sur le support mural alors qu'il est branché ou allumé. Cela peut entraîner une électrocution.

Lors de l'installation de l'appareil sur le mur, laissez de l'espace.

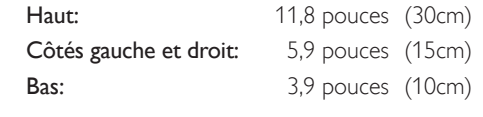

# <span id="page-4-0"></span>**Avis**

 Les marques de commerce sont la propriété de Koninklijke Philips Electronics N.V. ou de leurs détenteurs respectifs.

P&F USA se réserve le droit de modifier les produits à tout moment, mais n'est pas en conséquence contraint de modifier les offres précédentes.

Le contenu de ce manuel est jugé conforme à l'usage auquel ce système est destiné. Si le produit ou les modules et procédures correspondants sont utilisés à d'autres fins que celles spécifiées dans le présent manuel, vous devrez obtenir la confirmation de leur validité et de leur pertinence. P&F USA garantit que le matériel ne constitue pas en lui-même une contrefaçon de brevet aux États-Unis. Aucune garantie supplémentaire n'est expresse ou tacite.

P&F USA ne peut être tenue responsable de toute erreur pouvant s'être glissée dans le contenu de ce document ou pour tout problème résultant du contenu de ce document. Les erreurs rapportées à P&F USA seront corrigées et publiées sur le site Web de soutien technique de P&F USA dès que possible.

# Caractéristiques des pixels

L'écran à cristaux liquides de ce téléviseur possède un grand nombre de pixels couleur. Bien que le taux de pixels effectifs soit de 99,999% ou plus, des points noirs ou des points de lumière (rouge, vert ou bleu) peuvent apparaître constamment à l'écran. Il s'agit d'une propriété structurelle de l'affichage (selon les normes industrielles standard) et non d'un dysfonctionnement.

### **Garantie**

Aucun composant ne peut être réparé par l'utilisateur. N'ouvrez pas ou n'enlevez pas les couvercles donnant accès à l'intérieur du produit. Seuls les centres de service et les ateliers de réparation officiels sont autorisés à réparer nos produits Le non-respect de cette consigne entraîne l'annulation de toute garantie, expresse ou tacite.

Toute opération expressément interdite dans ce manuel, ou tout réglage ou toute procédure d'assemblage non recommandé(e) ou autorisé(e) par le présent manuel entraîne l'annulation de la garantie

# Avis de la Commission fédérale des communications

Cet équipement a été testé et jugé compatible avec les limites s'appliquant aux appareils numériques de la classe B, conformément à l'article 15 du règlement de la Commission fédérale des communications. Ces limites ont été définies pour fournir une protection raisonnable contre le brouillage préjudiciable dans le cadre d'une installation résidentielle. Cet équipement génère, utilise et peut émettre de l'énergie radiofréquence et, s'il n'est pas installé ni utilisé conformément aux instructions, peut causer du brouillage préjudiciable aux communications radio. Rien ne garantit toutefois que du brouillage ne surviendra pas dans une installation particulière. Si cet équipement cause du brouillage préjudiciable pour la réception de la radio ou de la télévision, ce qui peut être déterminé en mettant l'équipement hors tension puis sous tension, l'utilisateur devra essayer de corriger ce brouillage en effectuant une ou plusieurs des opérations suivantes:

- Réorientez ou déplacez l'antenne de réception.
- Augmentez la distance entre l'équipement et le récepteur.
- Branchez l'équipement à une prise d'un circuit autre que celui auquel le récepteur est branché.
- Consultez le détaillant ou un technicien en radio et télévision expérimenté pour de l'aide.

### Déclaration de conformité

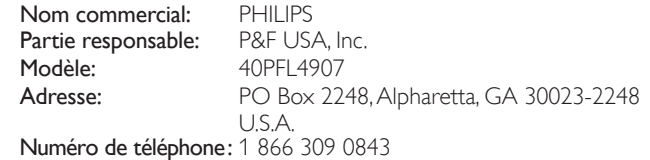

### **Modifications**

Cet appareil peut générer ou utiliser de l'énergie de radiofréquence. Des changements ou modifications apportés à cet appareil peuvent causer un brouillage nuisible, à l'exception des modifications explicitement approuvées dans ce manuel. L'utilisateur peut perdre le droit d'utiliser cet appareil s'il effectue un changement ou une modification sans autorisation.

### Câbles

Les connexions à cet appareil doivent être effectuées avec des câbles blindés munis de boîtiers de connecteur RFI/EMI métalliques afin de demeurer conformes aux règles et réglementations de la FCC.

### Avis pour le Canada

Cet appareil numérique de la classe B est conforme à la norme NMB-003 du Canada. Appareil de réception de télévision ordinaire, Canada BETS-7/NTMR-7.

# **Le FCC/IC CNR-Gen suivant est une description de**  l'adaptateur LAN sans fil USB.

Avertissement FCC : tout changement ou modification qui n'est pas expressément agréé par la partie responsable de la déontologie peut annuler l'autorité de l'utilisateur liée à l'usage de cet équipement. Cet émetteur ne doit pas être situé au même endroit ou fonctionner en association avec une autre antenne ou un autre émetteur.

### Déclaration du code pays

Pour les produits disponibles sur le marché des États-Unis, seuls les canaux 1 à 11 peuvent être utilisés. La sélection d'autres canaux n'est pas possible.

Pour respecter les exigences d'exposition à la radiofréquence de la FCC RF, utilisez uniquement des pinces de ceinture, étuis ou accessoires similaires ne contenant pas de composants métalliques. L'utilisation d'accessoires ne répondant pas à ces exigences peut ne pas être conforme aux exigences d'exposition à la radiofréquence de la FCCRF, et doit par conséquent être évitée.

# Déclaration d'exposition au rayonnement de la FCC

Cet équipement est conforme aux règles SAR pour les limites d'exposition du grand public/non contrôlée dans l'ANSI/IEEE C95.1- 1999 et il a été testé conformément aux procédés et procédures de mesure spécifiés dans le Bulletin 65 de l'OET, Supplément C. Cet équipement doit être installé et utilisé à une distance minimale de 2,5 cm entre l'élément rayonnant et votre corps.

Le présent appareil est conforme aux CNR d'Industrie Canada applicables aux appareils radio exempts de licence. L'exploitation de cet appareil est autorisée aux deux conditions suivantes : (1) il ne doit pas produire de brouillage, et (2) l'utilisateur de l'appareil doit être prêt à accepter tout brouillage radioélectrique reçu, même si ce brouillage est susceptible de compromettre son fonctionnement.

# Droit d'auteur

Toutes les autres marques, déposées ou non déposées, sont la propriété de leurs détenteurs respectifs.

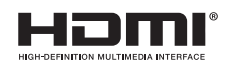

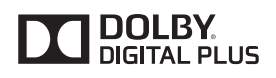

Les termes HDMI et HDMI High Definition Multimedia Interface sont des marques commerciales ou déposées de HDMI Licensing LLC, aux États-Unis et/ou dans d'autres pays.

Fabriqué sous licence de Dolby Laboratories. Dolby et le symbole double-D sont des marques déposées de Dolby Laboratories.

SIS est une marque commerciale de SRS Labs, Inc.

La technologie TruSurround HD est utilisée sous licence de SRS Labs, Inc. SRS TruSurround HD™ crée un environnement sonore ambiophonique très profond et immersif grâce à deux enceintes et offrent une grande richesse de basses, une grande précision des fréquences et des dialogues très clairs.

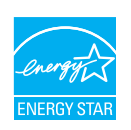

**SIS** 

ENERGY STAR® est un programme commun à l'Agence américaine pour la protection de l'environnement et au ministère américain de l'Énergie, visant à économiser et à protéger l'environnement au moyen de produits et de pratiques écoénergétiques.

# Avis pour les consommateurs:

Ce téléviseur a été configuré de manière à développer un rendement énergétique optimal dans le cadre d'une utilisation domestique, tout en affichant une image de la meilleure qualité possible.

La modification des paramètres d'origine ou l'activation de nouvelles fonctions sur ce téléviseur (ex. augmentation de l'intensité du rétroéclairage) risque d'augmenter ses besoins en énergie, et donc, de le faire dépasser la consommation d'énergie maximale prévue pour bénéficier de la norme ENERGY STAR®.

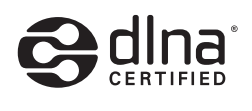

DLNA®, le logo DLNA et DLNA CERTIFIED® sont des marques de commerce, des marques de service ou des marques de certification de Digital Living Network Alliance.

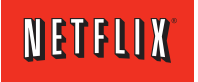

Netflix et le logo Netflix sont des marques de commerce ou des marques déposées de Netflix, Inc.

**FILM FRESH VLO You Tube** 

Film Fresh et le logo Film Fresh sont des marques déposées de Film Fresh Inc.

VUDUTM est une marque déposée de VUDU, Inc.

YouTube et le logo YouTube sont des marques de commerce Google Inc.

# CloudTV

# PANDORA®

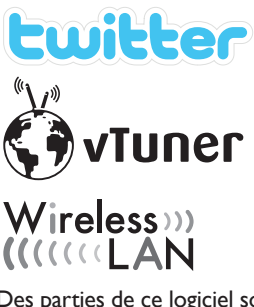

La technologie CloudTV™ (CloudTV™ par ActiveVideo®) est accordée avec l'autorisation d'ActiveVideo Networks, Inc. Application des brevets américains et étrangers. CloudTV™ et le logo "CloudTVTM" sont des marques de commerce brevetées d'ActiveVideo Networks, Inc.

PANDORA, le logo PANDORA et la présentation de Pandora sont des marques de commerce ou des marques déposées de Pandora Media, Inc. Utilisées avec permission.

Twitter est une marque de commerce de Twitter, Inc.

vTuner est une marque de commerce de Nothing Else Matters Software, Ltd.

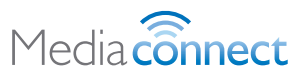

Des parties de ce logiciel sont protégées par des droits d'auteur de © The FreeType Project (*<www.freetype.org>*).

L'Académie américaine de pédiatrie déconseille la télévision pour les enfants de moins de deux ans.

# <span id="page-6-0"></span>**Important**

# Positionnement du téléviseur

- Les téléviseurs à grand écran sont lourds. Il faut 2 personnes pour soutenir et manipuler le téléviseur à grand écran.
- Veillez à tenir fermement les cadres supérieur et inférieur de l'appareil de la façon indiquée.

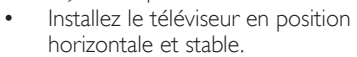

- Ne pas installer l'appareil dans un endroit exposé directement aux rayons du soleil, à la poussière ou aux fortes vibrations.
- En fonction de l'environnement, la température du téléviseur peut augmenter légèrement. Il ne s'agit pas d'un dysfonctionnement.
- Évitez les emplacements soumis à des changements de température extrêmes.
- Ne placez rien directement sous ou sur le téléviseur.
- Si le téléviseur est placé trop près de vos périphériques externes, il est possible que ceux-ci provoquent du bruit ou des perturbations de l'image et/ou du son. Dans ce cas, assurez-vous de laisser suffisamment d'espace entre les périphériques externes et le téléviseur.
- Effectuez tous les connexions nécessaires avant de brancher le cordon d'alimentation à la prise d'alimentation.
- Vérifiez que vous vous pouvez toujours accéder facilement au cordon d'alimentation ou à la prise pour débrancher le téléviseur.
- Avant de déplacer le téléviseur, débranchez tous les câbles qui y sont reliés afin d'éviter d'endommager les connecteurs.
- Veillez à débrancher le cordon d'alimentation CA de la prise murale avant de transporter l'appareil.

# Avis d'application de la réglementation

Ne placez pas cet appareil sur un meuble qui pourrait être renversé par un enfant ou un adulte qui pourrait s'y appuyer, le tirer ou monter dessus.

La chute de l'appareil peut causer des blessures graves ou même la mort.

Cet appareil ne doit pas être placé dans un meuble fermé, par exemple une bibliothèque ou une étagère, sans assurer une ventilation appropriée.

Laissez un espace de 4 pouces ou 10cm autour de cet appareil.

Appuyez sur  $\circlearrowright$  pour allumer l'appareil et passer en mode veille. Pour éteindre totalement l'appareil, vous devez débrancher le cordon d'alimentation.

Débranchez la prise CA pour fermer l'appareil lorsqu'un problème survient ou qu'il n'est pas utilisé. La prise CA doit demeurer rapidement utilisable.

Ne jamais utiliser un aérosol dépoussiéreur sur ce téléviseur. Le gaz renfermé dans cet aérosol peut provoquer une inflammation et une explosion.

- **ATTENTION :** Il y a danger d'explosion si la pile n'est pas remplacée correctement. Remplacez-la uniquement par une pile du même modèle ou d'un modèle équivalent. **AVERTISSEMENT:** Les piles (emballées ou installées) ne doivent jamais être exposées à une chaleur excessive telle que celle du soleil, des flammes ou autre
- **AVERTISSEMENT:** Afin de prévenir une blessure, l'appareil doit être fixé de façon sécuritaire au meuble ou au mur conformément aux instructions. Incliner, secouer ou balancer l'appareil peut entraîner une blessure ou la mort.

source similaire.

# Protection de l'environnement

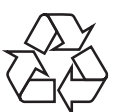

L'emballage de ce produit est conçu pour être recyclé.

Communiquez avec les autorités locales pour obtenir des renseignements sur la manière de recycler l'emballage.

Pour tout renseignement sur le recyclage des produits, veuillez visiter  *www.recycle.philips.com*

Directives de fin de vie utile

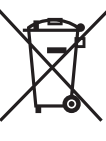

 Philips prête une attention toute particulière à la fabrication de produits écologiques dans les zones focales vertes. Votre nouveau téléviseur contient des pièces qui peuvent être recyclées et réutilisées. À la fin de sa vie utile, le téléviseur peut être démonté par des entreprises spécialisées en vue de concentrer les matériaux réutilisables et de minimiser la quantité de matériel à mettre au rebut. Veuillez vous assurer de mettre votre ancien téléviseur au rebut selon la réglementation locale.

# Mise au rebut des piles usagées

Les piles fournies ne contiennent pas de métaux lourds comme le mercure et le cadmium. Néanmoins, dans un grand nombre de localités, il est interdit de mettre les piles au rebut avec les déchets ménagers. Veuillez vous assurer de mettre les piles au rebut selon les règlements locaux.

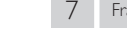

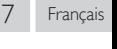

# <span id="page-7-0"></span>Démarrage

# Fonctions

### DTV/TV/CATV

 Vous pouvez utiliser la télécommande pour sélectionner les chaînes diffusées en format numérique ou analogique classique. Les abonnés du câble peuvent également accéder aux chaînes de câblodiffusion.

Affichage de l'information

Vous pouvez afficher le titre, le contenu et d'autres informations relatives à l'émission sur l'écran du téléviseur.

• Programmation auto

 Cet appareil balaye automatiquement les chaînes et mémorise celles qui sont disponibles dans votre région, vous épargnant ainsi les difficiles procédures de configuration.

# Net TV

 Cet appareil vous permet de profiter de services internet. Utilisez la télécommande pour parcourir les pages Net TV. Vous pouvez regarder des films et plus encore, tout cela à partir de l'écran de votre téléviseur.

# **Verrouillage**

 Cette fonction permet de bloquer l'accès des enfants à des émissions inappropriées.

• Décodeur de sous-titres

Le décodeur de sous-titres intégré affiche le texte des émissions sous-titrées. • MTS / SAP syntoniseur

- L'audio peut être sélectionnée à l 'aide de la télécommande.
- Veille automatique
	- Si aucun signal d'entrée n'est reçu et s'il n'est pas utilisé pendant 15 minutes, l'appareil passe automatiquement en mode veille.

# Minuterie de veille

 Vous pouvez régler l'appareil pour qu'il passe en mode veille après une durée spécifiée.

- Choix de la langue à l'écran
- Sélectionnez votre langue à l'écran: Anglais, Espagnol ou Français.
- Fonction de son stéréo
- PLLSyntonisation à synthétiseur de fréquence

 Permet de sélectionner librement et facilement les chaînes et vous permet de régler directement la fréquence d'une chaîne à l'aide des touches numérotées et de la touche « • » (point) de la télécommande.

• Divers réglages pour l'image et le son

 Permettent d'adapter la qualité de l'image aux conditions de votre pièce et de régler le son en fonction de vos préférences.

• EasyLink via liaison HDMI

 EasyLink permet à vos autres appareils connectés via une liaison HDMI d'être contrôlés par le câble HDMI relié à votre téléviseur.

- Entrée HDMI
- Entrée HDMI-DVI

 Si vous disposez d'un appareil vidéo équipé d'une prise de sortie DVI, utilisez un câble de conversion HDMI-DVI pour y raccorder l'appareil.

- Composantes des entrées vidéo
- Entrée PC
- **Entrée AV**
- **Terminal USB**

Les fichiers image (JPEG), musique (MP3) et vidéo stockés sur une clé USB peuvent être lus sur cet appareil.

- Terminal de réseau USB sans fil
- Connecte l'adaptateur USB sans fil fourni.
- Sortie audio numérique
- Prise de sortie audio pour écouteurs

# Accessoires fournis

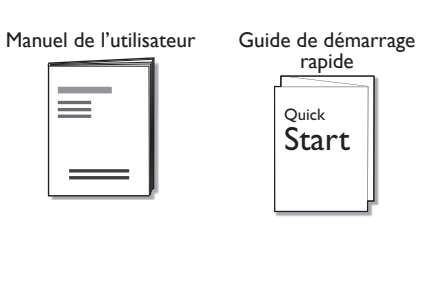

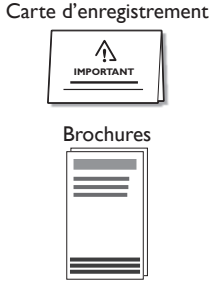

Télécommande et  $piles(AAA, 1,5V \times 2)$ 

> o<br>O a<br>So 0 SSS<br>SSS ⋔⋼

Support de téléviseur et vis

Vis fournies avec l'appareil:

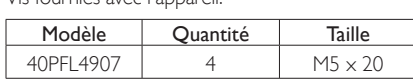

Attache de gestion des câbles

(С

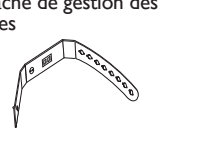

AAA AAA

 $(\frac{m}{2})$  $(\frac{m}{2})$ 

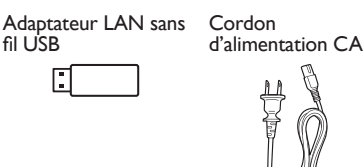

Remarque

 • Si vous perdez les vis, veuillez acheter les vis cruciformes Phillips mentionnées ci-dessus chez votre détaillant local.

fil USB

E

· Si vous devez remplacer ces accessoires, veuillez prendre comme référence le nom<br>ou le numéro de la pièce indiqué sur les illustrations et contacter le numéro gratuit de<br>notre service d'aide à la clientèle, indiqué sur l

Utilisation d'une télécommande universelle pour commander cet appareil.

- Assurez-vous que le code composant de votre télécommande universelle correspond bien à celui de notre marque. Consultez le manuel accompagnant votre télécommande pour toute information supplémentaire.
- Nous ne garantissons pas une interopérabilité à 100% avec toutes les télécommandes universelles.

# Symboles utilisés dans ce manuel

Les symboles utilisés dans ce manuel sont décrits ci-dessous. La description concerne :

**L'utilisation d'un téléviseur numérique**

**L'utilisation d'un télévision câble/analogique**

 • Si aucun symbole n'apparaît sous l'indication de la fonction, son utilisation s'applique aux deux types de téléviseur.

# <span id="page-8-0"></span>Fixation de la base

1 <sup>4</sup>

2

Pour pouvoir poser le téléviseur sur une surface plane, vous devez le fixer sur sa base.

Assurez-vous que la base est bien orientée dans la bonne direction. Pour les téléviseurs à grand écran, au moins 2 personnes sont requises pour cette étape.

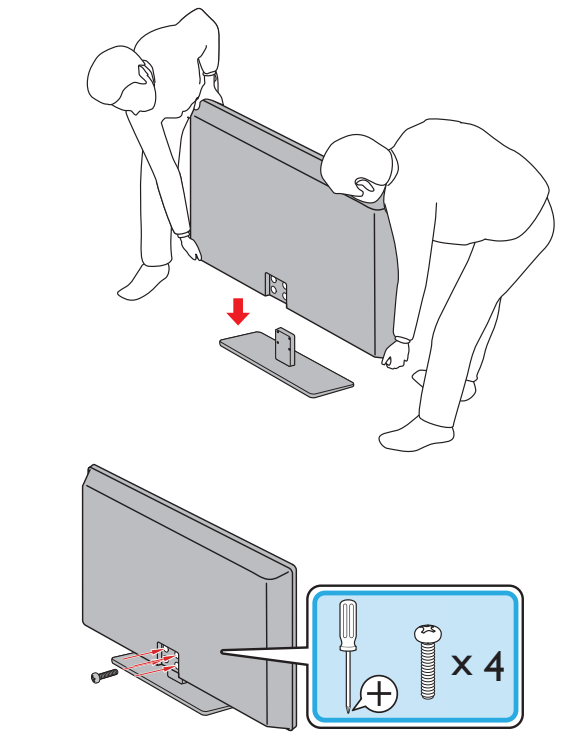

# Remarque

- Utilisez une table qui puisse supporter le poids du appareil et qui soit plus grande que celui-ci.
- Assurez-vous que la table se trouve sur un emplacement stable.
- Quand vous fixez la base, veillez à ce que « FRONT » et « arrow » écrits en bas de la base soit vers le bas.
- Lorsque vous montez le support, vérifiez que toutes les vis sont serrées correctement. Si le support n'est pas fi xé correctement, l'appareil risque de tomber, ce qui peut provoquer des blessures et endommager l'appareil.
- Pour retirer la base de cet appareil, dévissez les vis cruciformes Phillips à l'étape 2. Attention de ne pas faire tomber le support en le retirant.

# Gestion des câbles

Passez votre câble d'antenne et tous les autres câbles par l'attache de gestion des câbles à l'arrière du téléviseur.

- Cela maintiendra vos câbles bien rangés et faciles à gérer.
- 1 Fixez l'attache de gestion des câbles tel qu'illustré ci-dessous.

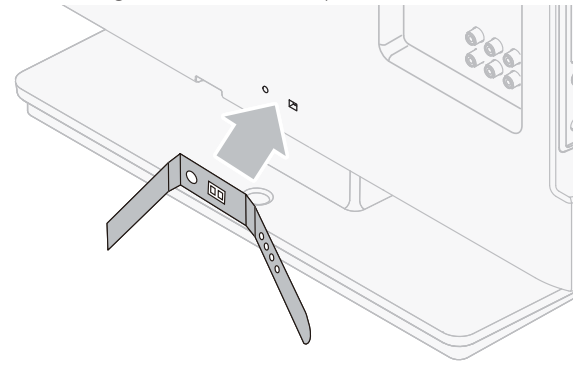

2 Passez les câbles à travers l'attache de gestion des câbles pour éviter qu'ils s'emmêlent.

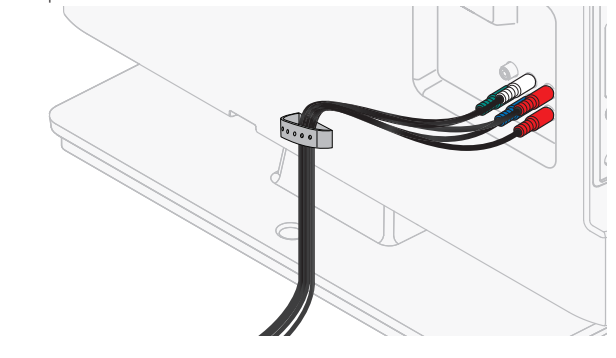

# Insertion des piles dans la télécommande

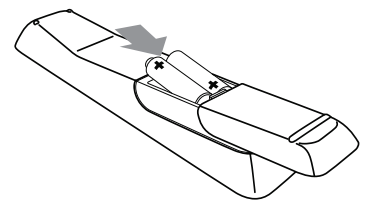

- 1 Faites glisser le couvercle des piles à l'arrière de la télécommande.
- 2 Insérez les 2 piles fournies (AAA, 1,5 V). Veillez à ce que les extrémités + et - des piles s'alignent avec les marques à l'intérieur du boîtier.
- $3$  Remettez le couvercle en place.

Remarque

• Retirez les piles si vous n'utilisez pas la télécommande durant une longue période.

# <span id="page-9-0"></span>Boutons de la télécommande

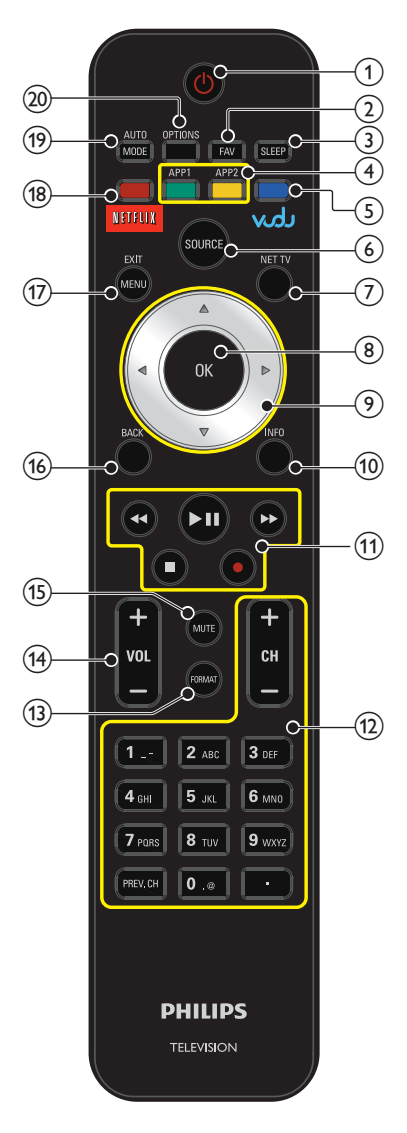

# $(1)$   $($  MARCHE / VEILLE)

 Appuyez pour allumer l'appareil et passer en mode veille. Pour éteindre totalement l'appareil, vous devez débrancher le cordon d'alimentation.

### $(2)$  FAV

Affiche une liste de toutes les chaînes indiquées comme favorites. (Inclut les chaînes secondaires)

# $(3)$  SLEEP

Appuyez sur ce bouton pour activer la minuterie de veille.

- d Bouton de COULEURS (vert / jaune) Fonction utile pour le service internet.
- e VUDU et Boutons de COULEURS (bleu) Démarrez VUDU et la fonction utile pour le service internet.

### (6) SOURCE

Allumez et sélectionnez les appareils raccordés.

 $(7)$  NET TV

Affiche le menu Net TV.

# $(8)$  OK

Appuyez sur bouton pour valider la commande de configuration lorsque le menu Accueil s'affiche.

# i ▲▼◄► (Boutons de NAVIGATION)

 Appuyez sur ces boutons pour vous déplacer vers la gauche, la droite, le haut ou le bas dans les options.

# $(10)$  INFO

Pour afficher de l'information sur la chaîne de télévision ou le périphérique.

# (11) Boutons EasyLink

Fonction utile pour EasyLink, le service internet et DLNA.

- E / D Permettent d'avancer ou de reculer rapidement dans le disque.
- ► II Appuyez sur ce bouton pour démarrer, faire une pause ou reprendre la lecture.
	- Permet d'arrêter la lecture d'un disque.
- Appuyez sur ce bouton pour démarrer ou arrêter l'enregistrement vidéo.

# l 0 − 9 (Boutons NOMBRES)

Appuyez sur ces boutons pour sélectionner les chaînes.

- (POINT) Appuyez sur ce bouton pour passer d'une chaîne principale à une chaîne secondaire. PREV.CH Appuyez sur revenir à la chaîne précédente.
- $CH +/-$ − Appuyez sur sélectionner les chaînes.

# (13) FORMAT

- Pour sélectionner un format d'image.
- $(14)$  VOL +/-
	- Appuyez sur bouton pour régler le volume.

# (15) MUTE

Appuyez ce bouton pour activer ou désactiver le son.

# p BACK

Appuyez sur ce bouton pour revenir au menu précédent.

# (17) MENU/EXIT

Allume ou éteint le menu Accueil.

# (18) NETFLIX et Boutons de COULEURS (rouge)

Démarrez NETFLIX et la fonction utile pour le service internet.

# (19) AUTO MODE

Fait le tour des réglages d'image et son par défaut.

# (20) OPTIONS

Affiche une liste d'options applicables à l'élément ou l'écran sélectionné.

# <span id="page-10-0"></span>Panneau de commande

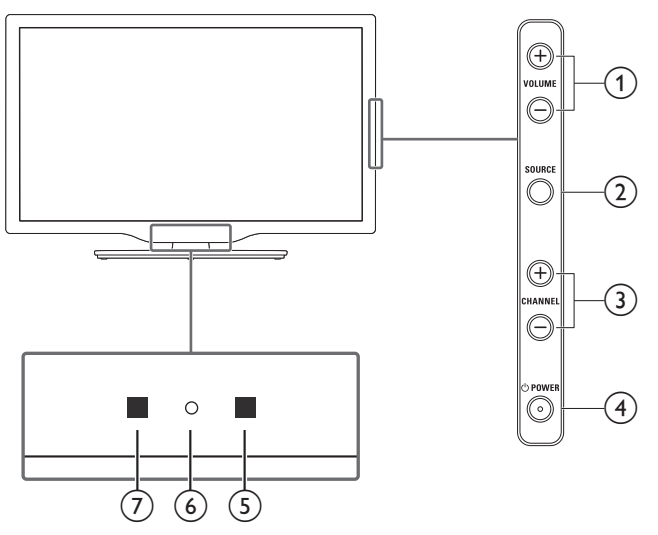

# **Ports**

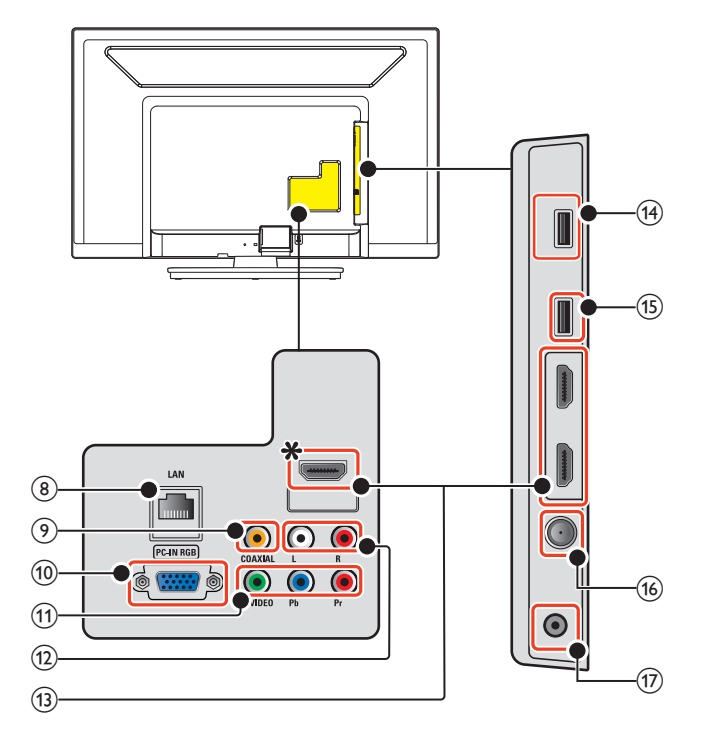

① VOLUME -/+ Appuyez sur pour ajuster le volume moins fort  $(-)$  / plus  $(+)$  ou vous déplacer vers la gauche ( −) / droite (+) dans les éléments de menu principaux.

# 2 SOURCE

Allumez et sélectionnez les appareils raccordés.

# c CHANNEL − / +

 Appuyez sur ce bouton pour sélectionner les chaînes ou pour vous déplacer vers le haut (+)/bas (−) dans les options du menu.

# 4 (<sup>b</sup>) POWER

Appuyez sur  $\phi$  pour allumer l'appareil et passer en mode veille. Pour éteindre totalement l'appareil, vous devez débrancher le cordon d'alimentation.

# (5) Capteur infrarouge

Reçoit les signaux du capteur infrarouge de la télécommande.

# f Voyant d'alimentation

 S'allume en blanc quand l'appareil est en marche et clignote lorsque l'appareil est sous tension.

# (7) Capteur de lumière ambiante

Modifie automatiquement la luminosité de l'écran du téléviseur en détectant le niveau d'éclairage de la pièce. Ne placez aucun objet devant le capteur de lumière a fi n de ne pas en empêcher le fonctionnement.

# (8) Port Ethernet

 Utilisez un câble Ethernet et un connecteur RJ-45 pour vous connecter sur internet.

# i prise de sortie Audio Numérique

 Sortie audio numérique (S/PDIF) vers le cinéma maison et les autres systèmes audio numériques.

# (10) prise d'entrée PC

Connexion de câble VGA pour ordinateur.

### k Prises d'entrée vidéo à composante (Y/Pb/Pr) / composite ( VIDEO) pour VIDÉO La prise d'entrée vidéo composite (VIDEO) est partagé avec la prise d'entrée vidéo composite (Y).

# prises d'entrée Audio Analogiques (G/D)

Connectent les signaux audio analogiques à partir de:

- Signal des prises HDMI-DVI / audio analogiques (G/D).
- Signal des prises de composantes vidéo / audio analogiques (G/D).
- Signal des prises de composites vidéo / audio analogiques (G/D).
- Connexion PC / signal des prises audio analogiques (G/D) avec câble audio à petite fiche stéréo 3,5 mm sur PC.

# (13) Prise(s) d'entrée HDMI

 Entrée audio et vidéo numérique des périphériques numériques haute définition tels que les lecteurs de disques Blu-ray, les décodeurs de câble ou de satellite.

Pour HDMI 1 seulement En plus de la fonctionnalité HDMI et HDMI-DVI normale, envoie l'audio du téléviseur à un appareil compatible HDMI-ARC, tel qu'un système de cinéma maison.

# (14) Port USB du réseau sans fil

Connecte l'adaptateur LAN sans fil USB fourni.

# (15) terminal USB

 Entrée de données provenant de la clé USB uniquement. Ne branchez aucun appareil (appareil photo numérique, clavier, souris, etc.) sur ce port.

# p connexion câble 75 ohm / Antenne

Entrée de signaux provenant de l'antenne, du câble ou du satellite.

(17) prise de sortie Audio des écouteurs Prise stéréo 3,5 mm des écouteurs pour écoute personnelle.

# <span id="page-11-0"></span>Connexion de l'antenne ou du câble

Avant de brancher le cordon d'alimentation, assurez-vous que l'antenne ou l'autre appareil est bien connecté.

# Connexion à une antenne à travers le câble RF

Tout programme de DTV diffusé dans votre région peut être capté gratuitement au moyen d'une antenne.

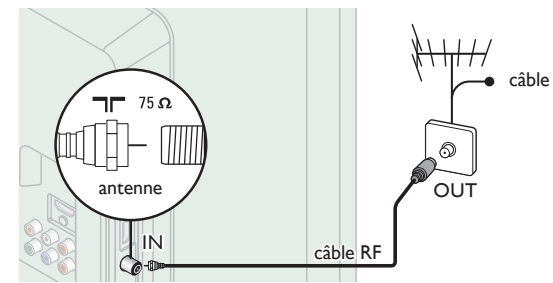

# Connexion à un décodeur au moyen de l'entrée RF

Si le téléviseur est raccordé à un boîtier de réception de câble ou à un décodeur de signaux satellite au moyen d'un câble coaxial, réglez le téléviseur à la chaîne 3 ou 4 ou à la chaîne indiquée par le fournisseur de services.

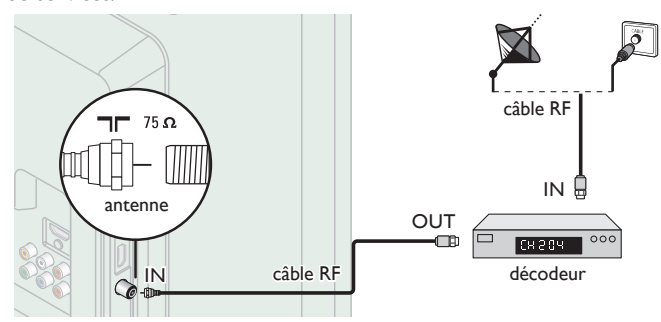

# Connexion à un décodeur au moyen de l'entrée HDMI

Si le téléviseur est raccordé à un décodeur du câble ou satellite via une liaison HDMI, assurez-vous d'avoir sélectionné la bonne source à l'aide de la touche SOURCE.

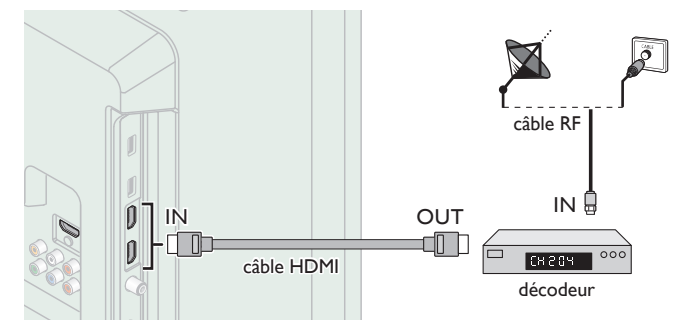

# Connexion à un décodeur au moyen d'un composant de l'entrée vidéo

Si le téléviseur est connecté à un décodeur du câble ou satellite via un composant de l'entrée vidée, assurez-vous d'avoir sélectionné la bonne source à l'aide de la touche SOURCE.

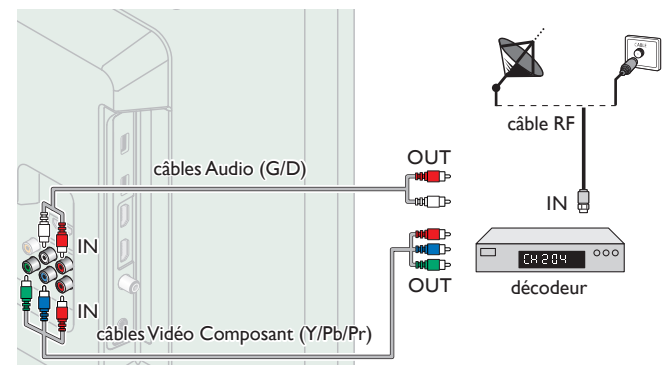

# Connexion d'un décodeur, d'un enregistreur Blu-ray / DVD via les connecteurs composite et l'entrée audio analogique

Ne placez pas votre enregistreur trop près de l'écran; certains enregistreurs sont en effet sensibles aux signaux.

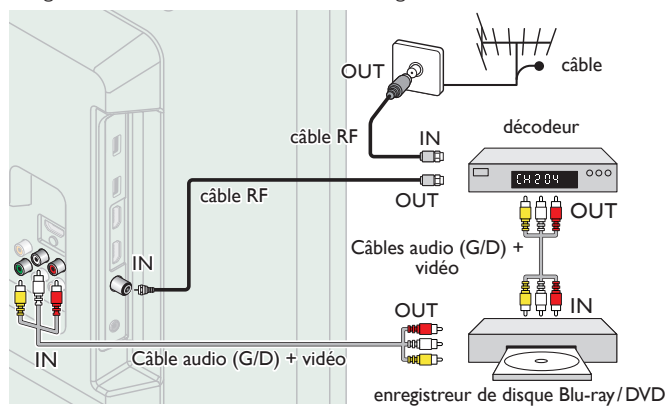

# Remarque

- Visitez le site *<www.antennaweb.org>* pour toute question concernant l'antenne de télévision numérique (DTV).
- Selon votre système d'antenne, vous aurez peut-être différents types de multiplexeurs (mélangeurs) ou séparateurs (diviseurs) pour le signal HDTV. La bande passante RF minimum sur ces appareils est de 2 000MHz ou 2GHz.
- Par mesure de sécurité et pour éviter d'endommager l'appareil, déconnectez le câble coaxial RF de la prise d'entrée d'antenne avant de déplacer l'appareil.
- Si vous utilisez une antenne pour capter la télévision analogique, cette antenne devrait également fonctionner pour capter la télévision numérique (DTV). Les antennes installées à l'extérieur ou au grenier sont plus efficaces que les antennes posées sur le téléviseur.
- Pour changer facilement la source entre l'antenne et le câble, installez un sélecteur d'antenne.
- Si vous ne recevez aucun signal de votre service de télévision par câble, contactez votre fournisseur de câble.
- Le son est retransmis par le haut-parleur de gauche, mais pas par celui de droite. Utilisez un adaptateur mono vers stéréo (non fourni) pour que la reproduction du son provienne de tous les haut-parleurs internes.

# Branchez le cordon d'alimentation CA

Ne branchez le cordon d'alimentation sur une prise murale qu'après avoir effectué tous les branchements nécessaires.

# Mise en garde

- Ne branchez pas le cordon d'alimentation CA à une alimentation supérieure à la tension indiquée de l'appareil (CA 120V).
- Brancher le cordon d'alimentation CA à une alimentation supérieure à ce niveau peut provoquer un feu ou des chocs électriques.

### **Remarque**

 • À chaque fois que vous branchez le cordon d'alimentation, aucune opération ne peut être réalisée pendant quelques secondes. Il ne s'agit pas d'un dysfonctionnement.

<span id="page-12-0"></span>*Ces opérations sont accessibles par la télécommande. Certaines peuvent aussi être accessibles par les commandes de l'appareil principal lui-même.*

# Configuration initiale

Cette section vous guide à travers les étapes de la configuration initiale de l'appareil, qui comprennent la sélection de la langue, le pays, la région pour le menu à l'écran et le balayage automatique des chaînes qui balaye et mémorise automatiquement des chaînes captées. Vous pouvez également configurer la connexion réseau dans ce réglage.

### *Avant de commencer :*

Assurez-vous que l'appareil est connecté à une antenne ou au câble.

- **1** Une fois les connexions nécessaires effectuées, appuyez sur  $\Phi$  pour allumer l'appareil.
	- La première mise sous tension de l'appareil peut demander quelques instants.
	- Le menu configuration initiale apparaît automatiquement lorsque l'appareil est mis sous tension.
- $2$  Utilisez ▲▼ pour sélectionner la langue, la pays et la région à droite de l'écran puis appuyez sur OK.
	- Vous devez régler Maison dans le réglage de la région. Autrement, les réglages pour l'Image et le Son que vous avez effectués ne sont pas mémorisés une fois que l'appareil passe en mode veille.
- 3 Utilisez  $\blacktriangle \blacktriangledown$  pour sélectionner le type de signal.
	- Si le téléviseur est branché sur un décodeur de câble ou de satellite, sélectionnez le deuxième et sautez l'étape 5.

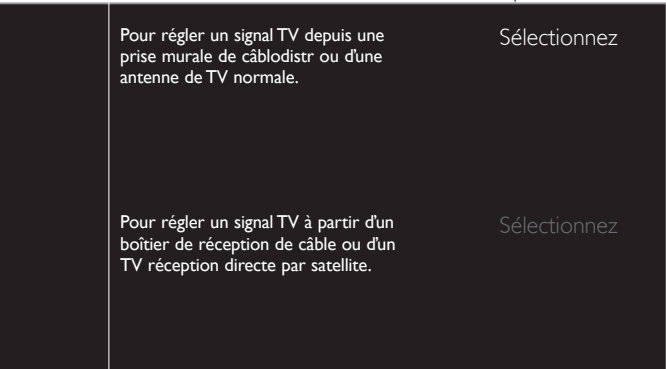

4 Utilisez  $\blacktriangle$   $\blacktriangledown$  pour sélectionner les émissions de télévision provenant de l' Antenne or celles provenant du Câble, appuyez sur OK.

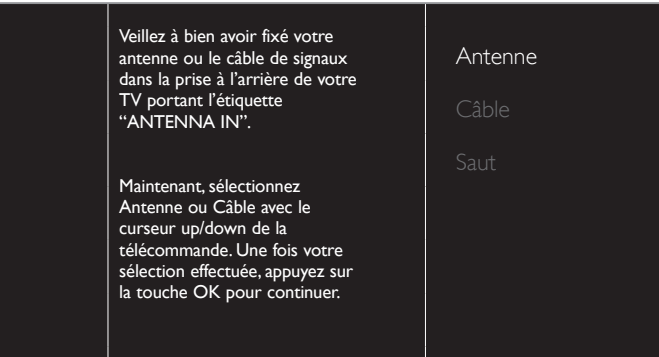

- Lorsque vous sélectionnez Antenne, le téléviseur détecte les signaux de l'antenne. Il recherche les chaînes DTV et analogiques disponibles dans votre région.
- Lorsque vous sélectionnez Câble, le téléviseur détecte les signaux provenant du câble. Il recherche les chaînes DTV, analogiques et du Câble disponibles dans votre région.
	- La Programmation auto commencera.

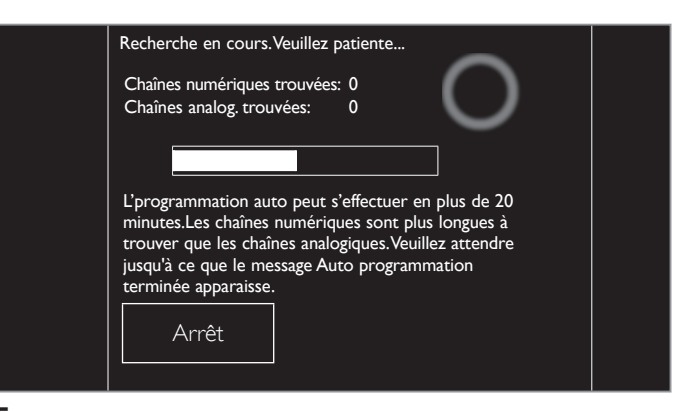

 $5$  Une fois l'installation des chaînes complétée, l'écran de configuration du Réseau apparaît. Utilisez ▲ ▼ pour sélectionner Sans fil ou Cable, puis appuyez sur OK.

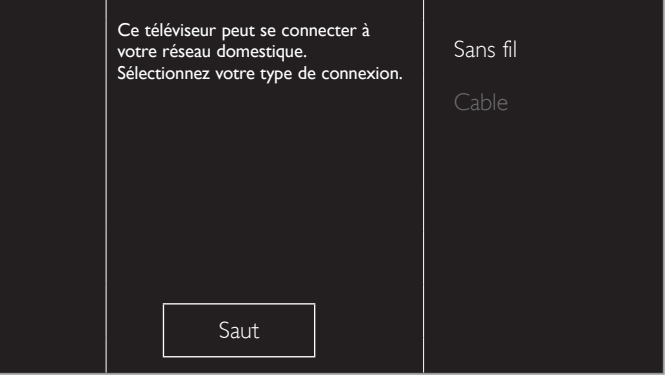

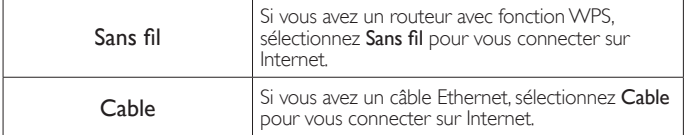

- Si vous sélectionnez Sans fil, utilisez  $\blacktriangle \blacktriangledown$  pour sélectionner Easy Connect et appuyez sur OK.
- Suivez les directives à l'écran pour terminer l'installation.
	- Lorsque vous sélectionnez Marche dans l'écran de sélection de jour automatique des logiciels. Un message apparaît si la dernière version du logiciel est disponible sur le serveur de réseau.
- Utilisez ▲ ▼ pour sélectionner Lancer, puis appuyez sur OK pour démarrer Assistant configuration.

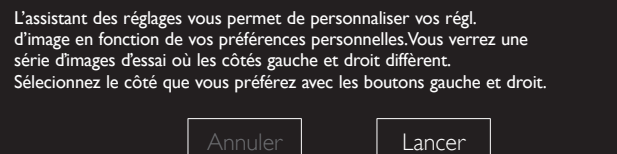

8 Appuyez sur ◄ ou ► 5 fois pour sélectionner le côté des images qui vous convient le mieux, puis appuyez OK.

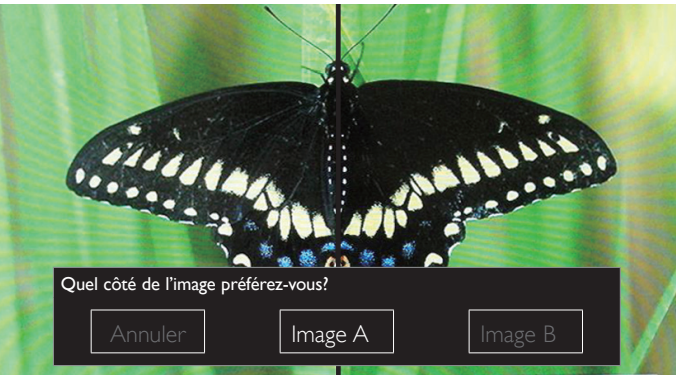

#### 9 Appuyez sur OK pour terminer Assistant configuration .

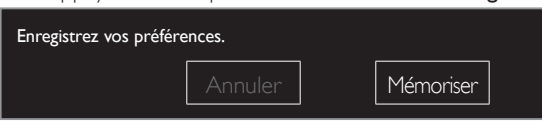

- MAJ du Réseau apparaît après que le Test de Connexion soit effectué avec succès. Utilisez ◄► pour sélectionner Oui, puis appuyez sur OK. .
- Une fois les réglages initiaux effectués, la chaîne mémorisée dotée du plus petit numéro ainsi qu'un message vous demandant de confirmer le réglage du lieu d'utilisation s'affichent sur l'écran du téléviseur.

# Remarque

- Si vous ne recevez aucun signal de votre service de télévision par câble, contactez votre fournisseur.
- Si vous appuyez sur  $\bigcirc$  pendant le balayage automatique des chaînes, ce paramétrage des chaînes de télévision sera annulé.
- La fonction de balayage automatique initiale des chaînes ne peut être exécutée<br>qu'une seule fois, pour **Antenne** ou Câble. Lorsque vous modifiez la connexion<br>(Antenne/Câble), réglez de nouveau le paramètre **Programmation**

*Une fois la configuration initiale terminée...*

• Si vous souhaitez effectuer une nouvelle recherche automatique des chaînes.

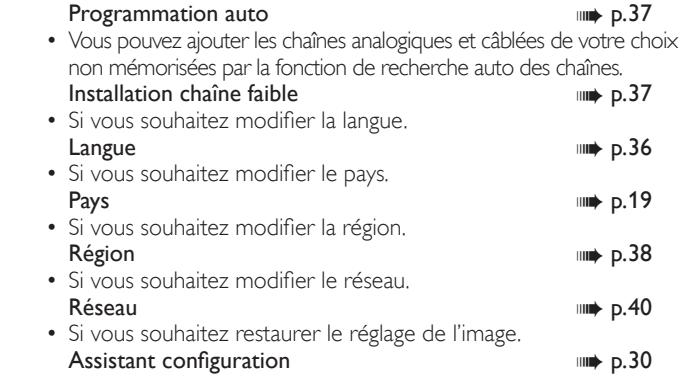

# <span id="page-14-0"></span>4 Utilisation de votre téléviseur

# Allumer votre téléviseur et passer en mode veille

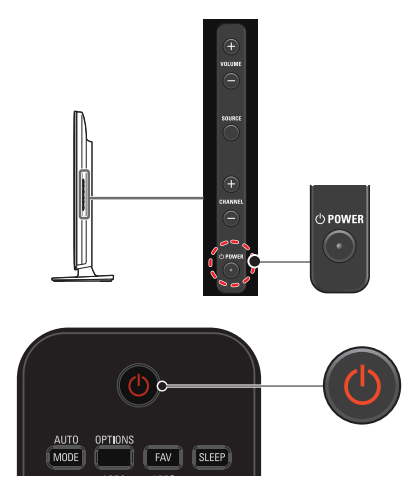

Pour allumer ou pour passer en mode veille

Appuyez sur  $\bigcirc$  sur le panneau latéral ou sur la télécommande.

### Remarque

 • La consommation d'énergie contribue à la pollution de l'eau et de l'air. Lorsque le cordon d'alimentation est branché, votre téléviseur consomme de l'énergie. Votre téléviseur a une consommation très faible d'énergie en mode veille.

# Réglage du volume

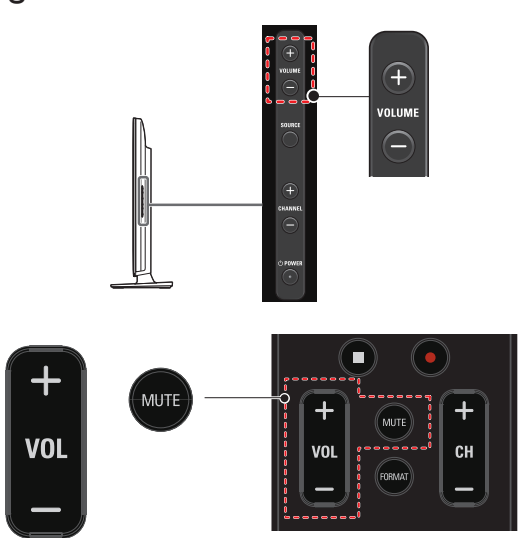

Pour augmenter ou réduire le volume

• Appuyez sur VOLUME − (bas) / +(haut) sur le panneau latéral ou  $appy'ez sur VOL + / - sur la télécomm'ande.$ 

Pour activer ou désactiver la sourdine

- Appuyez sur MUTE sur la télécommande pour éteindre le son.
- Appuyez de nouveau sur MUTE ou utilisez VOL +/- pour rétablir le niveau de volume initial.

<span id="page-14-1"></span>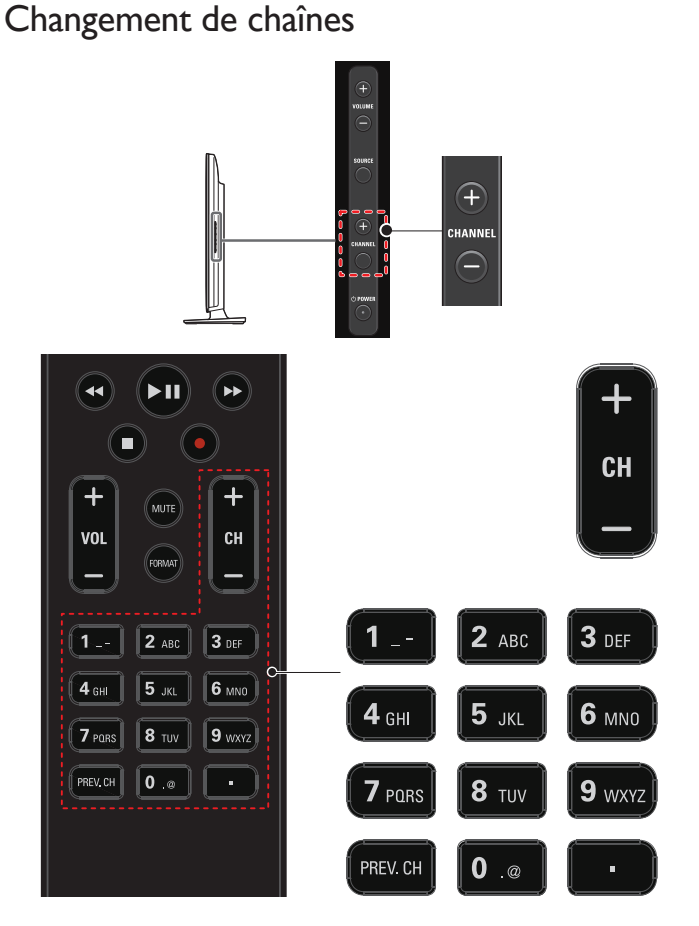

Pour sélectionner les chaînes à l'aide de CHANNEL − / + ou CH +/−

• Appuyez sur CHANNEL +(haut) / −(bas) sur le panneau latéral ou appuyez sur CH +/− sur la télécommande.

Pour sélectionner les chaînes à l'aide des les touches NUMÉRIQUES

### **L'utilisation d'un téléviseur numérique**

- Pour les chaînes numériques, appuyez sur un nombre suivi du point « • » et le nombre correspondant de la chaîne secondaire.
- Lorsque vous sélectionnez la chaîne numérique 11.1 Assurez-vous d'appuyer sur le • avant d'entrer la chaîne secondaire.

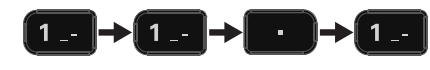

# **L'utilisation d'un télévision câble/analogique**

– Lorsque vous sélectionnez la chaîne câblée ou analogique 11

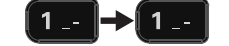

Appuyez PREV.CH pour revenir à la chaîne précédente.

# Remarque

- Pour sélectionner des chaînes non mémorisées, utilisez les touches NUMÉRIQUES.
- Chaîne non disponible ou Absence de signal apparaît sur l'écran du téléviseur une fois la diffusion de la chaîne secondaire terminée.
- Le message Audio seulement apparaît sur l'écran du téléviseur lorsque vous recevez uniquement un signal audio.

# <span id="page-15-1"></span><span id="page-15-0"></span>Regarder des chaînes à partir d'un périphérique externe

 Changer chaque mode d'entrée permet de passer facilement du téléviseur (DTV ou analogique) aux autres périphériques externes à l'aide de la télécommande lorsque ces périphériques sont connectés à l'appareil.

- 1 Allumez le décodeur ou le périphérique branché.
	- L'image provenant de votre décodeur ou le périphérique branché peut apparaître automatiquement à l'écran.
	- *Si l'image ne s'affiche pas*

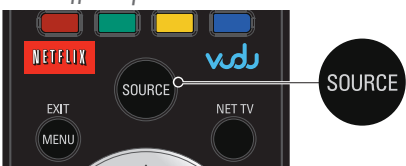

Appuyez plusieurs fois sur **SOURCE** pour sélectionner le décodeur ou le périphérique branché et attendez quelques secondes pour afficher l'image.

### ex.)

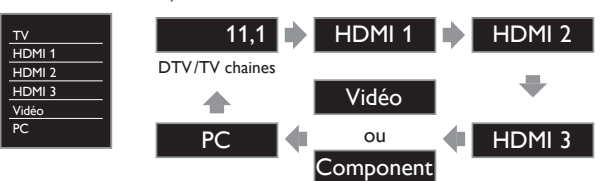

• Appuyez sur ▲ pour inverser la direction des modes d'entrée. 2 Utilisez la télécommande de votre décodeur ou le périphérique branché pour sélectionner les chaînes.

# Accès au menu Accueil

1 Appuyez sur MENU/EXIT.

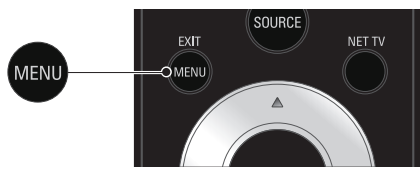

Guide du menu Accueil  $\circled{4}$  $\odot$  $\circled{s}$ Regarder TV J Learcourir USB Parcourir PC  $(2)$  $Net^{IV}$  $\left(6\right)$ Net TV Ajouter nv périph Configuration  $\circled{3}$ (1) Regarder TV : Revient à la source de l'antenne si une autre est sélectionnée. (2) Net TV : Donne accès aux menus Net TV. Ajouter nv périph : Ajoute de nouveaux périphériques au menu Accueil. Parcourir USB : Donne accès aux menus USB. Parcourir PC : Donne accès aux menus DLNA. (6) Configuration : Donne accès aux menus qui vous permettent de modifier l'image, le son et d'autres réglages du téléviseur.

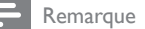

Après avoir sélectionné Ajouter nv périph, suivez les instructions à l'écran pour sélectionner le bon périphérique et le bon connecteur.

# Verrouiller ou déverrouiller votre périphérique à partir du menu Accueil

Cette section décrit la façon de verrouiller ou déverrouiller un périphérique spécifique.

- 1 Appuyez sur MENU/EXIT sur la télécommande.
- 2 Utilisez ▲▼◄► pour sélectionner un périphérique à verrouiller ou déverrouiller.
- 3 Appuyez sur **OPTIONS** sur la télécommande.<br>4 Utilisez A v pour sélectionner Verrouillage d
	- Utilisez ▲ ▼ pour sélectionner Verrouillage de l'appareil ou Déverrouillage de l'appareil, puis appuyez sur OK.
		- Si le périphérique est déverrouillé, Verrouillage de l'appareil s'affiche. Si le périphérique est verrouillé, Déverrouillage de l'appareil s'affiche ainsi que  $\boxplus$  en haut à droite des icônes des périphériques.
- 5 Saisissez votre NIP. Changez code ··· p.36
	- Une fois que vous avez établi votre NIP, le menu d'entrée du NIP n'apparaît plus lorsque vous allumez l'appareil.

# Activer ou désactiver la transmission de la touche RC à partir du menu Accueil

Cette section décrit la façon d'activer ou de désactiver la transmission de la touche RC pour un périphérique particulier.

- 1 Appuyez sur MENU/EXIT sur la télécommande.
- 2 Utilisez ▲▼◄► pour sélectionner un périphérique à activer ou à désactiver la transmission de la touche RC.
- 3 Appuyez sur **OPTIONS** sur la télécommande.<br>4 Litilicez  $\blacktriangle \blacktriangledown$  pour sélectionner
- Utilisez ▲ ▼ pour sélectionner
	- Valider la transmission de la touche RC ou Invalider la transmission de la touche RC, puis appuyez sur OK.
	- Si la transmission de la touche RC est désactivée, Valider la transmission de la touche RC s'affiche. Si la transmission de la touche RC est activée, Invalider la transmission de la touche RC s'affiche ainsi que en haut à droite des icônes des périphériques.

### Remarque

 • Cette fonction est seulement disponible lorsque vos périphériques sont connectés à cet appareil par des câbles HDMI et attribués à un port HDMI (HDMI 1 à HDMI 3) avec Ajouter nv périph dans le menu Accueil.

# <span id="page-16-0"></span>Philips Wireless MediaConnect

 Vous pouvez utiliser votre téléviseur comme un moniteur d'ordinateur sans fil en utilisant votre réseau domestique. Veillez à télécharger le logiciel Philips Wireless MediaConnect et à l'installer sur votre ordinateur avant de réaliser les étapes qui suivent.

# Installer Philips Wireless MediaConnect

- 1 Affichez Configuration à l'aide du menu Accueil et utilisez ▲▼ pour sélectionner Màj logiciel, puis appuyez sur OK.
- 2 Utilisez ▲▼ pour sélectionner Code de MediaConnect, puis appuyez sur OK.
	- Écrivez le code à 12 chiffres affichés à l'écran. Il vous faudra télécharger le logiciel MediaConnect.
- $3$  Démarrez votre navigateur Internet de votre ordinateur et ouvrez la page de téléchargement de Philips Wireless MediaConnect à *<www.wifimediaconnect.philips.com/>*

Sur le site Web, vous pouvez vérifier la configuration nécessaire pour l'ordinateur.

- $4$  Saisissez le code à 12 chiffres que vous avez noté à l'étape 2.
- ${\mathsf 5}^-$  Cliquez sur le bouton «Télécharger maintenant » pour télécharger le logiciel libre Philips Wireless MediaConnect.
- $6$  Une fois téléchargé, démarrez le fichier « Philips Wireless MediaConnect\_setup.exe ». Suivez les instructions à l'écran pour terminer l'installation du logiciel.

# Utilisation de Philips Wireless MediaConnect

- 1 Lancez Philips Wireless MediaConnect sur votre ordinateur d'abord.
	- Sélectionnez « Start projecting » par un clic droit sur le dans la zone de notification.
	- L'écran de démarrage de Philips Wireless MediaConnects'affiche et l'appareil recherche un ordinateur disponible utilisant le logiciel Philips Wireless MediaConnect.

Une fois connecté, le logiciel Philips Wireless MediaConnect va encoder et transmettre en continu l'écran de votre ordinateur comme un vidéo avec audio.

En fonction de votre ordinateur et de la configuration du réseau, il y aura un délai entre l'écran de votre ordinateur et le téléviseur, mais l'audio et le vidéo seront toujours synchronisés.

# **Aide de Philips Wireless MediaConnect**

Pour consulter l'aide Philips Wireless MediaConnect, cliquez à droite sur l'icône du programme dans la boîte de notification de l'ordinateur et sélectionnez Aide.

# **Spécifi cations**

Vous pouvez projeter des vidéos haute définition (HD) ou de définition standard (SD), selon la puissance de traitement de votre ordinateur. Pour une lecture fluide des vidéos HD, veuillez utiliser un lecteur vidéo accéléré par un dispositif sur votre ordinateur. Un lecteur vidéo accéléré par un dispositif utilise l'adaptateur graphique de votre PC pour rendre une vidéo HD, plutôt que le processeur. Cela permet de libérer le processeur pour l'encodage vidéo du Philips Wireless MediaConnect. La protection du contenu sur la plupart des disques Blu-ray ou DVD peut limiter l'affichage du film sur le téléviseur quand le disque est lu sur un ordinateur. Le téléviseur présente les fichiers média PC avec un léger retard. Philips Wireless MediaConnect est seulement disponible pour ordinateur.

# **Confi guration d'ordinateur requise**

Windows XP, Windows Vista, Windows 7, Mac OS X 10.5 ou supérieur (ordinateur seulement)

# Configuration minimale de l'ordinateur

- Intel<sup>®</sup> Core<sup>™</sup> 2 Duo 1,8GHz
- RAM 512Mo
- IEEE 802.11n

### Configuration recommandée de l'ordinateur

- Intel® Core™ 2 Duo 2,1GHz
- RAM 1Go

# Voir des photos, écouter de la musique et regarder des vidéos en utilisant DLNA

Sur votre téléviseur, vous pouvez lire de la vidéo, de la musique et des fichiers photo stockés sur des serveurs média domestiques certifiés DLNA connectés à votre réseau domestique. Afin d'utiliser cette fonction, vous devez connecter cet appareil à Internet.

### Il est recommandé d'enregistrer les fichiers qui seront lus sur cet appareil en respectant les spécifications suivantes:

### <MP3>

- Fréquence d'échantillonnage : 32kHz ou 44,1kHz ou 48kHz
	- Débit binaire constant : 32kbps 320kbps

### <JPEG>

Limite supérieure : 16Mpixel

### <MPEG>

- Codec jouable : MPEG1, MPEG2
	- Taille maximale d'un vidéo : 1920×1080
	- Type d'audio : AC3, MPEG1 audio layer 3 (MP3),
		- MPEG1 audio layer 2, LPCM

# Remarque

- Au total, 1 023 dossiers ou fichiers peuvent être reconnus.
- Un maximum de 16 serveurs peuvent s'afficher dans la liste des serveurs domestiques.
- La 10<sup>e</sup> hiérarchie et au-delà ne peuvent pas être affichées. • Les fichiers non lisibles sur le serveur domestique ne seront pas affichés dans la liste des fichiers.
- Pour certains fichiers, la lecture n'est pas disponible, même s'ils sont affichés dans la liste des fichiers.
- Afin de lire les programmes dans les serveurs domestiques, le lecteur et les serveurs doivent être connectés au même point d'accès.
- La compatibilité et la fonction de lecture disponible peuvent différer en fonction du serveur domestique.
- Les fichiers vidéo avec un format audio non supporté seront sautés.
- La qualité de la lecture des photos ou du son diffère en fonction de l'état de votre réseau.

# Avant d'utiliser DLNA

Suivez la procédure ci-dessous avant d'utiliser DLNA.

1 Connectez cet appareil à Internet.

 [Connexion du téléviseur à internet via un câble Ethernet](#page-45-0) ➠ [p. 46](#page-45-0)  or Connexion du téléviseur à l'internet en utilisant un LAN sans fil  $\Rightarrow$  p.47

- Une connexion internet à bande large de 8Mbps ou plus rapide est requise.
- Réglez les différents paramètres de connexion au réseau nécessaires. Réseau ➠ [p. 40](#page-39-1)

# Utilisation de DLNA

- 1 Démarrez les serveurs média domestiques DLNA dans votre réseau domestique.
	- Pour obtenir de plus amples renseignements, consultez le manuel de l'utilisateur compris avec l'appareil homologué DLNA.
- Appuyez sur **MENU/EXIT** sur la télécommande.
- Utilisez A ▼ <► pour sélectionner Parcourir PC.
- Cet appareil commence à télécharger la liste des serveurs domestiques.
- 4 Après le chargement, la liste des serveurs domestiques apparaît. Sélectionnez un serveur domestique auquel vous voulez accéder, puis appuyez sur OK.

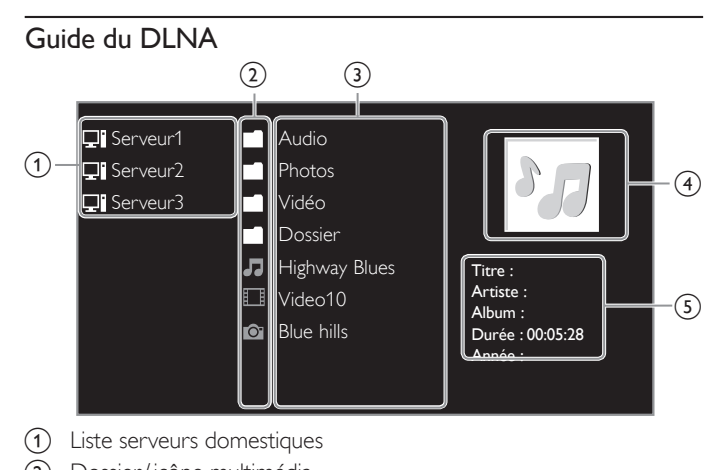

- b Dossier / icône multimédia
- **3** Groupe (dossier)/liste de fichiers
- d Image
- (5) Informations sur le fichier actuel

# Visualisez vos images à l'aide de DLNA

- 1 Appuyez sur ▲▼ pour sélectionner un fichier ou un dossier.
- **2** Appuyez sur **OK** ou  $\blacktriangleright$  **II** pour démarrer un diaporama de fichiers.
	- Appuyez sur OK ou sur II pour mettre le diaporama en pause. L'icône | apparaît.
	- Appuyez sur << ou sur D pour passer d'une image à l'autre.
	- Appuyez sur **BACK** ou sur pour mettre fin au diaporama.
	- Appuyez sur OPTIONS pour accéder au menu des options, puis utilisez ▲▼ pour sélectionner l'élément de votre choix.

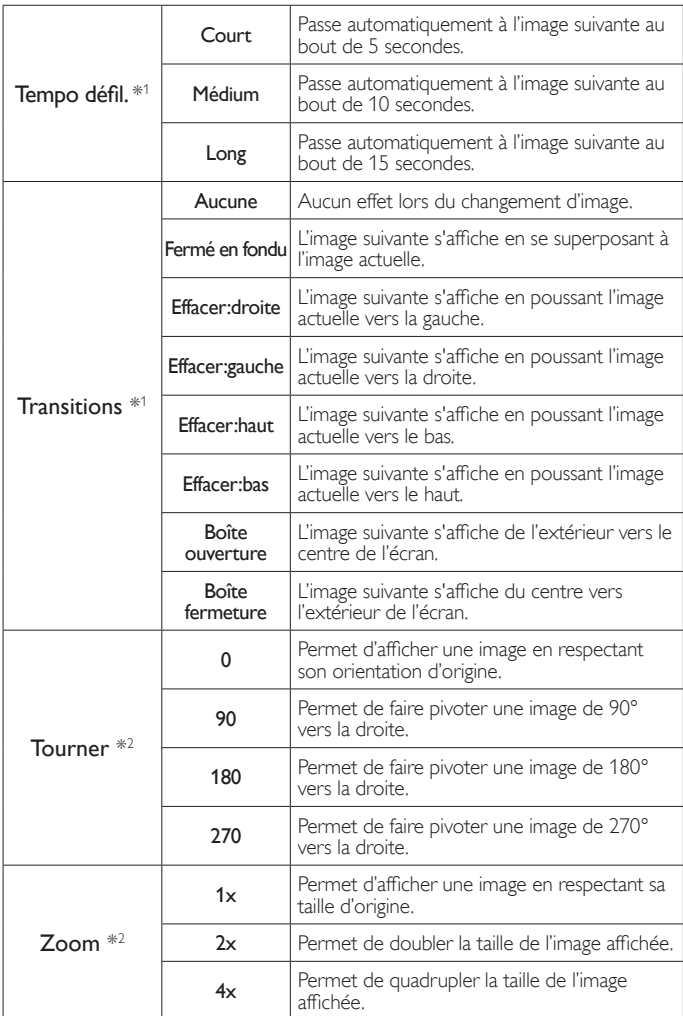

\*1 Vous pouvez régler Tempo défil. et Transitions lorsque les images sont en diaporama.

\*2 Vous pouvez régler Tourner et Zoom lorsque les images sont en mode pause.

# Écoutez de la musique en utilisant DLNA

- Appuyez sur ▲▼ pour sélectionner un fichier ou un dossier.
- 2 Appuyez sur OK ou sur ► II pour lire les fichiers sélectionnés.
	- Appuyez sur OK ou sur II pour mettre la lecture en pause; appuyez de nouveau sur OK ou sur ► 11 pour la reprendre.
	- Appuyez sur D pour passer au fichier suivant.
	- Appuyez sur E pour passer au fi chier précédent.
	- Appuyez sur pour arrêter la lecture.
	- Appuyez sur **OPTIONS** pour afficher le menu des options, puis utilisez ▲▼ pour sélectionner l'élément de votre choix.

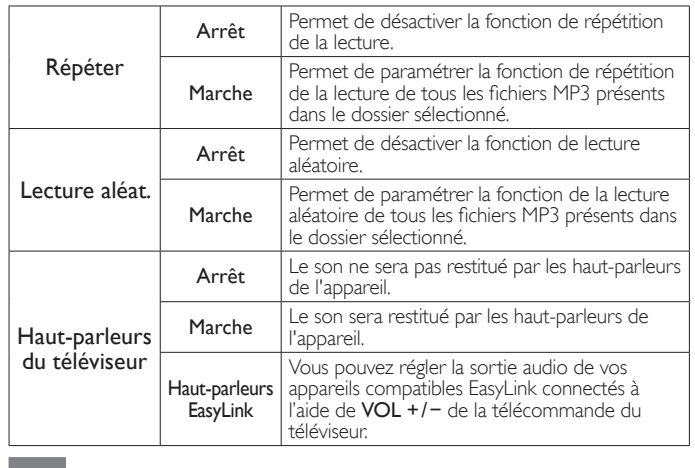

### Remarque

EasyLink principal doit être activé dans le menu Préférences de rendre le menu Haut-parleurs du téléviseur disponible lorsque vous sélectionner Marche ou Haut-parleurs EasyLink.

# Regardez des vidéos en utilisant DLNA

- Appuyez sur ▲▼ pour sélectionner un fichier ou un dossier.
- 2 Appuyez sur OK ou sur ►Ⅱ pour lire les fichiers sélectionnés.
	- Appuyez sur OK ou sur II pour mettre la lecture en pause; appuyez de nouveau sur OK ou sur ► II pour la reprendre.
	- Appuyez sur  $\blacktriangleright$  pour faire une recherche rapide vers l'avant.
	- Appuyez sur << pour faire une recherche rapide vers l'arrière. • Appuyez sur pour arrêter la lecture. Appuyez sur ► II afin de reprendre à l'endroit où la lecture a été
	- arrêtée. Appuyez sur OK afin de commencer la lecture au début du fichier.
	- Appuyez sur  $CH+$  pour lire le fichier suivant.
	- Appuyez sur CH pour relire le fichier en cours du début. Appuyez deux fois sur CH − en 5 secondes pour lire le fichier précédent.
	- Appuyez sur OPTIONS pour accéder au menu des options, puis utilisez ▲▼ pour sélectionner l'élément de votre choix.

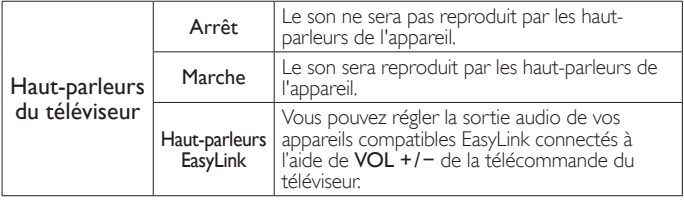

Remarque

- Même s'il est éteint, l'appareil gardera en mémoire les informations de reprise automatique de lecture
- Si vous lisez un autre fichier pendant que le fichier précédemment lu reprend, les informations de reprise du fichier précédemment lu sont effacées.

# <span id="page-18-0"></span>Net TV

 Net TV offre des services Internet pour votre téléviseur. Utilisez la télécommande du téléviseur pour naviguer dans les pages Net TV. Vous pouvez regarder des films et plus encore, tout cela à partir de l'écran de votre téléviseur.

- Étant donné que Net TV est un système en ligne, il peut être modifié au fil du temps pour mieux répondre à son objectif.
- Certains servicesNet TV peuvent être ajoutés, modifiés ou arrêtés après quelque temps.
- Vous ne pouvez pas télécharger et sauvegarder des fichiers ou installer des modules d'extension.

# Avant d'ouvrir une session sur Net TV

Suivez la procédure ci-dessous avant d'ouvrir une session sur Net TV.

- 1 Connectez cet appareil à Internet.
- 2 Réglez les différents paramètres de connexion au réseau nécessaires. Réseau ➠ [p. 40](#page-39-1)

# Ouvrir une session sur Net TV

# 1 Appuyez sur NET TV.

- La page de Net TV apparaît, puis utilisez ▲▼◄► pour sélectionner l'icône de service.
- Pour la première fois seulement, la page Philips Conditions d'Utilisation Produit à Accès Internet apparaît. Après avoir confirmé le contenu, utilisez <▶ pour sélectionner De acuerdo, puis appuyez sur OK.

<span id="page-18-1"></span>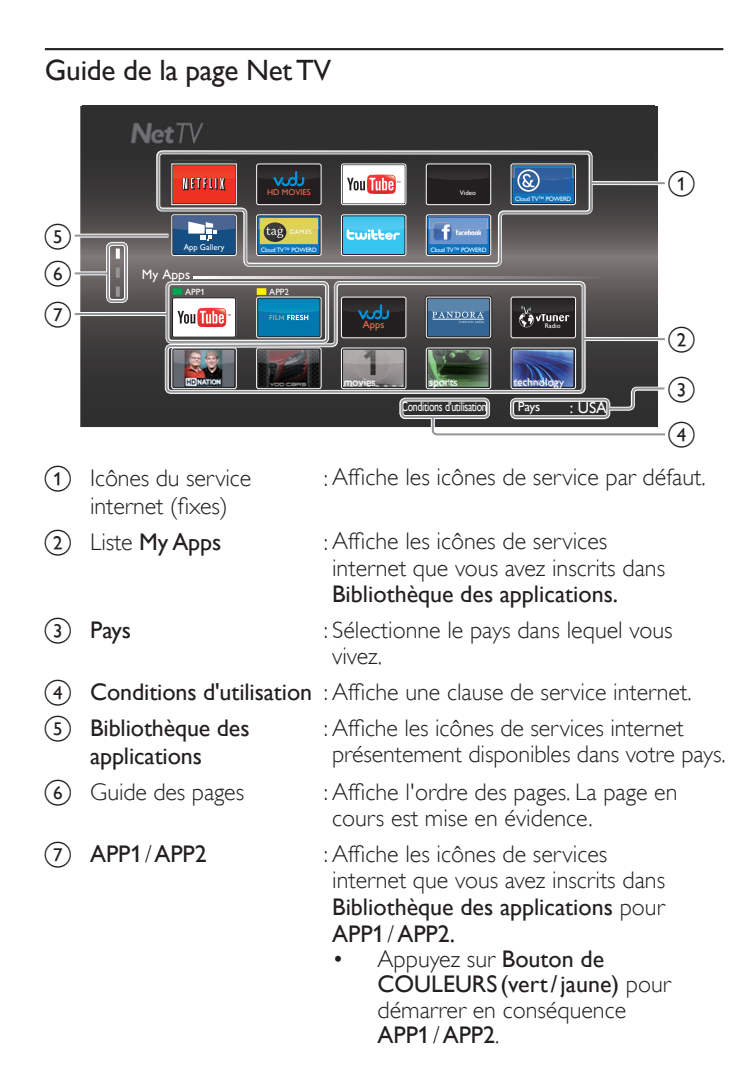

# Fonctions de My Apps

# Supprimer app.

- 1 Utilisez ▲▼ pour sélectionner l'App de votre choix, puis appuyez sur OPTIONS.
- 2 Utilisez ▲ ▼ pour sélectionner Supprimer app., puis appuyez sur OK.
	- L'App sélectionnée sera retirée de la liste My Apps.

# Déplacer app.

- 1 Utilisez ▲▼ pour sélectionner App de votre choix, puis appuyez sur OPTIONS.
- 2 Utilisez ▲▼ pour sélectionner Déplacer app., puis appuyez sur OK.
- L'icône de l'App sélectionnée sera plus petite.

Guide du Bibliothèque des applications

3 Utilisez ▲▼◄► pour sélectionner l'option que vous désirez placer, puis appuyez sur OK.

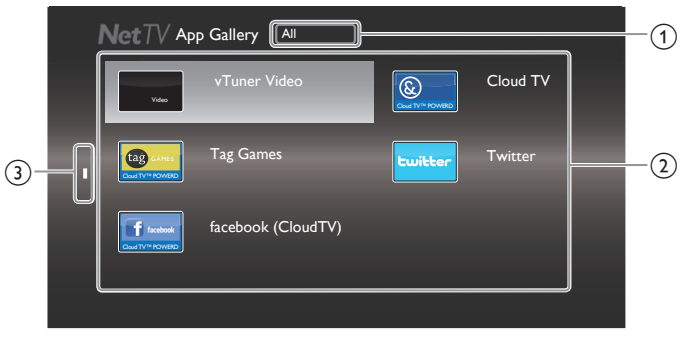

- 
- (1) Menu Catégorie : Liste du menu Catégorie.
- (2) Liste des icônes : Affiche une liste d'icônes de services internet non enregistrés dans la liste My Apps. 3) Guide des pages : Affiche l'ordre des pages. La page en
	- cours est mise en évidence.
- 1 Appuyez sur NET TV, puis utilisez ▲▼◄► pour sélectionner Bibliothèque des applications.
- 2 Utilisez ▲▼ pour sélectionner l'App de votre choix dans la liste My Apps, puis appuyez sur OK.
	- Vous pouvez choisir également à partir du menu Catégorie. Utilisez ▲▼◄► pour sélectionner All, puis utilisez ▲▼ OK pour sélectionner la catégorie de votre choix.
	- Si vous sélectionnez Ajouter, l'icône de l'App sélectionnée sera placée à la fin de la liste My Apps.
	- Si vous sélectionnez Ajouter et déplacer, l'icône de l'App sélectionnée sera plus petite et utilisez ▲▼◄► pour jusqu'à l'élément que vous souhaitez placé, puis appuyez sur OK. Même si vous appuyez sur **BACK** pour annuler cette fonction, l'icône de l'App sélectionnée sera placée à la fin de la liste My Apps.

# Information sur les services de réseau

Pour des informations détaillées sur les services Internet tiers, veuillez visiter le site internet du fournisseur d'accès :

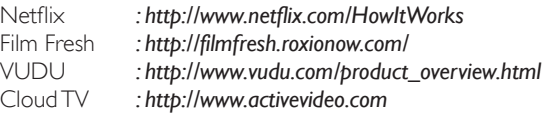

# <span id="page-19-0"></span>Pouvoir profiter de vTuner

Grâce à cet appareil, vous pouvez profiter du vidéo et de la radio Internet avec vTuner accessible par le Web. Pour regarder des vidéos et écouter la radio, veuillez connecter cet appareil à Internet.

# <span id="page-19-1"></span>Lecture de vidéos

Après avoir paramétré la connexion réseau, suivez la procédure suivante afin de regarder le vidéo.

# Guide de l'écran du lecteur

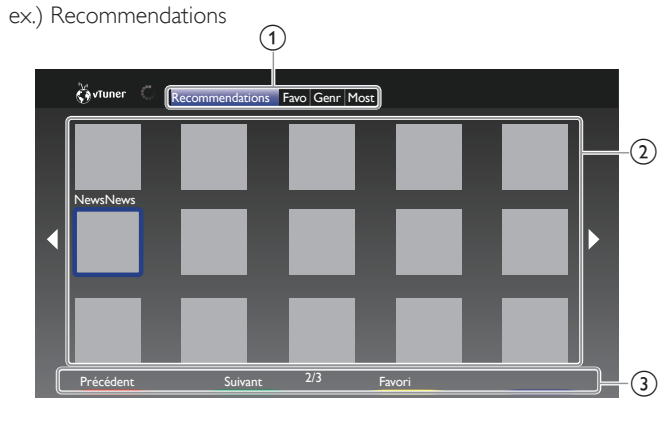

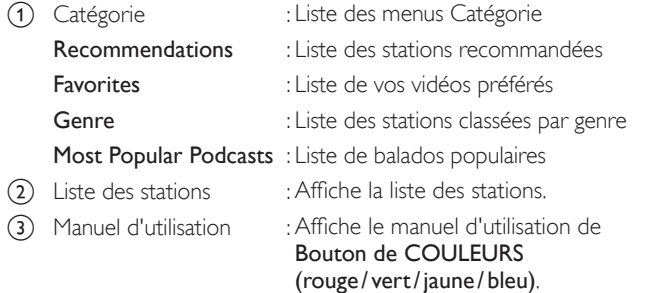

- 1 Appuyez sur NET TV sur la télécommande, puis utilisez ▲▼◄► pour sélectionner vTuner Video.
- 2 Utilisez  $\blacktriangleleft\blacktriangleright$  pour sélectionner la catégorie de votre choix, puis appuyez sur OK.
- 3 Dans l'écran du lecteur, utilisez  $\blacktriangle \blacktriangledown \blacktriangle \blacktriangleright$  pour sélectionner la station ou le genre de votre choix, puis appuyez sur OK.

# Guide de l'écran de lecture

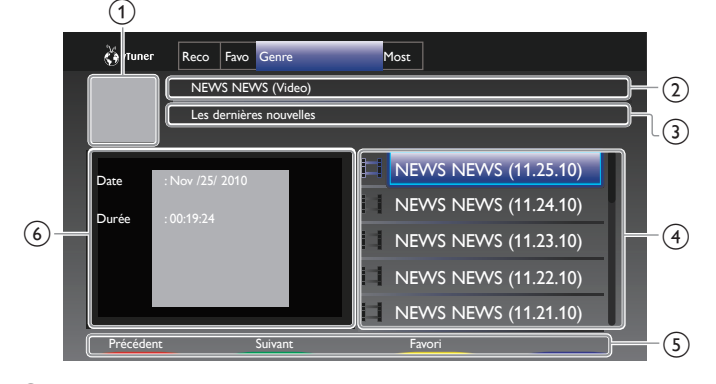

- 1) Icône de la station
- (2) Nom de la station
- (3) Informations sur la station
- (4) Liste des épisodes
- (5) Manuel d'utilisation de Bouton de COULEURS (rouge / vert / jaune / bleu)
- f Informations sur l'épisode en cours
- Dans l'écran du lecteur, utilisez ▲ ▼ pour sélectionner l'épisode de votre choix, puis appuyez sur OK.
	- $\bullet$  À la fin du téléchargement, la lecture de la station sélectionnée démarre.
	- Appuyez sur pour arrêter la lecture.
	- La liste des épisodes peut en afficher jusqu'à 5 épisodes à la fois. Afin d'afficher les épisodes précédents ou suivants, appuyez sur Bouton de COULEURS (rouge/vert).
	- Pour agrandir l'écran de lecture, appuyez sur Boutons de COULEURS (bleu).

### Remarque

- Une connexion Internet à bande étroite (ex. modem 56k) ne vous permet pas de profiter pleinement du service vidéo. Lorsque vous regardez un vidéo, utilisez une connexion Internet à bande large. (Pour plus d'informations à ce propos, veuillez contacter votre fournisseur internet.)
- Le chargement d'une station peut prendre plusieurs minutes ou la lecture peut être impossible en fonction du débit binaire d'une station ou de votre environnement réseau.
- La lecture peut être interrompue si le serveur vTuner est occupé.
- Certaines stations peuvent ne pas être affichées dans la liste en fonction de votre environnement réseau.
- Si le temps de chargement est supérieur à 3 minutes, le chargement sera annulé.
- L'ordre des stations ou des épisodes dans la liste dépend des informations du serveur vTuner et peut être modifié sans préavis.

# Ajouter aux Favorites

Vous pouvez ajouter vos stations préférées aux Favorites dans l'onglet Catégorie. Pour ce faire, suivez la procédure suivante.

- 1 Suivez les étapes 1 à 2 dans la lecture de vidéos. •••••••• p.20<br>2 Utilisez  $\blacktriangle \blacktriangleright$  de pour sélectionner la station que
- Utilisez ▲▼◀► pour sélectionner la station que vous désirez ajouter aux Favorites, puis appuyez sur Boutons de COULEURS (jaune).
	- La station sélectionnée est ajoutée à la liste des stations dans Favorites.
	- Un message de confirmation apparaît.
	- Appuyez sur le Boutons de COULEURS (jaune) afin d'ajouter votre station préférée dans Favorites lorsque l'épisode de votre choix est sélectionné dans la liste des épisodes ou lorsque l'épisode est en cours.
- **3** Appuyez sur OK.

# Supprimer des Favorites

- 1 Suivez l'étape 1 dans la lecture de vidéos. p.20<br>2 Utilisez  $\blacktriangleleft$  pour sélectionner Eavorites dans l'or
- Utilisez <▶ pour sélectionner Favorites dans l'ongle Catégorie de votre choix, puis appuyez sur OK.
- 3 Utilisez  $\blacktriangle \blacktriangledown \blacktriangle \blacktriangleright$  pour sélectionner la station que vous désirez supprimer des Favorites, puis appuyez sur Boutons de COULEURS(jaune).
	- Un message de confirmation apparaît.
- 4 Utilisez ◄► pour sélectionner Oui, puis appuyez sur OK.
	- La station sélectionnée est supprimée du dossier Favorites.

# <span id="page-20-0"></span>Écouter la radio internet

Après avoir configuré la connexion réseau, suivez la procédure suivante pour écouter la radio internet.

# Guide de l'écran de lecture

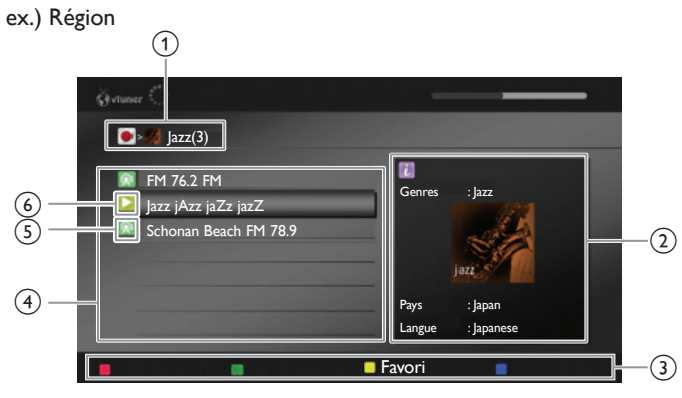

- a Hiérarchie actuelle (nombre total d'articles)
- Informations sur la station (Les informations changent lorsque vous appuyez INFO)
- Manuel d'utilisation de Bouton de COULEURS (rouge / vert / jaune / bleu).
- Liste des stations
- (5) État de la lecture
- (6) Icône de la station
- 1 Appuyez sur NET TV sur la télécommande, puis utilisez ▲▼◄► pour sélectionner vTuner Radio.
- La liste des catégories apparaît.
- $2$   $\,$  Dans la liste de catégories, utilisez  $\blacktriangle\blacktriangledown$  pour sélectionner l'épisode de votre choix, puis appuyez sur OK.
	- La liste de fichiers/dossiers de la catégorie sélectionnée apparaît.
	- Pour la Pays et le Genres, utilisez ▲ ▼ pour sélectionner de la région ou du genre de votre choix après avoir sélectionné la catégorie, puis appuyez OK.

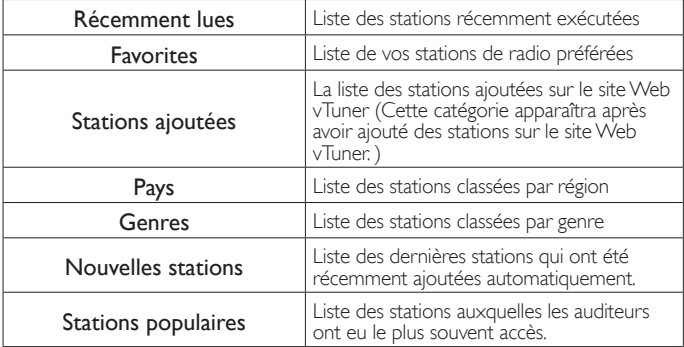

- 3 Dans la liste de stations ou de dossiers, utilisez  $\blacktriangle \blacktriangledown$  pour sélectionner la station de votre choix, puis appuyez sur OK.
	- À la fin du téléchargement, la lecture de la station sélectionnée démarre.
	- Si vous sélectionnez un dossier, utilisez ▲▼ pour sélectionner la station de votre choix dans la hiérarchie suivante, puis appuyez sur OK.
	- Appuyez sur pour arrêter la lecture.
	- Pour retourner à la hiérarchie précédente ou pour accéder à la suivante, appuyez sur ◄►.

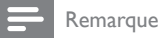

- Cet appareil ne prend pas en charge la lecture de stations avec un format audio autre que MP3 et WMA.
- Les services de radio internet peuvent ne pas être accessibles dans leur totalité avec les connexions à bande étroite (p. ex. modem 56k). Pour pouvoir écouter la radio internet, utilisez une connexion internet à bande large. (Pour plus d'informations à ce propos, veuillez contacter votre fournisseur internet.)
- Le chargement d'une station peut prendre plusieurs minutes ou la lecture peut être impossible en fonction du débit binaire d'une station ou de votre environnement réseau.
- La lecture peut être interrompue si le serveur vTuner est occupé.
- Certaines stations peuvent ne pas être affichées dans la liste en fonction de votre environnement réseau.
- Si le temps de chargement est supérieur à 3 minutes, le chargement sera annulé.
- L'ordre des stations ou des dossiers dans la liste dépend des informations du serveur vTuner et peut être modifié sans préavis.

# Ajouter à la liste des favoris

Vous pouvez ajouter vos stations préférées aux Favorites dans le liste de catégories. Pour ce faire, suivez la procédure suivante.

- 1 Suivez les étapes 1 à 3 dans la lecture la radio internet.  $\bullet$  p.21<br>2 Utilisez  $\blacktriangle$   $\blacktriangledown$  pour sélectionner la station que vous désirez aioute
- Utilisez ▲ ▼ pour sélectionner la station que vous désirez ajouter aux Favorites, puis appuyez sur Boutons de COULEURS (jaune).
	- La station sélectionnée est ajoutée au dossier Favorites.
	- Un message de confirmation apparaît.
	- Si vous sélectionnez un dossier, utilisez ▲▼ pour sélectionner la station de votre choix dans la hiérarchie suivante, puis appuyez sur Boutons de COULEURS (jaune).
- $3$  Appuyez sur OK.

Remarque

- Vous pouvez également ajouter vos stations préférées aux Favorites sur votre ordinateur. Pour ajouter vos stations préférées sur votre ordinateur, visitez le *<http://go2service.vtuner.com/pe/>* et créez un compte vTuner avec le code d'accès que vous pouvez vérifier dans la liste des catégories. Écouter la radio internet III p.21
- Vous avez également la possibilité de modifier le nom des fichiers ou encore l'ordre des listes de votre page vTuner sur Internet.
- Le dossier Mes favoris apparaît dès que vous ajoutez une station à Favorites sur cet appareil. (Votre station préférée sera également ajoutée au dossier Mes favoris.)

# Supprimer de la liste des favoris

- **1** Suivez l'étape 1 dans Écouter la radio internet.  $\blacksquare$  p.21
- 2 Utilisez ▲▼ pour sélectionner **Favorites**, puis appuyez sur OK.<br>3 Utilisez ▲▼ pour sélectionner la station que vous désirez
- Utilisez ▲ ▼ pour sélectionner la station que vous désirez supprimer des Favorites, puis appuyez sur Boutons de COULEURS (jaune).
- Un message de confirmation apparaît.
- 4 Utilisez ◄► pour sélectionner Oui, puis appuyez sur OK.
	- La station sélectionnée est supprimée du dossier Favorites.

# Ajouter des stations sur le site Web vTuner

Vous pouvez ajouter des stations qui ne sont pas dans la liste des stations vTuner.

- 1 Suivez l'étape 1 dans Écouter la radio internet. ➠ p.21<br>2 Utilisez ▲▼ pour sélectionner Obtenir le code d'accès
- Utilisez ▲ ▼ pour sélectionner Obtenir le code d'accès, puis appuyez sur OK.
	- La dernière adresse internet vTuner et le dernier code d'accès pour cet appareil seront affichés. Veuillez noter le code d'accès. (Ce code d'accès sera requis lors de la création d'un compte vTuner.)
- Sur votre ordinateur, visitez le site Internet et créez votre compte vTuner.
	- Suivez les instructions affichées sur l'écran de l'ordinateur.
- 4 Suivez les instructions affichées sur l'écran du de l'ordinateur pour ajouter les stations.
	- Les stations sont ajoutés à Stations ajoutées.

# <span id="page-21-0"></span>Réinitialise la liste des stations

Vous pouvez supprimer toutes les stations ou tous les dossiers dans Récemment lues, Favorites et Stations ajoutées.

- 1 Suivez l'étape 1 dans Écouter la radio internet. p.21
- 2 Utilisez ▲▼ pour sélectionner Réinitialisation, puis appuyez sur OK.
- 3 Utilisez  $\blacktriangleleft$  pour sélectionner Oui, puis appuyez sur OK.
- Toutes les stations ou tous les dossiers dans Récemment lues, Favorites et Stations ajoutées ont été supprimés.

# Fonctionnement de Pandora®

Avec cet appareil, vous pouvez écouter instantanément des stations de radio personnalisées en continu sur Internet à partir de Pandora. Pour en savoir plus sur Pandora, visitez le site *<www.pandora.com>*

# <span id="page-21-1"></span>Activation de Pandora

Pour écouter la radio internet en continu à partir de Pandora via Internet, vous devez créer un compte Pandora et activer cet appareil.

- 1 Appuyez sur NET TV, puis utilisez ▲▼◄► pour sélectionner PANDORA.
- $2$  Utilisez  $\blacktriangle \blacktriangledown$  pour sélectionner Créez un nouveau compte, puis appuyez sur OK.
- $3$   $\,$  Utilisez  $\,$   $\blacktriangleright\,$   $\,$  pour sélectionner  $\,$ Non, je suis nouveau sur Pandora., puis appuyez sur OK.
- Notez le code d'activation et l'adresse du site Web affichée sur l'écran du téléviseur.
- $5$  Sur votre ordinateur, visitez le site Web noté à l'étape 4.
- 6 Suivez les instructions sur le site Web pour créer votre compte.
- 7 Sur cet appareil, sélectionnez Continuer et appuyez sur OK pour terminer l'activation.

# Ajouter des comptes utilisateur Pandora

Vous pouvez ajouter plusieurs comptes d'utilisateurs Pandora sur cet appareil.

- 1 Suivez les étapes 1 à 2 dans [Activation de Pandora](#page-21-1). ••• p.22<br>2 Utilisez A v pour sélectionner Yes, I have a Pandora accour
- Utilisez ▲▼ pour sélectionner Yes, I have a Pandora account, puis appuyez sur OK.
- $3$  Entrez votre adresse courriel, puis appuyez sur OK pendant que OK est sélectionné.
- $4$  Entrez votre mot de passe, puis appuyez sur OK pendant que OK est sélectionné.
- 5 Utilisez  $\blacktriangle \blacktriangledown$  pour sélectionner **Ouvrez une session**, puis appuyez sur OK.
	- Votre compte est ajouté à la liste des utilisateurs et l'écran du lecteur apparaît sur l'écran du téléviseur.

### Remarque

- Pandora est uniquement disponible aux États-Unis.
- Vous pouvez ajouter jusqu'à 5 comptes. Après avoir créé 5 comptes, Créez un nouveau compte n'est plus affiché.

# Créer une nouvelle station

En entrant vos artistes ou chansons préférés, Pandora sélectionne la musique et crée une nouvelle station pour vous selon les informations saisies.

- 1 Sur l'écran du lecteur, appuyez sur Boutons de COULEURS (jaune) pour lancer le Menu Outils.
- 2 Utilisez ▲ ▼ pour sélectionner Créer une nouvelle station, puis appuyez sur OK.
- $3$  Entrez le nom de votre artiste préféré ou d'une chanson, puis appuyez sur OK pendant que OK est sélectionné.
	- Le résultat de la recherche apparaît sur le côté droit de l'écran du téléviseur.
	- Si l'écran de sélection du type de résultat apparaît, utilisez ▲▼ pour sélectionner le type désiré, puis appuyez sur OK.
- 4 Utilisez ▲ ▼ pour sélectionner la station désirée, puis appuyez sur OK pour démarrer la lecture.

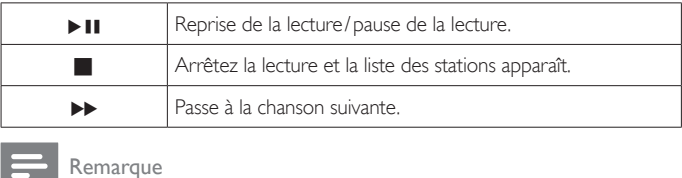

Sur le Menu Outils, vous pouvez supprimer ou renommer la station actuellement sélectionnée.

# Guide de l'écran du lecteur

Sur l'écran du lecteur, vous pouvez définir différentes options pour la chanson en cours de lecture.

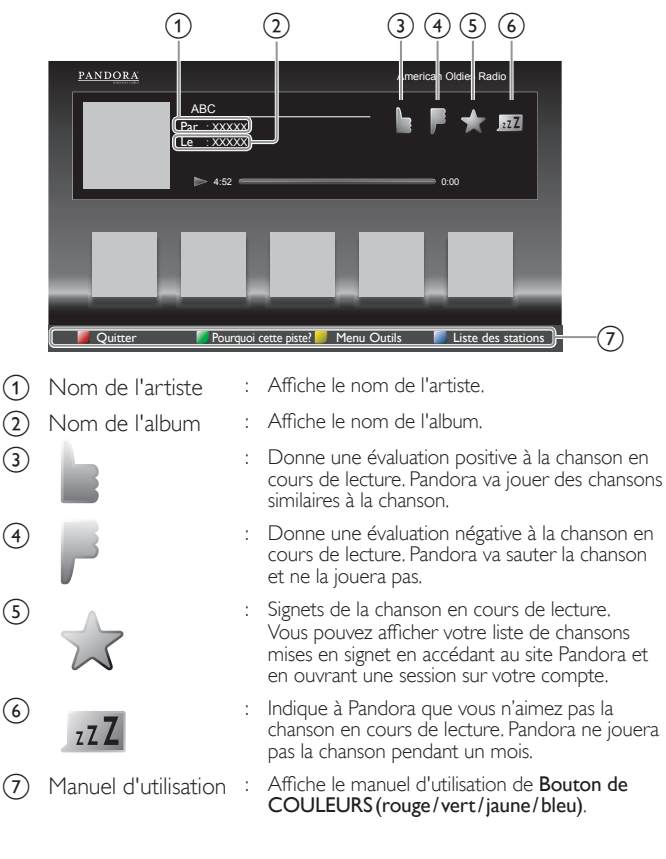

# <span id="page-22-0"></span>Utilisation de Twitter

Vous pouvez visualiser vos fils Twitter et davantage en utilisant l'application Twitter sur cet appareil.

– Pour plus d'informations à propos de Twitter, veuillez visiter *<www.twitter.com>*

# Ouverture de session sur Twitter

Après avoir configuré la connexion réseau, vous devez ouvrir une session avec votre compte Twitter.

Assurez-vous que l'appareil n'est pas en service réseau ou en mode Parcourir la clé USB.

- 1 Appuyez sur NET TV sur la télécommande, puis utilisez ▲▼ ← pour sélectionner Twitter.
	- L'écran d'ouverture de session apparaît.
- 2 Utilisez  $\blacktriangle \blacktriangledown$  pour sélectionner Nom de l'utilisateur, puis appuyez sur OK.
	- Le clavier du logiciel apparaît.

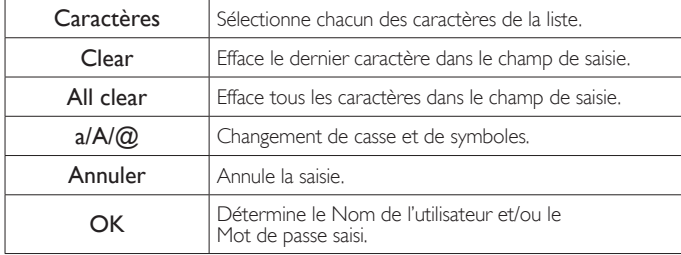

 $3$  Utilisez  $\triangle \blacktriangledown \blacktriangle \blacktriangledown$  pour saisir votre Nom de l'utilisateur et votre Mot de passe dans les champs de saisie. Sélectionnez OK après avoir rempli tous les éléments nécessaires dans le champ de saisie, puis appuyez sur OK.

- L'étape du mot de passe peut être dorénavant passée une fois que vous avez sélectionné Se rappeler de moi quand vous enregistrez le nom d'utilisateur.
- Le clavier du logiciel disparaît.
- 4 Utilisez **AV** I > pour sélectionner Lancer, puis appuyez sur OK.
	- L'appareil établit maintenant une connexion avec le serveur Twitter et effectue l'authentification.
- $5$  Quand l'appareil a une session ouverte avec succès, le menu Domicile de Twitter apparaît à gauche et la ligne de temps apparaît en bas de l'écran de télévision.

Remarque

- Le nom d'utilisateur et le mot de passe sont sensibles à la casse.
- Le nom d'utilisateur n'accepte pas votre compte e-mail. Utilisez seulement votre nom d'utilisateur enregistré sur le serveur Twitter.
- Si vous sélectionnez Lancer sans nom d'utilisateur, l'appareil ouvre la session sous forme « Publique ». Dans ce cas, vous pouvez afficher seulement « Ligne de temps publique » et « Tendances ».
- Pour des questions concernant Twitter, veuillez visiter *<www.twitter.com>*

# Guide de l'écran d'accueil Twitter

L'écran d'accueil Twitter regroupe un survol des gazouillis et quelques menus fonctionnels pour Twitter.

Pour lancer l'écran, appuyez sur NET TV sur la télécommande, puis utilisez ▲▼◄► pour sélectionner Twitter.

# **Affichage simple**

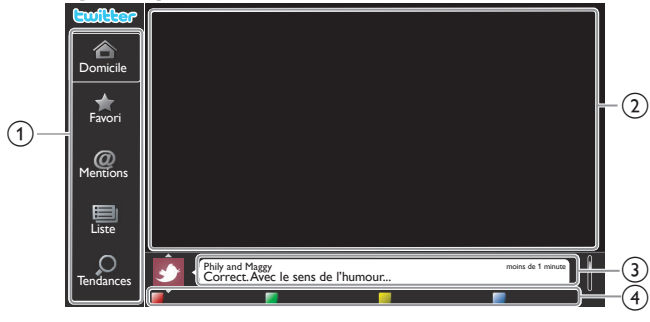

- (1) Menu : Liste des menus fonctionnels.
- 2) Affichage de la chaîne : Affiche la chaîne actuellement visualisée.
- (3) Ligne de temps : Affiche le gazouillis actuel sur Twitter.
- Manuel d'utilisation : Affiche le manuel d'utilisation de Bouton de
- 

# COULEURS(rouge / vert / jaune / bleu). **Affichage complet**

L'affichage simple passe en affichage complet quand vous sélectionnez la ligne de temps, puis appuyez sur OK.

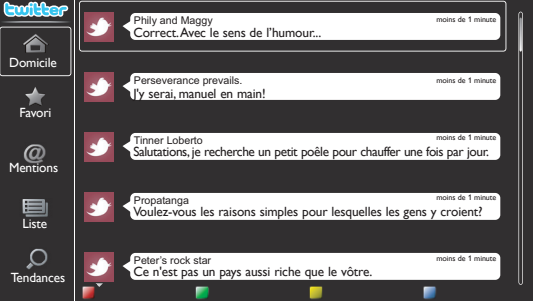

# <span id="page-22-1"></span>Visualisation des gazouillis sur le téléviseur

Après avoir ouvert une session dans Twitter, votre téléviseur télécharge les 20 derniers gazouillis à afficher.

- 1 Appuyez sur NET TV sur la télécommande, puis utilisez ▲▼◄► pour sélectionner Twitter.
- 2 Utilisez  $\blacktriangle \blacktriangledown \blacktriangle \blacktriangledown$  pour sélectionner le nom d'utilisateur de votre choix, puis appuyez sur OK.
	- Si vous n'avez pas enregistré de mot de passe, Our apparaît à côté du nom d'utilisateur.
- $3$  Quand l'appareil a une session ouverte avec succès, le menu Domicile de Twitter apparaît à gauche et la ligne de temps apparaît en bas de l'écran de télévision.

### Remarque

• 4 noms d'utilisateurs (comptes) peuvent être enregistrés dans cet appareil.

# Visualisation des Favoris dans Twitter

Votre téléviseur affiche les favoris de l'utilisateur qui a ouvert une session dans Twitter.

- 1 Suivez les étapes 1 à 2 dans Visualisation des gazouillis sur le [téléviseur](#page-22-1). ➠ [p. 23](#page-22-1)
- 2 Utilisez  $\blacktriangle \blacktriangledown$  pour sélectionner Favori, puis appuyez sur OK.
	- S'il n'y a aucun favori, Le téléviseur n'a pas pu acquérir le tweet. apparaît.

# Affichage des mentions sur Twitter

Votre téléviseur affiche les réponses pour l'utilisateur qui a ouvert une session.

- 1 Suivez les étapes 1 à 2 dans [Visualisation des gazouillis sur le](#page-22-1)  [téléviseur](#page-22-1). ➠ [p. 23](#page-22-1)
- 2 Utilisez ▲▼ pour sélectionner Mentions, puis appuyez sur OK. • S'il n'y a aucune réponse,

Le téléviseur n'a pas pu acquérir le tweet. apparaît.

# Visualisation des listes dans Twitter

La liste présente les catégories chronologiques, telles que amis, famille, collègues ou équipes de sports que vous avez créées sur votre compte.

- 1 Suivez les étapes 1 à 2 dans Visualisation des gazouillis sur le téléviseur. ➠ [p. 23](#page-22-1)
- 2 Utilisez  $\blacktriangle \blacktriangledown$  pour sélectionner Liste, puis appuyez sur OK. • S'il n'y a aucune liste,
	- Impossible d'obtenir les informations de la liste. apparaît.
- 3 Quand vous appuyez sur Boutons de COULEURS (jaune) dans l'affichage de 1 ou 5 listes, la ligne de temps est séparée en haut et en bas. Le côté supérieur affiche 3 lignes de temps et le côté inférieur présente 2 lignes de temps.

# **Affi chage de 2 listes**

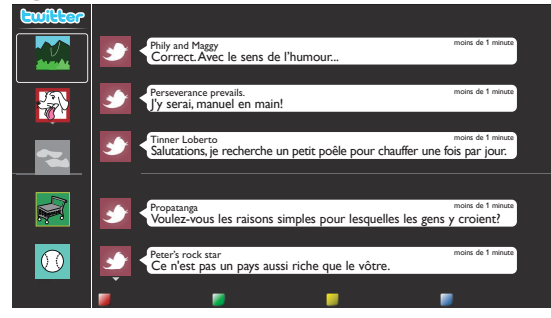

4 Quand vous appuyez sur Boutons de COULEURS (bleu) dans l'affichage de 1 ou 2 listes, la ligne de temps augmente de 5 lignes.

# **Affi chage de 5 listes**

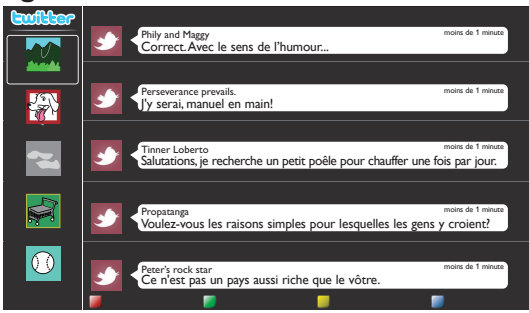

# Visualisation des tendances sur Twitter

Les tendances présentent la tendance des sujets dans votre région.

- 1 Suivez les étapes 1 à 2 dans Visualisation des gazouillis sur le téléviseur. ➠ [p. 23](#page-22-1)
- 2 Utilisez  $\blacktriangle\blacktriangledown$  pour sélectionner Tendances, puis appuyez sur OK. • Appuyez sur Boutons de COULEURS (vert) pour passer de Quartier à Tendances.
	- · Si vous affichez Quartier, le côté supérieur présente certains pays t le côté inférieur présente certaines villes.

# <span id="page-24-0"></span>Utilisation du mode auto

1 Appuyez sur AUTO MODE pour configurer un des paramètres d'image et de son prédéfinis de votre téléviseur.

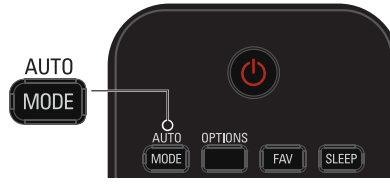

2 Utilisez ▲▼ pour sélectionner un des paramètres suivants:

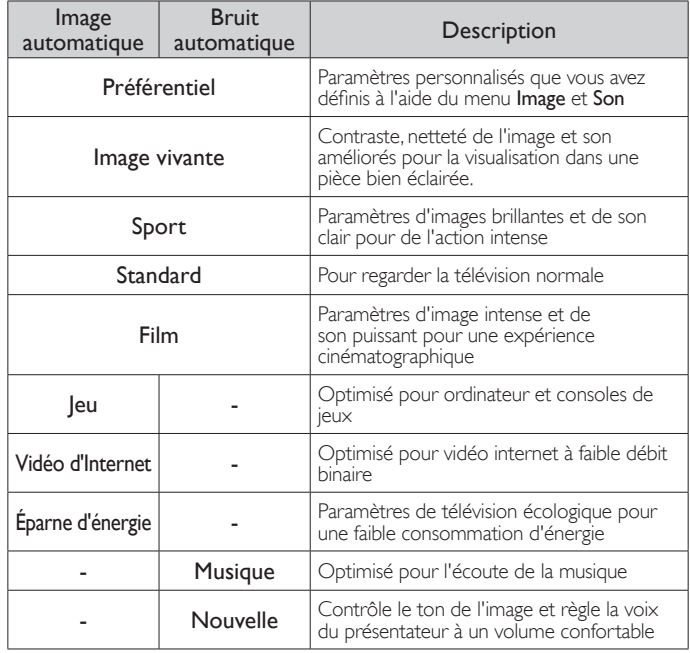

# Créez et utilisez des listes de chaînes préférées

Vous pouvez créer des listes de vos chaînes préférées afin de pouvoir facilement les retrouver.

# Sélectionner une liste de chaînes préférées

1 Appuyez sur FAV.

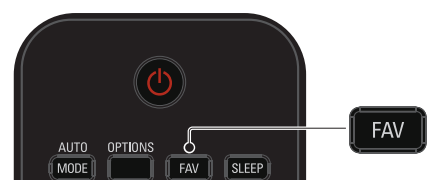

- Vos listes de chaînes préférées sont affichées.
- 2 Utilisez  $\blacktriangle \blacktriangledown$  pour sélectionner la liste de votre choix, puis appuyez sur OK.

# Créer ou modifier une liste de chaînes préférées

- 1 Appuyez sur FAV pour afficher vos listes de chaînes préférées.
- 2 Utilisez  $\blacktriangle \blacktriangledown$  pour sélectionner la liste de votre choix, puis appuyez sur OK.
- 3 Appuyez sur OPTIONS pour entrer en mode Modifier.
	- Une liste de chaînes est affichée.
- 4 Utilisez A ▼ pour sélectionner la chaîne de votre choix, puis appuyez sur OK pour l'ajouter ou la supprimer de la liste de chaînes préférées.
	- $\boxtimes$  indique que la chaîne a été ajoutée.
	- $\Box$  indique que la chaîne a été retirée.
- 5 Appuyez sur MENU/EXIT pour quitter.

# Passer à une des chaînes de la liste

- 1 Appuyez sur OK pour afficher la dernière liste que vous avez sélectionnée.
- 2 Utilisez  $\blacktriangle \blacktriangledown$  pour sélectionner une chaîne, puis appuyez sur OK. • Le téléviseur passe à cette chaîne.

### Remarque

 • A ppuyez sur CH +/− pour sélectionner des chaînes dans une liste ou appuyez sur les touches NUMÉRIQUES pour sélectionner des chaînes qui ne sont pas sur cette liste..

# Minuterie de veille

La minuterie de veille peut être réglée pour que l'appareil passe en mode veille après une certaine période.

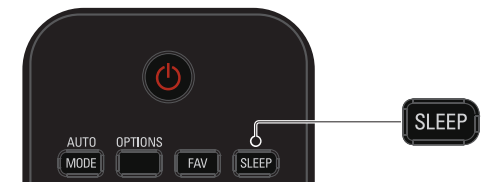

Appuyez sur SLEEP de façon répétée pour modifier la durée (augmente la durée de 5 à 180 minutes).

- À chaque fois que vous appuyez sur ◄, cela réduit la durée de 5 minutes.
- Appuyez une fois sur INFO pour afficher la durée restante sur l'écran.
- Pour annuler le minuterie de veille, appuyez sur SLEEP ou ◄► de façon répétée jusqu'à ce que «  $0 \times$  s'affiche.

# <span id="page-25-1"></span><span id="page-25-0"></span>Modifier le format de l'image

Les modes d'affichage peuvent être sélectionnés lorsque la station de diffusion envoie un signal vidéo 16:9 ou 4:3.

Trois types de modes d'affichage peuvent être sélectionnés lorsqu'un signal d'entrée provenant d'un PC est reçu.

Appuyez plusieurs fois sur FORMAT pour changer le format de l'image du téléviseur.

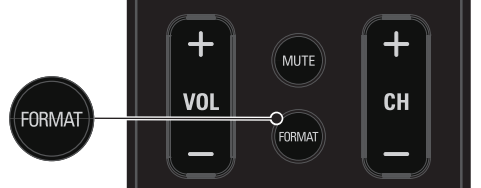

# Pour un signal vidéo 16:9

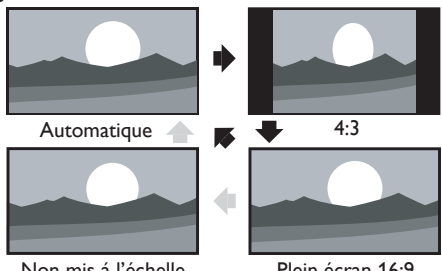

Non mis á l'échelle (1080i/p seulement) Plein écran 16:9

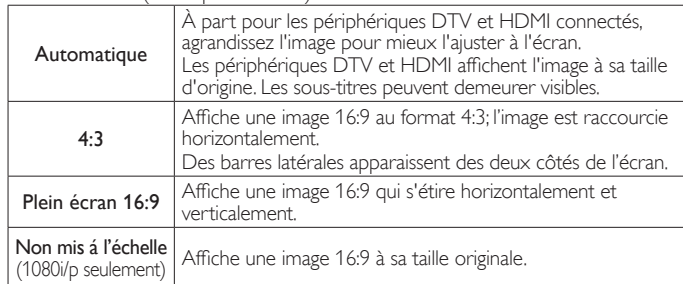

# Pour un signal vidéo 4:3

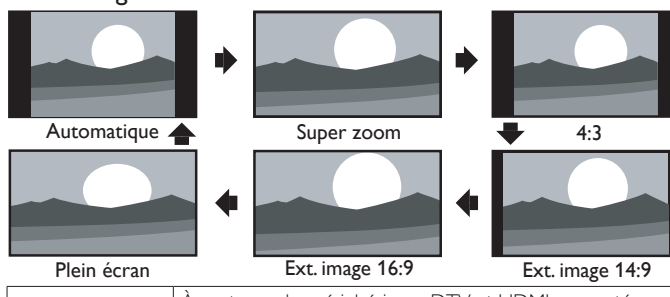

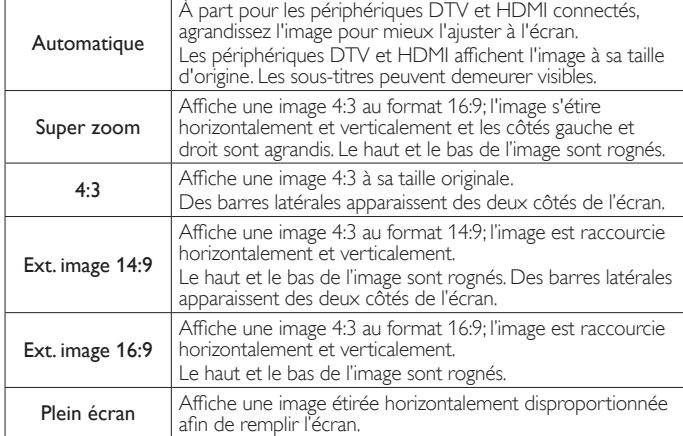

# Pour un signal d'entrée PC

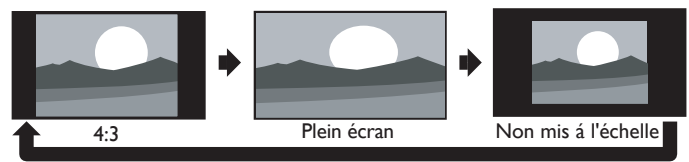

 • Cet appareil peut également être connecté à votre PC doté d'un port DVI. Utilisez un câble de conversion HDMI-DVI pour cette connexionVidéo qui nécessite également un câble de conversion de la mini prise stéréo 3,5 mm pour les signaux audio analogiques. • Reportez-vous au signal vidéo 16:9 sur cette page si le PC a une prise de sortie HDMI.

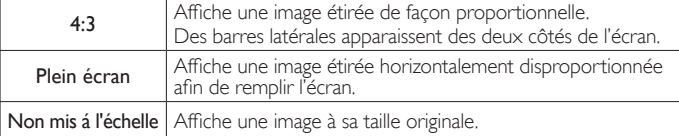

# Information sur l'écran du téléviseur

Vous pouvez afficher sur l'écran du téléviseur la chaîne actuellement sélectionnée ou d'autres informations, telles que le mode audio.

Dans le mode numérique, les informations détaillées de diffusion pour le chaîne actuelle hors antenne telles que le titre de l'émission et les guides des émissions sont affichées.

1 Appuyez sur INFO.

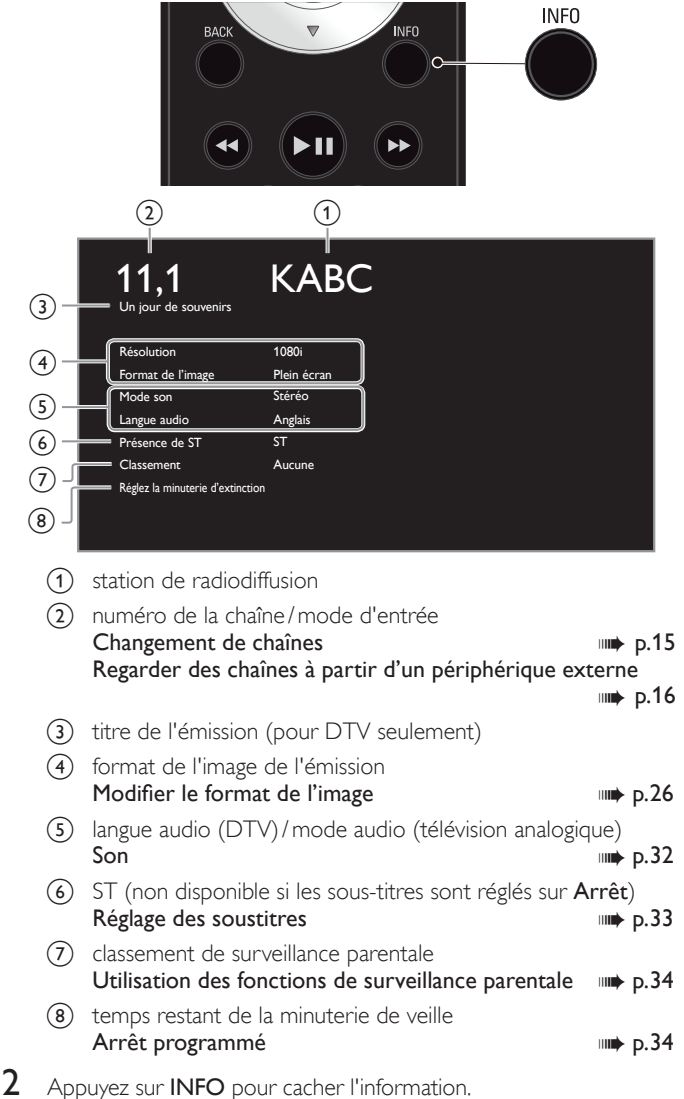

Remarque

• Lorsque le guide des émissions est affiché, la fonction de sous-titres est interrompue.

• L'affichage des informations disparaît automatiquement au bout de 5 secondes.

# <span id="page-26-0"></span>USB

Votre téléviseur est doté d'un port USB qui vous permet de visualiser des photos, d'écouter de la musique ou de regarder les fichiers vidéo stockés sur une clé USB.

1 Branchez la clé USB dans le port USB situé sur le côté du téléviseur.<br>2 Appuyez sur MENU/EXIT et utiliser AVID pour sélectionner

Appuyez sur MENU/EXIT et utiliser ▲▼ ◀▶ pour sélectionner USB, puis appuyez sur OK.

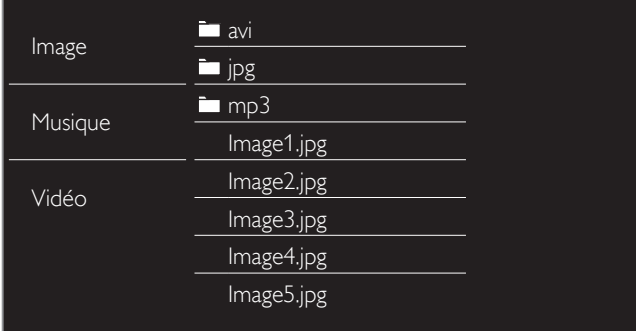

- $3$  Utilisez  $\blacktriangle\nabla$  pour sélectionner Image, Musique ou Vidéo, puis appuyez sur OK.
	- Les fichiers enregistrés conformément aux caractéristiques suivantes sont requis.
	- Appuyez sur OPTIONS pour afficher le menu optionnel, puis appuyez sur OK pour passer de Liste à Miniatures.

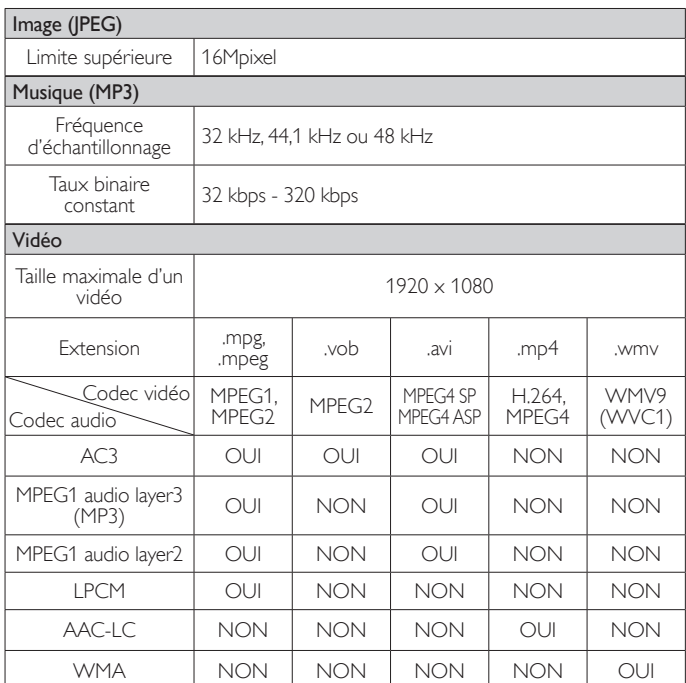

# Remarque

- Une capacité jusqu'à 2Go (FAT16) ou 8Go (FAT32) peut être prise en charge.
- Jusqu'à 10 000 fichiers ou 1 000 dossiers avec 19 hiérarchies peuvent être reconnus.
- Jusqu'à 255 caractères anglais peuvent être reconnus.
- Cet appareil ne prend pas en charge le MTP (Protocole de transfert de contenu multimédia).
- Cet appareil prend en charge les systèmes de fichiers FAT16 ou FAT32.
- Si le fichier n'est pas pris en charge, un message d'erreur apparaît.
- Quand la clé USB n'est pas reconnue, essayez de la reconnecter.
- Nous ne pouvons être tenu responsable si votre clé USB n'est pas prise en charge et nous n'accepterons aucune responsabilité quant à tout dommage causé à vos données sauvegardées ou à la perte de celles-ci.
- Les noms de fichiers excédant 128 caractères ou comportant un point ne sont pas pris en charge sur cette télévision.
- Les fichiers JPEG progressifs ne sont pas pris en charge.

# Image (JPEG)

1 Utilisez  $\blacktriangle\nabla$  pour sélectionner un fichier ou un dossier.

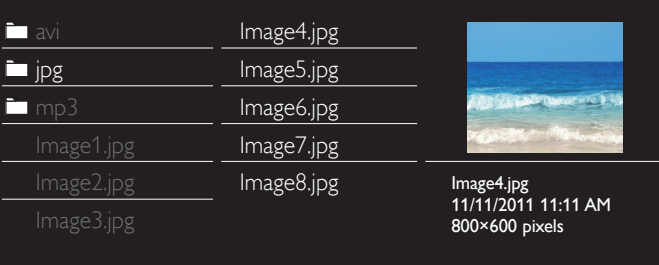

- $2$  Appuyez sur OK ou  $\blacktriangleright$  II pour démarrer un diaporama de fichiers.
	- Appuyez sur OK, ou ►II pour mettre le diaporama en pause. L'icône | apparaît.
	- Appuyez sur << ou sur D pour passer d'une image à l'autre.
	- Appuyez sur BACK ou sur pour mettre fin au diaporama.
	- Appuyez sur OPTIONS pour accéder au menu des options, puis utilisez ▲▼ pour sélectionner l'élément de votre choix.

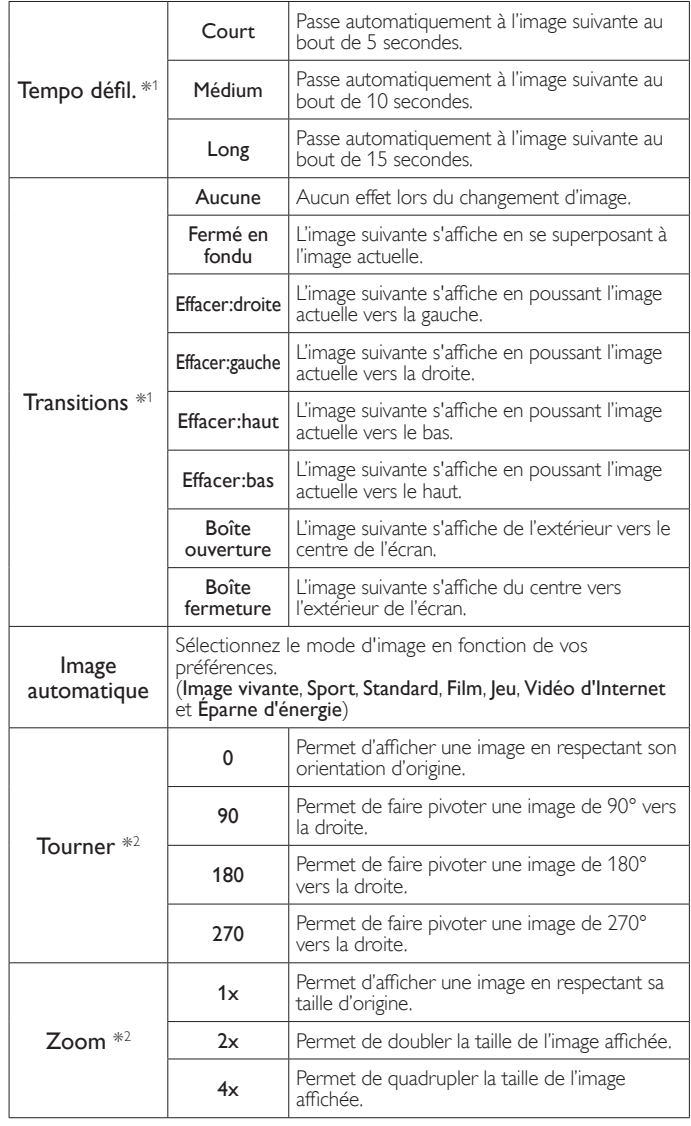

\*1 Vous pouvez régler Tempo défil. et Transitions lorsque les images sont en diaporama.

\*2 Vous pouvez régler Tourner et Zoom lorsque les images sont en mode pause.

# Musique (MP3)

# 1 Utilisez ▲▼ pour sélectionner un fichier ou un dossier.

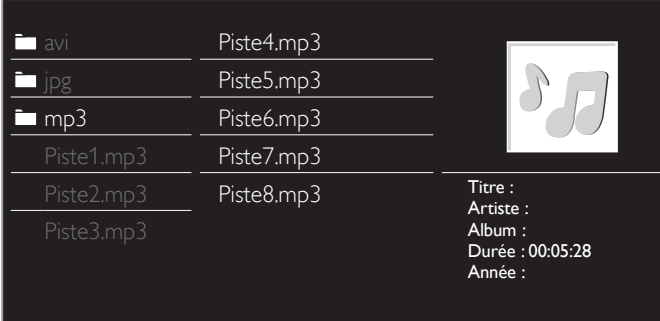

- 2 Appuyez sur OK ou sur  $\blacktriangleright$   $\blacksquare$  pour lire les fichiers sélectionnés.
	- Appuyez sur OKou ►II pour faire une pause, puis appuyez à nouveau sur OKou ►II pour reprendre.
	- Appuyez sur DD pour passer au fichier suivant.
	- Appuyez sur << pour revenir au début du fichier en cours.
	- Appuyez sur pour arrêter la lecture.
	- Appuyez sur OPTIONS pour afficher le menu des options, puis utilisez ▲▼ pour sélectionner l'élément de votre choix.

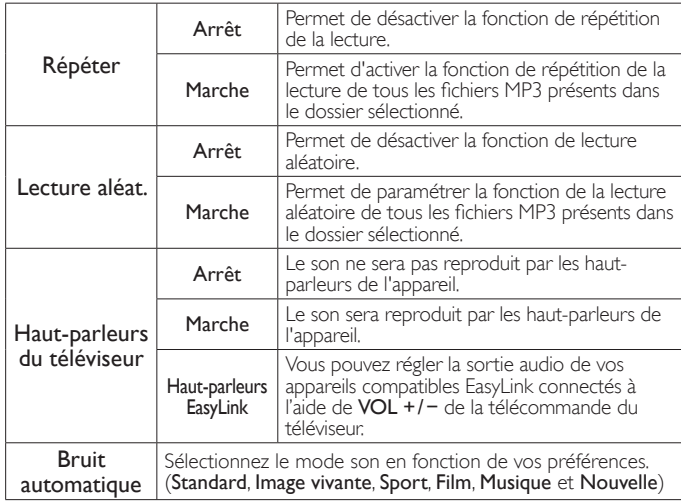

# Remarque

Haut-parleurs du téléviseur est affiché seulement lorsque EasyLink principal est réglé à Marche.

EasyLink (11) p.39

# Vidéo

1 Utilisez  $\triangle\blacktriangledown$  pour sélectionner un fichier ou un dossier.

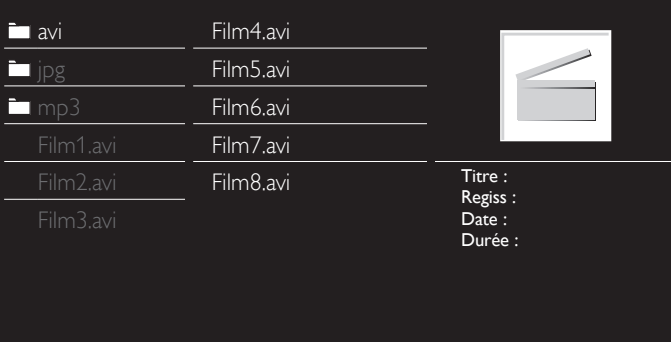

- 2 Appuyez sur OK ou sur ►Ⅱ pour lire les fichiers sélectionnés.
	- Appuyez sur OKou ►II pour faire une pause, puis appuyez à nouveau sur OKou ► II pour reprendre.
	- Appuyez sur  $\blacktriangleright$  pour faire une recherche rapide vers l'avant.
	- Appuyez sur << pour faire une recherche rapide vers l'arrière.
	- Appuyez sur pour arrêter la lecture. Appuyez sur ► II afin de reprendre à l'endroit où la lecture a été arrêtée. Appuyez sur OK pour lire à partir du début du fichier.
	- Appuyez sur OPTIONS pour afficher le menu des options, puis utilisez ▲▼ pour sélectionner l'élément de votre choix.

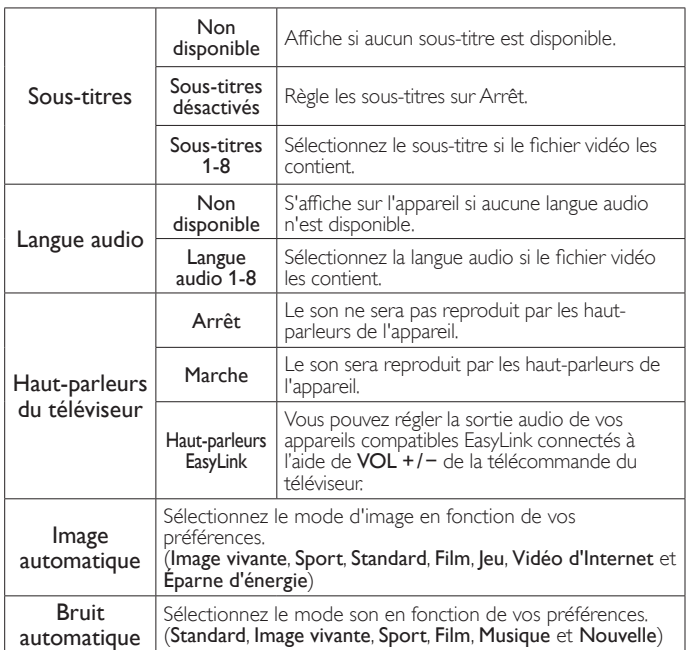

Remarque

- Même s'il est éteint, l'appareil gardera en mémoire les informations de reprise automatique de lecture.
- Si vous lisez un autre fichier pendant que le fichier précédemment lu reprend, les informations de reprise du fichier précédemment lu sont effacées.
- Le fichier ou dossier en mode arrêt/reprise sera grisé dans Liste ou Miniatures.
- Haut-parleurs du téléviseur est affiché seulement lorsque EasyLink principal est réglé à Marche.

EasyLink ➠ p. 39

# <span id="page-28-0"></span>5 Utilisation avancée de votre téléviseur

Cette section décrit un aperçu du menu Configuration menu affiché lorsque vous appuyez sur MENU/EXIT et utilisez ▲ ▼ ◀ ► pour sélectionner Configuration.

Le menu Configuration comprend les options de configuration des fonctions ci-dessous.

1 Appuyez sur MENU/EXIT pour afficher le menu Accueil.

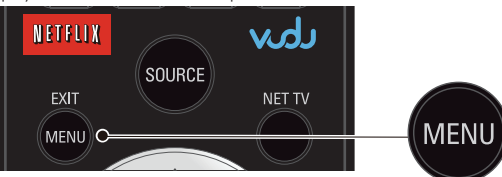

2 Utilisez  $\blacktriangle \blacktriangledown \blacktriangle \blacktriangleright$  pour sélectionner Configuration, puis appuyez sur OK.

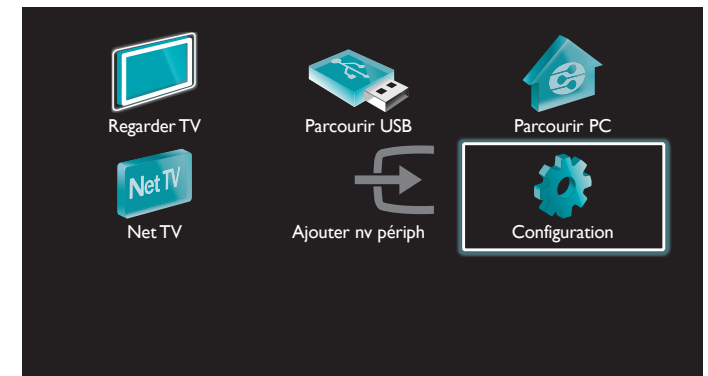

**3** Utilisez  $\triangle$ / $\blacktriangledown$  pour sélectionner le menu et un élément, puis appuyez sur OK ou ▲▼◄►utilisez pour déterminer les réglages.

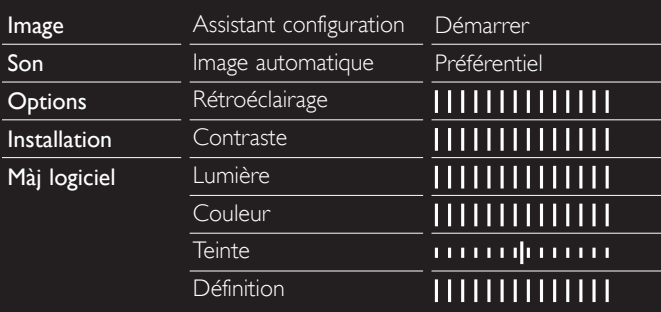

```
Image \qquad \qquad \text{mm} p.30
```
Réglage du mode de l'image ou personnalisation de la qualité de l'image selon vos préférences.

Son ➠ [p. 32](#page-31-1)

Réglage du mode sonore, de l'égaliseur et de certaines autres fonctions sonores.

# Options ➠ [p. 33](#page-32-2)

Réglage des sous-titres codés, du guide parental et d'autres fonctions utiles.

# Installation  $\blacksquare$  p.36

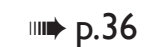

Vous pouvez choisir la langue, balayer les chaînes disponibles dans votre région ou effectuer les réglages du réseau.

# Màj logiciel <u>with p.43</u>

Vous pouvez vérifier la version actuelle du logiciel, le mettre à jour ou désactiver le réglage de Netflix et VUDU.

 $4$  Une fois le réglage terminée, appuyez sur **MENU/EXIT** ou **BACK** pour quitter.

# <span id="page-29-1"></span><span id="page-29-0"></span>Image

# *Avant de commencer :*

# Vous devez régler Maison dans Région. •• p.38

Autrement, les réglages personnalisés d'image et de son ne sont pas mémorisés une fois que l'appareil est passé en mode veille.

- 1 Appuyez sur MENU / EXIT et utiliser ▲▼◄► pour sélectionner Configuration, puis appuyez sur OK.
- 2 Utilisez ▲▼ pour sélectionner Image, puis appuyez sur OK.

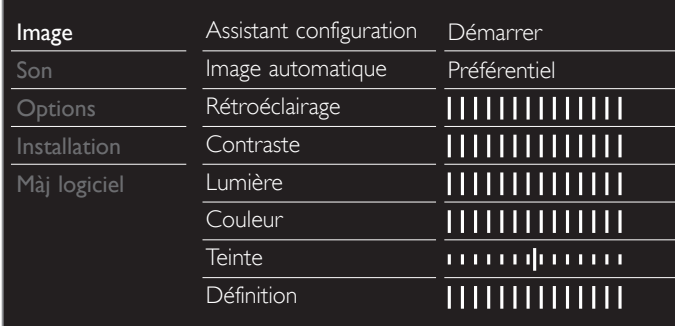

- 3 Utilisez ▲▼◄► pour sélectionner l'option que vous désirez régler, puis appuyez sur OK.
	- Les images suivantes peuvent être configurées : Selon le format de la source de l'image, certains paramètres d'images ne sont pas disponibles.

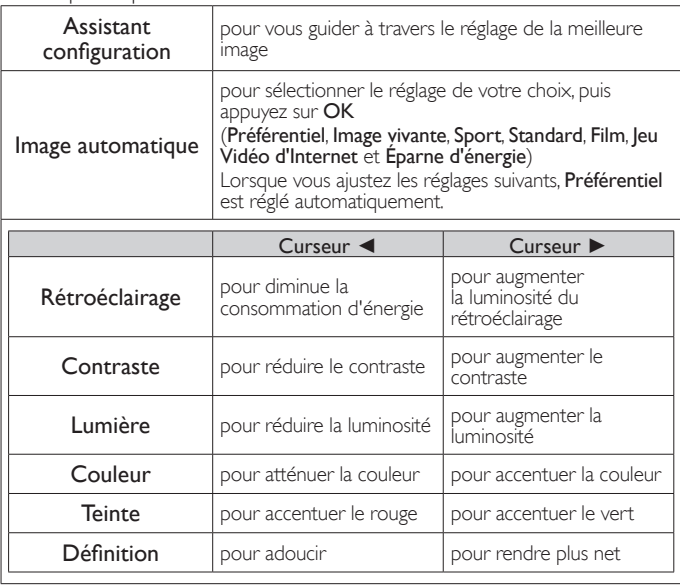

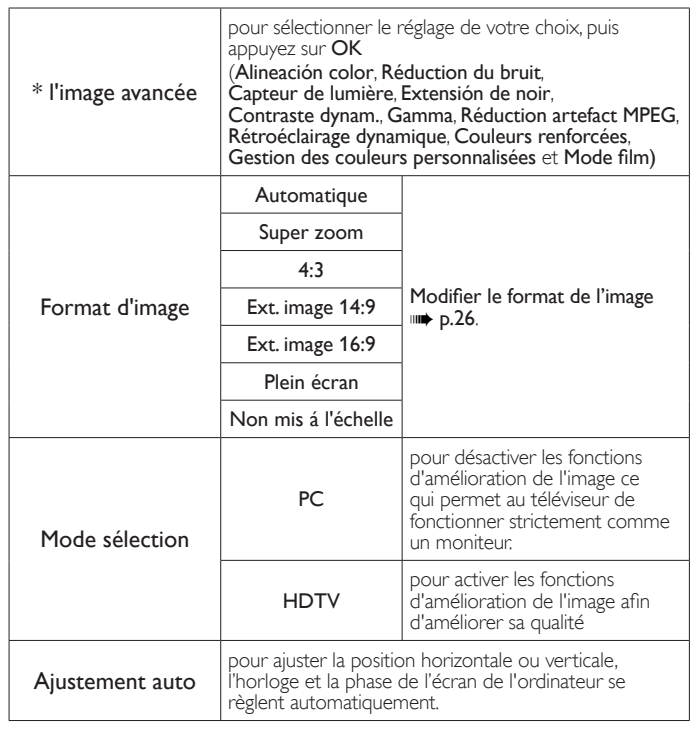

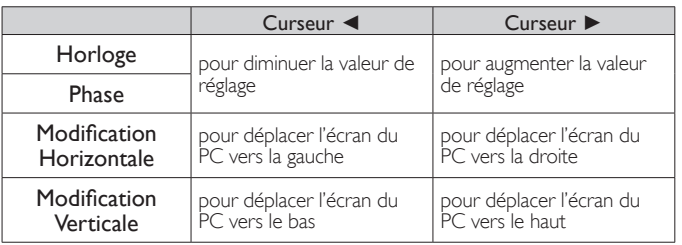

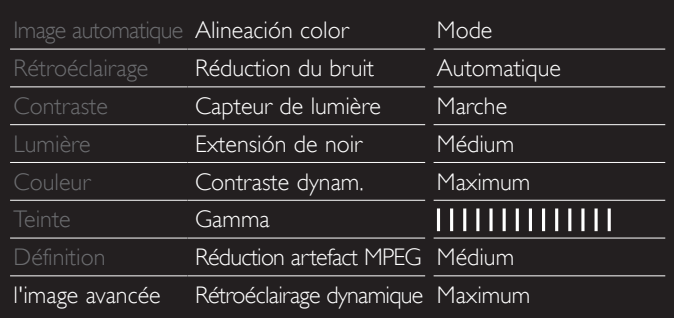

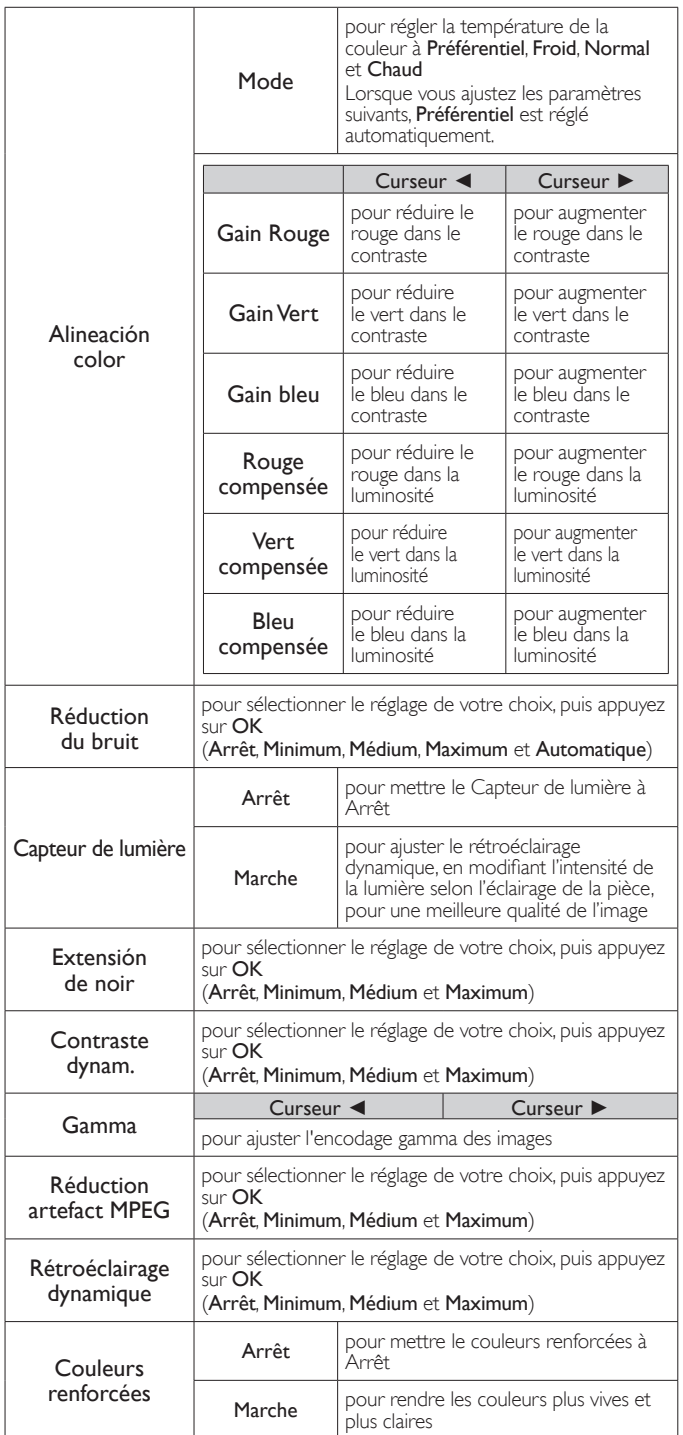

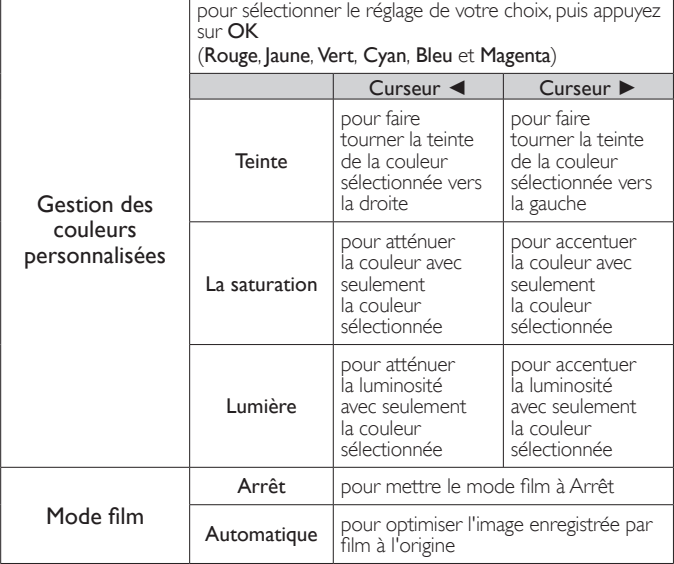

# Remarque

ſ

 • Mode sélection est disponible seulement si – les modes d'entrée externes sélectionnés sont HDMI 1, HDMI 2 ou HDMI 3. – le périphérique connecté HDMI émet un signal vidéo.

• Ajuste le rétroéclairage pour obtenir la meilleure qualité d'image en ajustant<br>dynamiquement l'intensité du rétroéclairage selon une condition d'éclairage dans<br>la pièce quand **Capteur de lumière** est réglé sur **March**e.V

# <span id="page-31-1"></span><span id="page-31-0"></span>Son

### *Avant de commencer :*

### Vous devez régler Maison dans Région. •• p.38

Autrement, les réglages personnalisés d'image et de son ne sont pas mémorisés une fois que l'appareil est passé en mode veille.

1 Appuyez sur MENU/EXIT et utiliser ▲▼◀► pour sélectionner Configuration, puis appuyez sur OK.

### Utilisez ▲▼ pour sélectionner Son, puis appuyez sur OK.

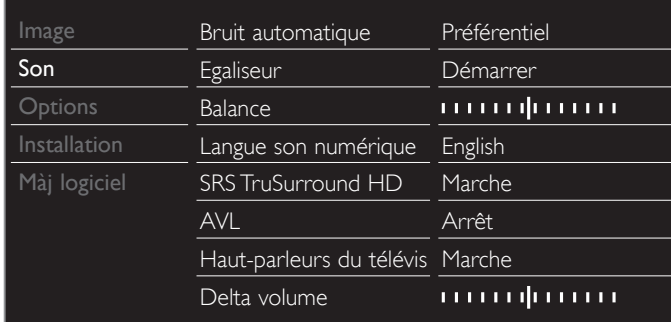

 $3$  Utilisez  $\blacktriangle\nabla\blacktriangleleft\blacktriangleright$  pour sélectionner l'option que vous désirez régler, puis appuyez sur OK.

Les paramètres de son suivants peuvent être configurés : Selon le format de la diffusion, certains paramètres de son ne sont pas disponibles.

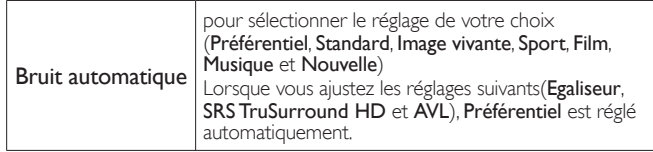

Ajustez la qualité sonore pour chaque fréquence.

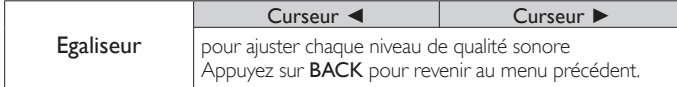

Ajustez les haut-parleurs selon vos préférences d'écoute.

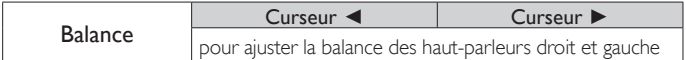

### **L'utilisation d'un téléviseur numérique**

Vous pouvez sélectionner la langue audio pendant que votre téléviseur reçoit la radiodiffusion numérique.

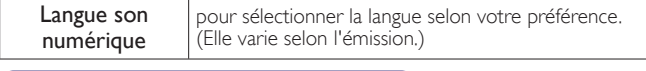

**L'utilisation d'un télévision câble/analogique**

Vous pouvez sélectionner Principal ou SAP pendant reçoit la radiodiffusion analogique dotée d'une SPA (seconde piste audio). (Elle varie selon l'émission.)

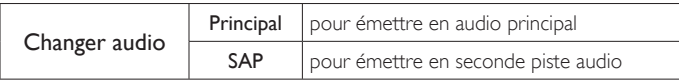

### **L'utilisation d'un télévision câble/analogique**

Lorsque vous réglez à Principal dans Changer audio ci-dessus, vous pouvez sélectionner Mono ou Stéréo si la radiodiffusion analogique envoie la MTS (transmission multivoie de signaux sonores en télévision).

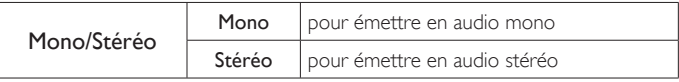

Ceci sélectionne les modes son pour plus de reproduction du son spatial ou ambiophonique.

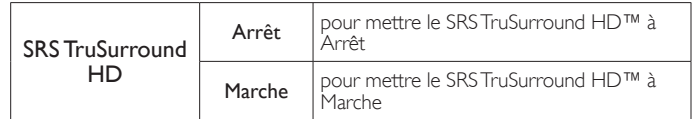

Cette fonction maintient un volume sonore constant en compensant les différences de volume sonore constatées entre les publicités et les programmes.

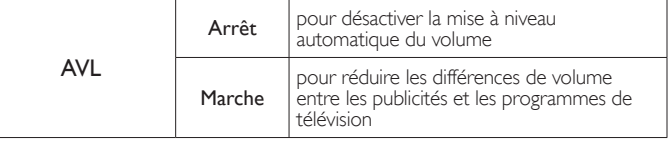

Vous pouvez sélectionner la sortie audio des haut-parleurs de l'appareil ou non. Si votre amplificateur est compatible HDMI et connecté à cet appareil au moyen d'un câble HDMI, certains réglages sonores (augmentation du volume, par exemple) peuvent être effectués à l'aide de la télécommande de cet appareil. Assurez-vous que EasyLink principal est réglé à Marche. ➠ p. 39

#### Haut-parleurs du téléviseur Arrêt | le son ne sera pas émis par les haut-parleurs de l'appareil Marche le son sera émis par les haut-parleurs de l'appareil Haut-parleurs **EasyLink** pour contrôler la sortie audio de vos périphériques compatibles EasyLink connectés à l'aide de VOL + / − de la télécommande du téléviseur.

Si une chaîne ou un périphérique d'entrée est trop fort ou trop faible, accédez à cette chaîne ou ce périphérique d'entrée.

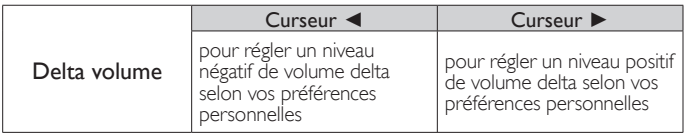

### Remarque

 • Changer audio et Mono/Stéréo ne sont pas disponibles lorsque vous regarder des émissions de télévision avec un décodeur de câble ou de satellite par un câble HDMI ou des composantes/composite de câbles vidéo.

# <span id="page-32-2"></span><span id="page-32-0"></span>**Options**

1 Appuyez sur MENU/EXIT et utiliser ▲▼◀► pour sélectionner Configuration, puis appuyez sur OK.

2 Utilisez  $\blacktriangle \blacktriangledown$  pour sélectionner Options, puis appuyez sur OK.

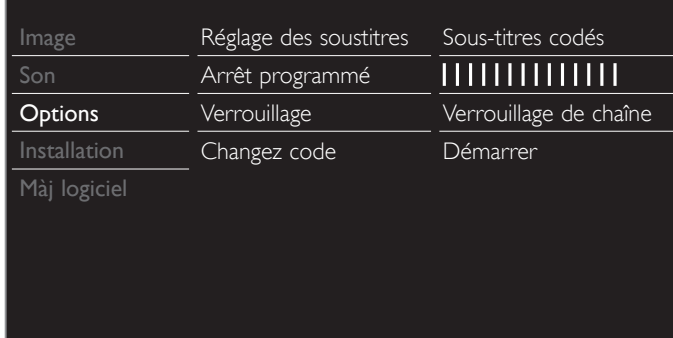

3 Réglez les éléments suivants.

# <span id="page-32-1"></span>Réglage des soustitres

Les sous-titres affichent la partie audio de l'émission en texte superposé sur l'image.

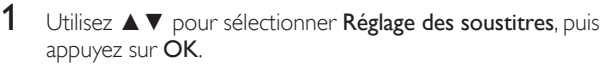

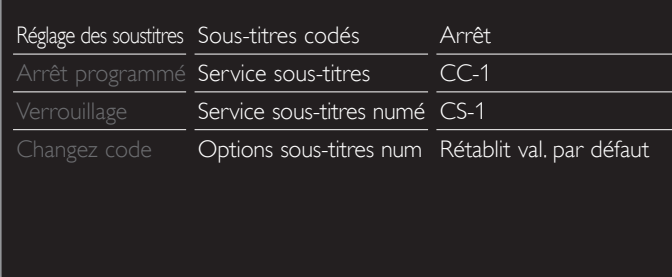

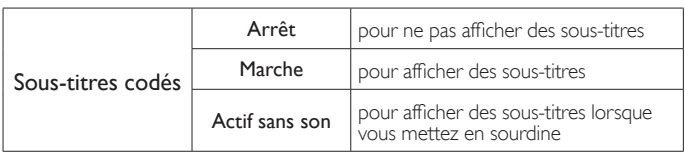

# **L'utilisation d'un téléviseur numérique**

Outre les sous-titres codés de base, DTV possède ses propres soustitres codés appelés service de sous-titres numériques. Utilisez ce menu pour modifier les réglages du service de sous-titres numériques.

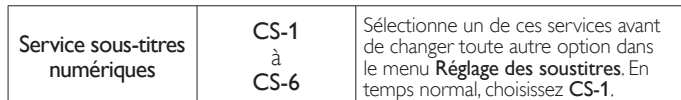

Vous pouvez définir la taille, la police, la couleur, l'arrière-plan ainsi que d'autres caractéristiques du texte en sous-titrage.

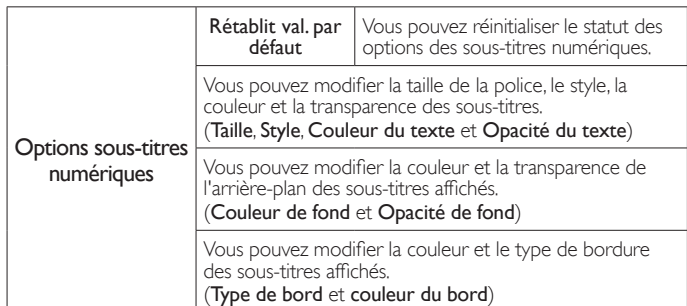

Affichage de l'image

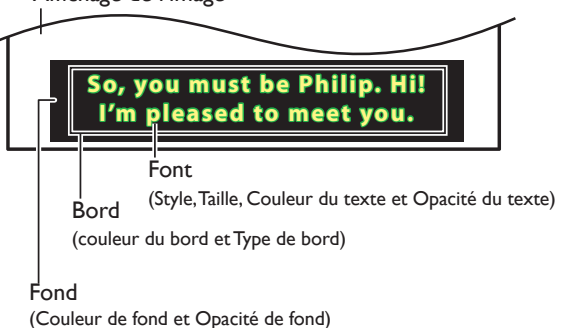

• Consultez les réglages que vous avez effectués dans la page suivante en vous reportant au coin supérieur gauche de la fenêtre des paramètres affichée (toutes les sélections n'indiquent pas les différences sélectionnées).

**L'utilisation d'un télévision câble/analogique**

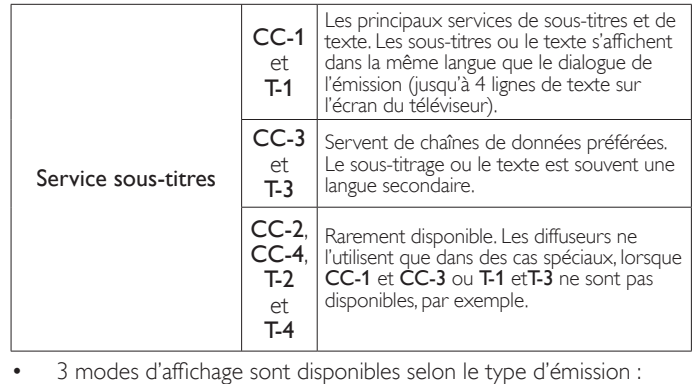

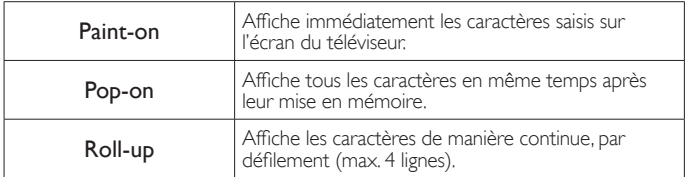

### Remarque

- <span id="page-33-0"></span>Les Service sous-titres numériques disponibles varient suivant les spécifications de diffusion.
- Il est possible que le sous-titrage ne soit pas proposé par le menu options de cet appareil lorsque vous regardez la télévision par décodeur du câble ou satellite. Dans ce cas de figure, vous devez utiliser le menu options du décodeur externe pour gérer les sous-titres.
- Les sous-titres n'emploient pas toujours une grammaire et une orthographe correctes.
- Ce ne sont pas toutes les émissions de télévision et tous les commerciaux publicitaires qui incluent les informations de sous-titres codés. Consultez le guide de programmation de télévision de votre région pour les chaînes de télévision et les heures des émissions sous-titrées codées. Les émissions sous-titrées sont généralement indiquées dans l'horaire de télévision accompagnés de marques de service telles que CC.
- Les services de sous-titrage ne sont pas tous utilisés par une chaîne de télévision pendant la présentation d'une émission sous-titrée codée.
- Le sous-titrage codé ne s'affichera pas si vous utilisez une connexion HDMI ou Composante (sauf 480i).
- Pour que les sous-titres s'affichent sur l'écran du téléviseur, il faut que le signal diffusé contienne des données de sous-titres.
- Les émissions de télévision et les annonces télévisées ne sont pas toutes sous-titrées ou ne possèdent pas tous les types de sous-titres.
- Il se peut que les sous-titres et les textes ne correspondent pas exactement à la voix émise par le téléviseur.
- Les changements de chaîne peuvent causer le retard des sous-titres pendant quelques secondes.
- Le réglage du volume ou la coupure du son peuvent causer le retard des sous-titres pendant quelques secondes.
- Il se peut que des abréviations, des symboles ou d'autres formes grammaticales abrégées soient utilisées pour que le texte n'accuse pas de retard par rapport à l'action qui se déroule sur l'écran. Il ne s'agit pas d'un dysfonctionnement.
- Les caractères des sous-titres ou du texte ne s'affichent pas pendant l'affichage du menu Accueil ou des fonctions.
- Si une case noire apparaît sur l'écran du appareil, cela signifie que les sous-titres sont réglés en mode texte. Pour effacer cette case, sélectionnez CC-1, CC-2, CC-3 ou  $CC-4$
- Si l'appareil reçoit des signaux de mauvaise qualité, il se peut que les sous-titres contiennent des erreurs ou qu'aucun sous-titre ne soit disponible. Les causes possibles de mauvaise qualité des signaux sont :
	- Le brouillage causé par le démarrage d'un véhicule automobile
	- Le brouillage d'un moteur électrique
	- La faiblesse du signal capté
	- La réception d'un signal multiplex (image fantôme ou scintillement de l'écran)
	- Perte de données et pixélisation (DTV seulement)
- En cas de coupure de courant, l'appareil garde en mémoire les réglages de sous-titres que vous avez choisis.
- Lorsque l'appareil reçoit un signal de lecture d'effets spéciaux (ex. : recherche, ralenti et arrêt sur image) depuis la chaîne de sortie vidéo du magnétoscope (ch3 ou ch4), il se peut qu'il n'affiche pas les bons sous-titres ou le bon texte.

# <span id="page-33-2"></span>Arrêt programmé

La minuterie de veille peut être réglée pour que l'appareil passe en mode veille après une certaine période.

- 1 Utilisez ▲▼ pour sélectionner Arrêt programmé, puis appuyez sur OK.
- 2 Appuyez sur  $\blacktriangleright$  plusieurs fois pour modifier la durée
	- (augmente la durée de 5 à 180 minutes).
	- À chaque fois que vous appuyez sur ◄, cela réduit la durée de 5 minutes.
	- Appuyez une fois sur **INFO** pour afficher la durée restante sur l'écran.
	- Pour annuler la minuterie, appuyez plusieurs fois sur ► jusqu'à ce que «  $0 \times$  apparaisse.

Remarque

Vous pouvez également appuyer directement sur SLEEP pour passer au réglage désiré. ➠ p. 25

# <span id="page-33-1"></span>Utilisation des fonctions de surveillance parentale

Vous pouvez empêcher vos enfants de regarder certaines émissions ou chaînes en verrouillant les contrôles du téléviseur et en utilisant les classements.

### Utilisez ▲ ▼ pour sélectionner Verrouillage, puis appuyez sur OK.

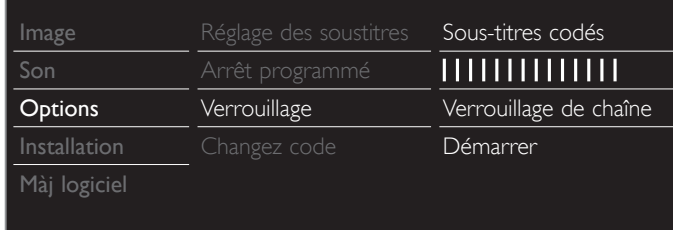

- 2 Utilisez les touches NUMÉRIQUES pour saisir votre code NIP à quatre chiffres.
	- Si vous n'avez pas encore défini votre code NIP, saisissez 0, 0, 0, 0.
	- Lorsque le code NIP est correct, le menu Verrouillage s'affiche.
	- Suivez les instructions ci-dessous pour configurer chacune des options.

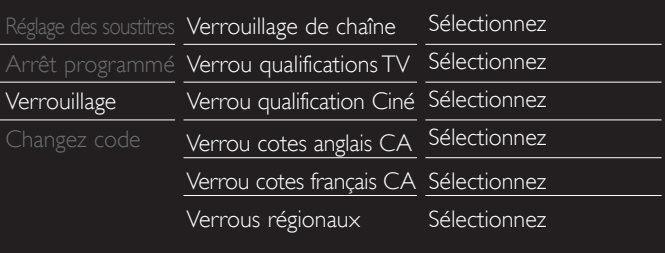

### Remarque

- Lorsque vous sélectionnez un classement plus élevé et le réglez sur  $\boxtimes$ , les classements moins élevés sont automatiquement bloqués.
- Si vous réglez All sur  $\Box$ , tous les classements sont automatiquement réglés sur  $\Box$ .
- Verrous régionaux sont disponibles lorsque l'appareil reçoit un signal de diffusion numérique utilisant le nouveau système de classement.
- Pour bloquer toute émission inappropriée, établissez vos limites dans
- Verrou qualifications TV, Verrou qualification Ciné et Verrous régionaux.
- Aux États-Unis, l'appareil peut télécharger le tableau de verrouillage de classements de région, si nécessaire.
- Les systèmes d'évaluation canadiens de cet appareil sont basés sur la norme CEA-766-A et sur la politique du CRTC.

# Verrouillage de chaîne

Certaines chaînes ou certains modes d'entrée externes spécifiques peuvent être invisibles lorsque cette fonction est active.

- $\mathsf B$  Utilisez  $\blacktriangle\blacktriangledown$  pour sélectionner **Verrouillage de chaîne**, puis appuyez sur OK.
- 4 Utilisez  $\blacktriangle$   $\blacktriangledown$  pour sélectionner des chaînes particulières ou une entrée externe, puis appuyez sur OK à plusieurs reprises pour passer de l'affichage au blocage.
	- $\boxtimes$  indique que la chaîne ou la source d'entrée est verrouillée.
	- $\Box$  indique que la chaîne ou la source d'entrée n'est pas verrouillée.

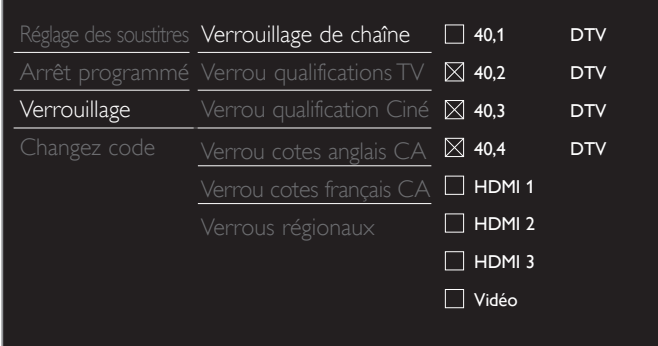

# Réglage du classement des émissions de télévision et des films

Verrou qualification Ciné est le système de classement créé par MPAA. Verrou qualifications TV est un accès contrôlé des émissions des personnes fondé sur le classement de leur âge et du contenu.

- $3$  Utilisez  $\triangle \blacktriangledown$  pour sélectionner Verrou qualifications TV ou Verrou qualification Ciné, puis appuyez sur OK.
- 4 Utilisez  $\blacktriangle \blacktriangledown$  pour sélectionner le classement de votre choix, puis appuyez plusieurs fois sur OK pour passer de l'affichage au blocage.
	- $\boxtimes$  indique que le classement est verrouillé.
	- $\Box$  indique que le classement secondaire est verrouillé.
	- $\Box$  indique que le classement n'est pas verrouillé.

# Verrou qualifications TV

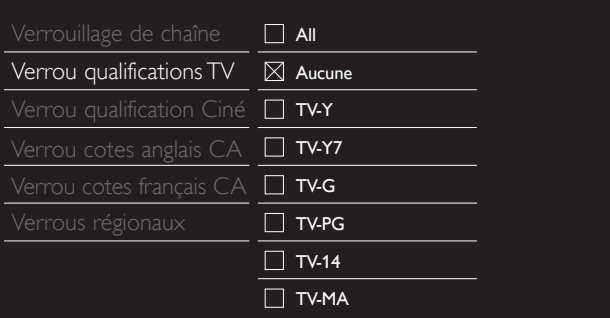

### Verrou qualification Ciné

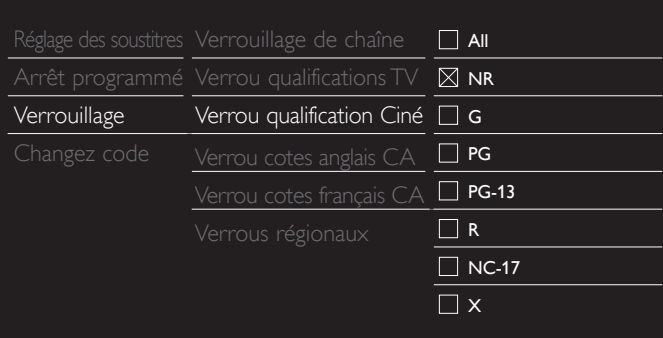

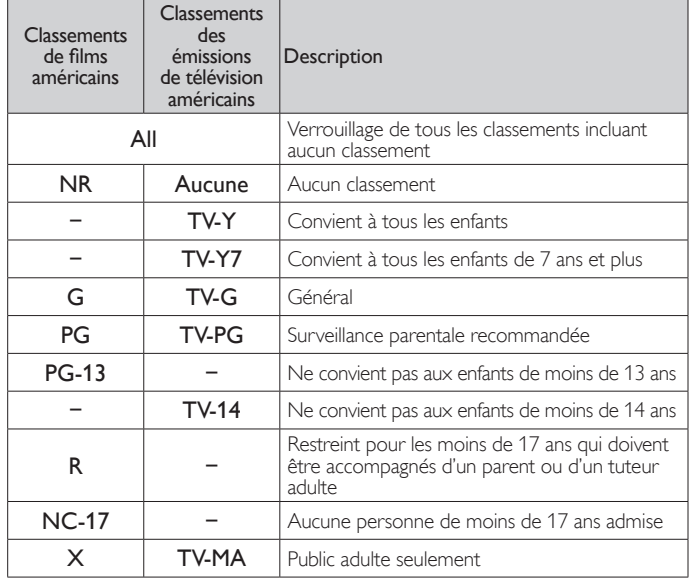

### *Pour régler les classements secondaires*

Pour le Verrou qualifications TV, vous pouvez aussi spécifier des cotes secondaires pour bloquer l'accès à des éléments spécifiques des émissions. Pour régler les classements secondaires, suivez les étapes ci-dessous.

Utilisez ▲▼ ← pour sélectionner le classement désiré, puis appuyez plusieurs fois sur OK pour passer de  $\boxtimes$  à  $\Box$ .

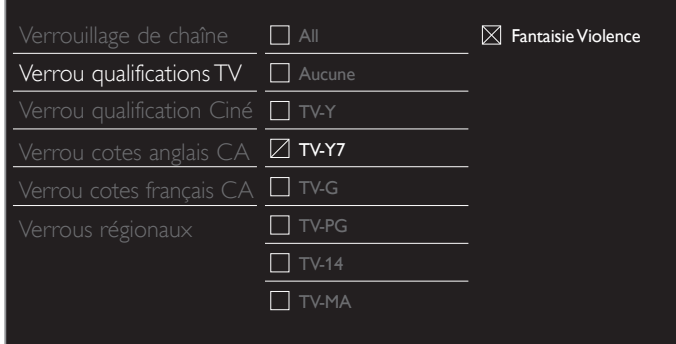

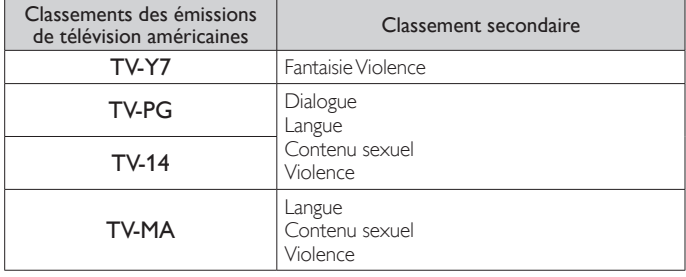

Remarque

 • Les classements secondaires bloqués apparaissent à côté de la catégorie de classement principal dans le menu Verrou qualifications TV.

- Il n'est pas possible de barrer un classement secondaire si le classement principal est  $r$ églé sur  $\Box$ .
- Le changement d'une catégorie sur  $\boxtimes$  ou  $\square$  règle automatiquement tous ses classements secondaires sur la même valeur

 $(\boxtimes$  ou  $\square$ ).

# <span id="page-35-0"></span>Classement EN-CA ou Classement FR-CA

Vous pouvez sélectionner le classement pour la diffusion anglais CA ou français CA.

- 3 Utilisez ▲ ▼ pour sélectionner Verrou cotes anglais CA ou Verrou cotes français CA, puis appuyez sur OK.
- 4 Utilisez  $\blacktriangle \blacktriangledown$  pour sélectionner le classement de votre choix, puis appuyez plusieurs fois sur OK pour passer de l'affichage au blocage.
	- $\boxtimes$  indique que le classement est verrouillé.
	- $\Box$  indique que le classement n'est pas verrouillé.

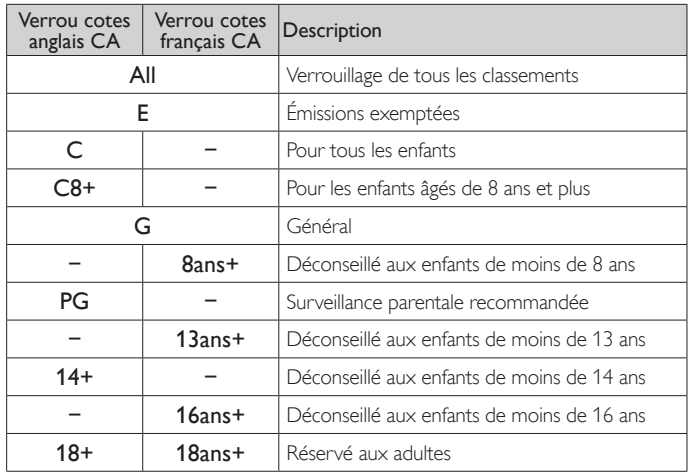

### Remarque

La puce antiviolence permet de bloquer les programmes non classés conformément à « CEA-608-E sec. L.3 ». Si l'option pour bloquer les émissions **NR, Aucune**<br>ou **E** est utilisée dans **Verrou qualification Ciné, Verrou qualifications TV,<br><b>Verrou cotes anglais CA** ou **Verrou cotes français CA,** en consé résultats inhabituels peuvent se produire et l'appareil peut ne par recevoir les bulletins d'urgence ou autres type de programmation: » Bulletins d'urgence (messages EAS, alertes météo et autres) / Émissions locales / Actualités / Politique / Annonces de service public / Religion / Sports / Météo.

# <span id="page-35-2"></span>Changez code

Le code code NIP par défaut de l'appareil est 0000, mais vous pouvez définir votre propre code NIP.

- 1 Utilisez A v pour sélectionner Changez code, puis appuyez sur OK.
- 2 Appuyez sur les touches NUMÉRIQUES pour saisir le nouveau code NIP à 4 chiffres.
	- Saisissez à nouveau votre code NIP pour confirmer.

# Changez code

Veuillez introduire votre code actuel.

### Remarque

Assurez-vous que le nouveau code NIP et le code NIP de confirmation sont identiques. S'ils sont différents, l'espace de saisie devient vide pour permettre de le saisir à nouveau. • Si vous avez oublié votre code NIP, saisissez 0711 pour réinitialiser le code NIP.

# <span id="page-35-3"></span>Installation

- 1 Appuyez sur MENU / EXIT et utiliser ▲▼◄► pour sélectionner Configuration, puis appuyez sur OK.
- 2 Utilisez ▲▼ pour sélectionner Installation, puis appuyez sur OK.

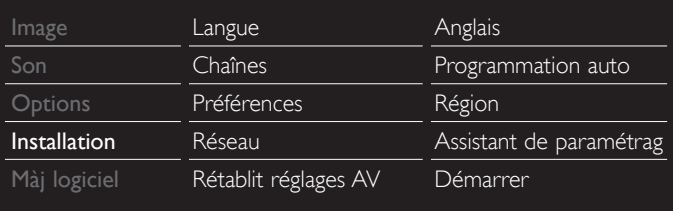

### Réglez les éléments suivants.

# <span id="page-35-1"></span>Langue

Utilisez ▲ ▼ pour sélectionner Langue, puis appuyez sur OK.

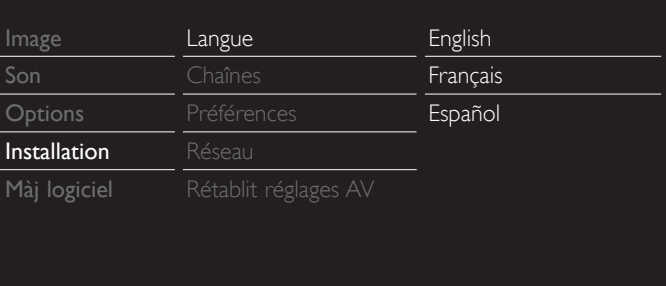

2 Utilisez ▲▼ pour sélectionner English, Español ou Français, puis appuyez sur OK.

Remarque

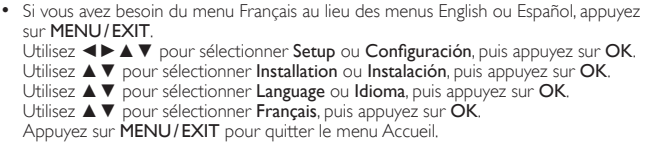

# <span id="page-36-0"></span>Installation des chaînes

Veillez à ce que le câble RF soit correctement connecté à l'appareil et à ce que vous soyez enregistré auprès de votre fournisseur de télévision par câble lorsque vous installez les chaînes du câble.

# <span id="page-36-1"></span>Programmation auto

Si vous changez de mode de connexion au réseau (ex. vous remplacez le câble d'antenne par la télévision par câble), ou si installez l'appareil dans une autre région après avoir procédé à la configuration initiale, ou bien si vous restaurez les chaînes du réseau numérique que vous avez effacées, il est recommandé d'utiliser la fonction Recherche automatique afin d'effectuer une nouvelle recherche des chaînes.

Vous devez sélectionner le type de signal dans Mode installation avant d'exécuter la programmation automatique.

- 1 Utilisez ▲▼ pour sélectionner Chaînes, puis appuyez sur OK.
- $2$  Utilisez  $\blacktriangle \blacktriangledown$  pour sélectionner **Programmation auto**, puis appuyez sur OK.
	- Si vous exécutez Programmation auto alors que vous avez bloqué des chaînes, un message vous demandant d'entrer votre code NIP apparaît. Entrez votre code code NIP pour terminer l'installation. Vous devez verrouiller à nouveau la chaîne après l'installation.

Appuyez sur OK pour sélectionner Démarrer.

- Une fois le balayage et la mémorisation terminés, la chaîne mémorisée dont le numéro est le plus bas s'affichera.
- Suivez les directives à l'écran pour terminer l'installation.

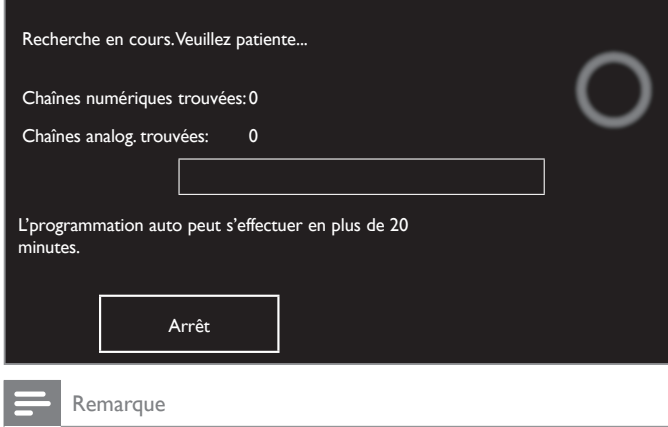

- Après avoir réglé Programmation auto,utiliser CH +/− vous permet d'ignorer des émissions non disponibles automatiquement.
- Si vous ne recevez aucun signal de votre service de télévision par câble, contactez votre fournisseur de câble.
- Si vous appuyez sur  $\bigcirc$  pendant le balayage automatique des chaînes, ce paramétrage des chaînes de télévision sera annulé.
- Même si Programmation auto est terminée, le réglage des chaînes est perdu si le cordon d'alimentation est débranché avant que l'appareil passe en mode veille en appuyant sur  $\Phi$ .
- Le code NIP sera nécessaire une fois que vous aurez défini un code NIP dans Utilisation des fonctions de surveillance parentale. ➠ p. 34
- Pour modifier votre code NIP, suivez les instructions fournies dans la section [Changez code](#page-35-2). (111) p.36

# Installation chaîne faible

Cette fonction vous permet d'ajouter des chaînes qui n'ont pas été ajoutées par la programmation automatique à cause des conditions de réception au moment du paramétrage initial.

Elle est seulement disponible lorsque vous sélectionnez Antenne dans Mode installation.

- 1 Utilisez A ▼ pour sélectionner Chaînes, puis appuyez sur OK.<br>2 Utilisez A ▼ pour sélectionner Installation chaîne faible puis
- Utilisez ▲ ▼ pour sélectionner Installation chaîne faible, puis appuyez sur OK.
	- Le code NIP est requis si vous avez bloqué des chaînes.
- $3$  Utilisez  $\blacktriangleleft$  pour sélectionner la fenêtre de saisie d'une chaîne, puis utilisez ▲ ▼ pour sélectionner une chaîne que vous souhaitez mémoriser.
- 4 Utilisez ← pour sélectionner Recherche, puis appuyez sur OK.<br>5 L'affichage est modifié de Mémoriser à Recherche lorsque la
- L'affichage est modifié de Mémoriser à Recherche lorsque la chaîne est trouvée, then press OK.

**Remarque** 

 • Dans la plupart des cas, les chaînes numériques ne sont pas diffusées sur la chaîne RF sur laquelle elles apparaissent sur votre téléviseur. Pour ajouter des chaînes numériques, vous devez connaître la chaîne RF sur laquelle la chaîne numérique est diffusée. (ex. s'il y a une chaîne numérique 9.1 qui est diffusée à la chaîne RF 25, vous devez entre 25 en effectuant une installation de chaînes de mauvaise qualité.) Pour trouver une chaîne RF sur laquelle une numérique particulière est diffusée, veuillez contacter fournisseur de service local.

L'installation des chaînes numériques à l'aide de Installation chaîne faible peut ne pas fonctionner pour les connexions de câble directes et si le signal numérique est trop faible que le téléviseur fonctionne.

# Mode installation

- 1 Utilisez A ▼ pour sélectionner Chaînes, puis appuyez sur OK.<br>2 Utilisez A ▼ pour sélectionner Mode installation puis appuyez
- Utilisez ▲▼ pour sélectionner Mode installation, puis appuyez sur OK.
- $3$  Utilisez  $\blacktriangle\nabla$  pour sélectionner Antenne ou Câble, puis appuyez sur OK.
	- Lorsque vous sélectionnez Antenne, le téléviseur détecte les signaux de l'antenne. Il recherche les chaînes DTV et analogiques disponibles dans votre région.
	- Lorsque vous sélectionnez Câble, le téléviseur détecte les signaux provenant du câble. Il recherche les chaînes DTV, analogiques et du Câble disponibles dans votre région.

# Désinstaller chaînes

Les chaînes sélectionnées ici peuvent être ignorées lors de la sélection de la chaîne via la touche CH + / −.

Ces chaînes restent accessibles à l'aide les touches NUMÉRIQUES.

- Utilisez ▲ ▼ pour sélectionner Chaînes, puis appuyez sur OK.
- 2 Utilisez ▲▼ pour sélectionner Désinstaller chaînes, puis appuyez sur OK.
- $3$  Utilisez  $\blacktriangle\nabla$  pour sélectionner la chaîne que vous désirez supprimer, puis appuyez sur OK.
	- Les chaînes supprimées ne sont pas affichées dans la liste de vos chaînes préférées.
	- Pour réactiver une chaîne supprimée, utilisez ▲ ▼ et appuyez sur OK.

# <span id="page-37-0"></span>Préférences

Vous pouvez régler l'appareil pour réduire la consommation d'énergie ou ajuster la luminosité du rétroéclairage dans le paramètre Région. EasyLink vous permet d'utiliser votre périphérique EasyLink connecté.

# <span id="page-37-1"></span>Réglage de votre emplacement à Maison

Choisir Maison vous donne la possibilité de modifier comme vous le désirez les réglages image et son prédéfinis.

- 1 Utilisez ▲▼ pour sélectionner Préférences, puis appuyez sur OK.
- 2 Utilisez  $\blacktriangle \blacktriangledown$  pour sélectionner Région, puis appuyez sur OK.

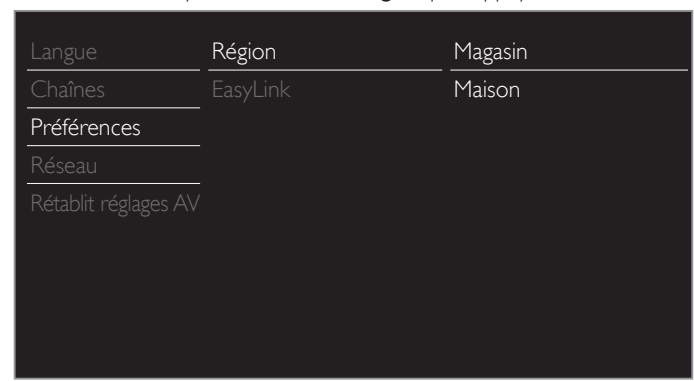

3 Utilisez  $\blacktriangle \blacktriangledown$  pour sélectionner Maison, puis appuyez sur OK.

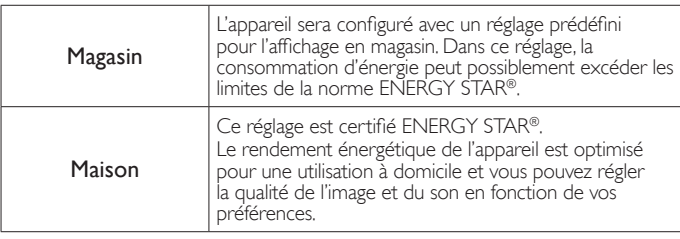

Remarque

 • Vous devez régler Maison. Autrement, les réglages personnalisés d'image et de son ne sont pas mémorisés une fois que l'appareil est passé en mode veille.<br>• Si vous sélectionnez **Maison,** Étiquette E n'est pas affichée.

Etiquette E

Lorsque vous réglez Région à Magasin, Étiquette E (étiquette électronique) s'affiche. Vous pouvez désactiver Étiquette E à l'aide de la procédure suivante.

- 1 Utilisez ▲▼ pour sélectionner Préférences, puis appuyez sur OK.
- 2 Utilisez ▲▼ pour sélectionner Etiquette E, puis appuyez sur OK.<br>3 Utilisez ▲▼ pour sélectionner Arrêt, puis appuyez sur OK.
- Utilisez ▲▼ pour sélectionner Arrêt, puis appuyez sur OK.

# Utilisation de Philips EasyLink

Votre téléviseur prend en charge l'application Philips EasyLink, qui permet la lecture et la mise en veille des périphériques compatibles EasyLink à l'aide d'une seule touche. Les périphériques compatibles doivent être connectés à l'aide d'un connecteur HDMI.

# Lecture à l'aide d'une seule touche

Lorsque vous connectez votre téléviseur à des appareils prenant en charge la lecture à l'aide d'une seule touche, vous pouvez contrôler votre téléviseur et ces appareils à l'aide d'une seule télécommande. Par exemple, lorsque vous appuyez sur ▶ (lecture) sur la télécommande de votre lecteur DVD, votre téléviseur passe automatiquement à la chaîne permettant d'afficher le contenu du DVD.

# Mise en veille à l'aide d'une seule touche

Lorsque vous connectez votre téléviseur à des périphériques prenant en charge la mise en veille, vous pouvez utiliser la télécommande de votre téléviseur pour mettre celui-ci ainsi que tous les périphériques HDMI qui y sont raccordés en mode veille. Vous pouvez procéder à la mise en veille à l'aide d'une seule touche en utilisant la télécommande de n'importe quel périphérique HDMI connecté.

# Contrôle audio du système

Lorsque des appareils compatibles HDMI CEC sont connectés à votre téléviseur, ce dernier peut s'allumer automatiquement pour lire les fichiers audio contenus dans le périphérique connecté. Pour pouvoir utiliser l'audio d'une seule touche, vous devez mapper l'entrée audio depuis le périphérique à votre téléviseur. Vous pouvez régler le volume à l'aide de la télécommande du périphérique connecté.

# Transmission de la touche (RC) de la télécommande

La transmission de la touche RC vous permet de contrôler des périphériques compatibles EasyLink à l'aide de la télécommande de votre téléviseur.

# Chaîne de retour audio (ARC)

HDMI-ARC vous permet d'utiliser Philips EasyLink pour envoyer directement l'audio du téléviseur à un périphérique audio connecté, sans qu'un câble audio supplémentaire ne soit nécessaire. Assurez-vous que l'appareil soit compatible HDMI CEC et ARC, et que le téléviseur soit connecté à l'appareil en utilisant un câble HDMI branché aux connecteurs HDMI-ARC.

Remarque

- Philips ne garantit pas l'interopérabilité à 100% avec tous les périphériques HDMI CEC.
- Le périphérique compatible EasyLink doit être allumé et sélectionné comme la source.

# EasyLink

Cette fonction vous permet de faire fonctionner des périphériques de notre marque dotés de la fonction EasyLink lorsqu'ils sont connectés à cet appareil au moyen d'un câble HDMI. Vous devez branchez cet appareil aux périphériques de notre marque EasyLink et veillez à ce que leurs réglages EasyLink soient aussi réglés à Marche.

- 1 Utilisez ▲▼ pour sélectionner Préférences, puis appuyez sur OK.
- 2 Utilisez  $\blacktriangle \blacktriangledown$  pour sélectionner EasyLink, puis appuyez sur OK.
- 3 Utilisez ▲▼◄► pour sélectionner l'option que vous désirez régler, puis appuyez sur OK.

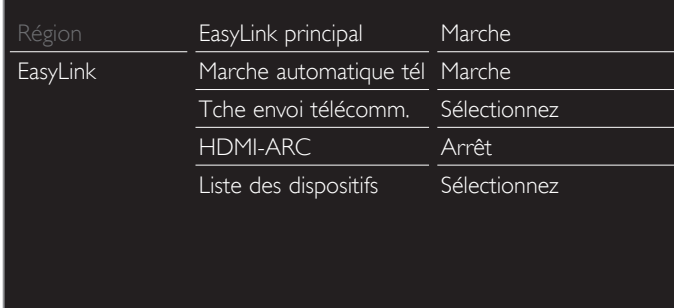

Réglez EasyLink principal à Marche ou Arrêt. Les réglages suivants seront grisés quand vous les mettrez sur Arrêt.

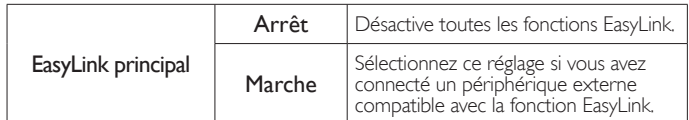

Cet appareil s'allume lorsqu'il détecte un signal de mise sous tension envoyé par l'un des périphériques EasyLink connectés.

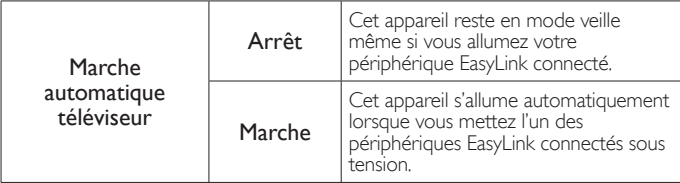

Certaines fonctions telles que la lecture d'un disque ou l'entrée dans un menu d'un périphérique connecté peuvent être contrôlées à partir de la télécommande.

Vous pouvez régler chaque entrée HDMI pour activer

Tche envoi télécomm. Chaque fois que vous appuyez sur OK, cela règle Tche envoi télécomm. à Marche ou Arrêt.

- $\boxtimes$  indique que Tche envoi télécomm. est réglé à Marche.
- □ indique que Tche envoi télécomm. est réglé à Arrêt.

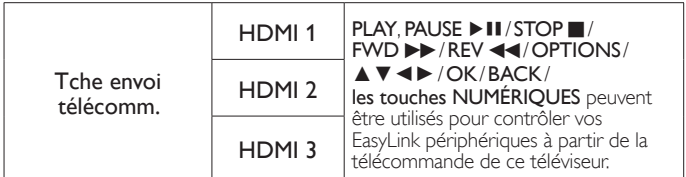

HDMI-ARC vous permet d'utiliser Philips EasyLink pour envoyer directement l'audio du téléviseur à un périphérique audio connecté, sans qu'un câble audio supplémentaire ne soit nécessaire.

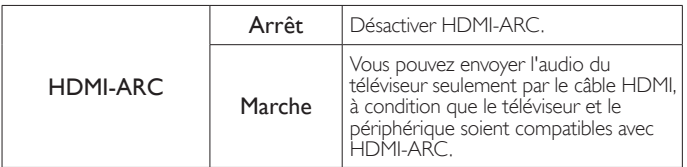

# Liste des dispositifs

Cette fonction vous permet de voir le nom des périphériques connectés.

Utilisez ▲ ▼ pour sélectionner le périphérique EasyLink de votre choix énuméré sur l'écran du téléviseur, puis appuyez sur OK. Votre périphérique EasyLink connecté sera allumé s'il est en mode veille.

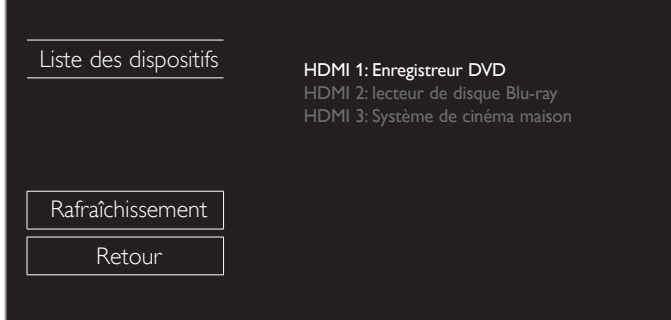

# <span id="page-39-1"></span><span id="page-39-0"></span>Réseau

Définissez les réglages de connexion réseau permettant d'utiliser Net TV ou la fonction mise à jour du réseau.

| La signification des abréviations est définie ci-dessous.<br>AP<br>: Point d'accès LAN sans fil<br>WPS<br>: Paramétrage Wi-Fi protégé<br>SSID<br>: Nom du réseau sans fil<br>L'écran de saisie de la clé apparaît lorsque vous sélectionnez<br>SSID, WEP/WPA/WPA2 ou une adresse du mandataire. |                                                                                                    |                |              |              |              |                |                |              |    |             |  |
|----------------------------------------------------------------------------------------------------|----------------------------------------------------------------------------------------------------|----------------|--------------|--------------|--------------|----------------|----------------|--------------|----|-------------|--|
|                                                                                                    |                                                                                                    |                |              |              |              |                |                |              |    |             |  |
|                                                                                                    | 1                                                                                                    | $\overline{2}$ | 3            | 4            | 5            | $6\phantom{1}$ | $\overline{7}$ | 8            | 9  | $\mathbf 0$ |  |
|                                                                                                    | $\overline{a}$                                                                                                    | b              | $\mathsf{C}$ | $\mathsf{d}$ | e            | f              | g              | h            | i  |             |  |
|                                                                                                    | $\mathsf k$                                                                                                    | Т              | m            | $\mathsf{n}$ | $\circ$      | p              | $\mathsf{q}$   | $\mathsf{r}$ | s  | t           |  |
|                                                                                                    | ū                                                                                                    | $\mathbf{v}$   | w            | $\mathsf{x}$ | y            | z.             |                |              |    | ப           |  |
|                                                                                                    | Clear                                                                                                    |                | All clear    |              | $a/A/\omega$ |                | Annuler        |              | OK |             |  |
| Saisissez la clé du réseau sans fil sélectionné à l'aide de $\blacktriangle \blacktriangledown \blacktriangle \blacktriangleright$ ,<br>puis appuyez sur OK.                                                                                                    |                                                                                                    |                |              |              |              |                |                |              |    |             |  |
|                                                                                                    | Clear<br>: Permet d'effacer le chiffre ou le mot saisi.<br>All clear<br>: Permet d'effacer tous les chiffres ou les mot<br>saisis.                       |                |              |              |              |                |                |              |    |             |  |
|                                                                                                    | a/A/@<br>: Permet de passer de abc, ABC à @!?.<br>Annuler<br>: Permet d'afficher l'annulation.<br>OK.<br>: Permet de valider le chiffre ou le mot saisi. |                |              |              |              |                |                |              |    |             |  |

1 Utilisez ▲▼ pour sélectionner Réseau, puis appuyez sur OK.

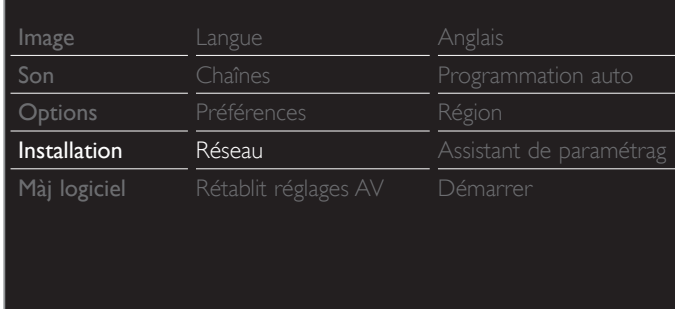

# <span id="page-39-2"></span>Assistant de paramétrage réseau

Avant de passer à Test de Connexion ou d'autres réglages dans la section Réseau, déterminez cette sélection selon votre préférence.

 $2$  Utilisez  $\blacktriangle \blacktriangledown$  pour sélectionner Assistant de paramétrage réseau, puis appuyez sur OK.

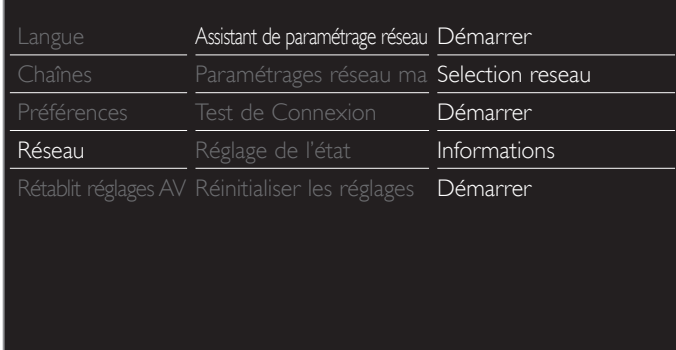

# **Paramétrage sans fil**

Sélectionnez l'utilisation d'un LAN sans fil pour vous connecter à internet par une connexion sans fil.

 $4$  Utilisez  $\triangle$   $\blacktriangledown$  pour sélectionner Sans fil, puis appuyez sur OK.

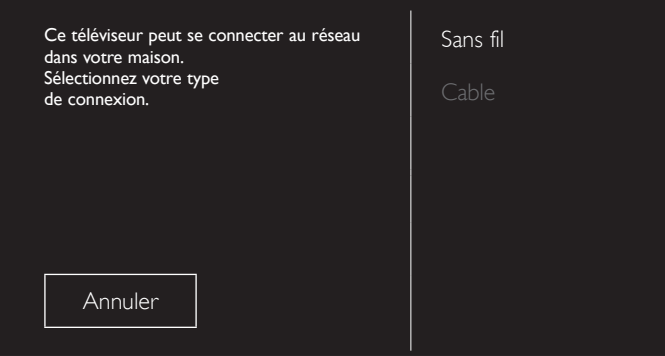

5 Utilisez ▲▼ pour sélectionner le réglage de votre choix, puis appuyez sur OK.

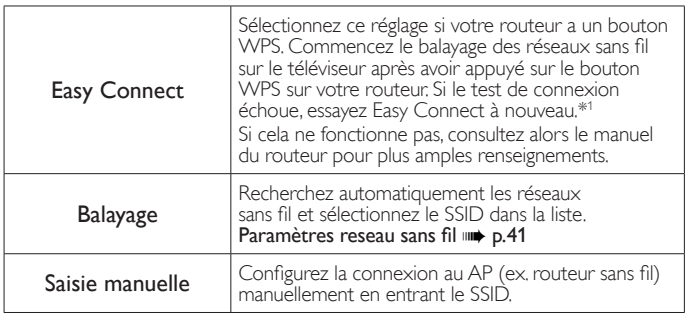

\*1 WPS (Easy Connect) ne peut être utilisé lorsque le protocole de sécurité est réglé à WEP. Changez le mode de sécurité du point d'accès de WEP à WPA ou WPA2 (recommandé).

# **Paramétrage Cable**

Utilisez un câble Ethernet pour vous connecter sur Internet par une connexion câblée. Veuillez acheter des câbles Ethernet blindés auprès de votre revendeur local afin de les utiliser pour brancher des équipements réseau.

- 4 Utilisez ▲ ▼ pour sélectionner Cable, puis appuyez sur OK.
	- Le Test de Connexion débutera automatiquement. + p.42

# Paramétrages réseau manuels

2 Utilisez ▲ ▼ pour sélectionner Paramétrages réseau manuels, puis appuyez sur OK.

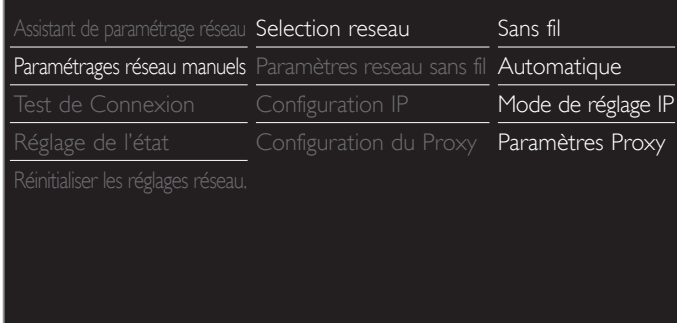

# **Selection reseau**

- $3$  Utilisez  $\blacktriangle\nabla$  pour sélectionner Selection reseau, puis appuyez sur OK.
- $4$  Utilisez  $\blacktriangle \blacktriangledown$  pour sélectionner le réglage de votre choix, puis appuyez sur OK.

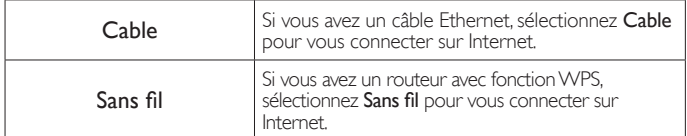

# **Paramètres reseau sans fil**

Ce menu est affiché seulement lorsque vous réglez Sans fil dans Selection reseau. Afin d'utiliser un réseau sans fil, vous devez établir une connexion à un AP (ex. routeur sans fil).

 $3$  Utilisez  $\blacktriangle \blacktriangledown$  pour sélectionner Paramètres reseau sans fil, puis appuyez sur OK.

# Automatique

Recherchez automatiquement les réseaux sans fil et sélectionnez le SSID dans la liste.

- 4 Utilisez ▲▼ pour sélectionner Automatique, puis appuyez sur OK.
- $5$  La liste des réseaux sans fils va s'afficher.

Utilisez ▲ ▼ pour sélectionner le nom du réseau SSID approprié, puis appuyez sur OK.

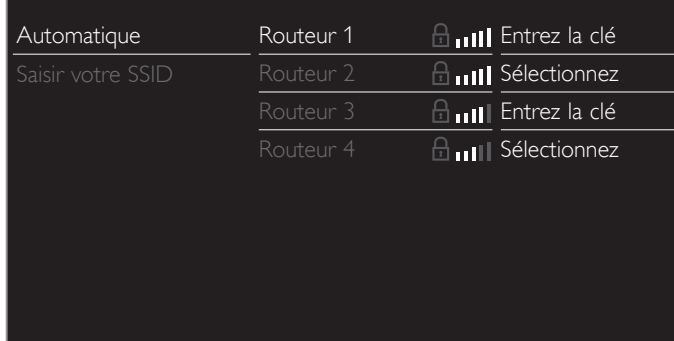

• Si vous sélectionnez un SSID avec a, l'écran de saisie de la clé WEP<sup>\*2</sup>/ WPA/WPA2 apparaît.

Saisissez la clé WEP\*<sup>2</sup>/ WPA/WPA2 du réseau sans fil sélectionné à l'aide de ▲▼◄►, puis appuyez sur OK.

• Si vous sélectionnez que le SSID a un WPS, l'écran de configuration WPS apparaît.

 Utilisez ▲▼◄► pour sélectionner un paramètre, puis appuyez sur OK.

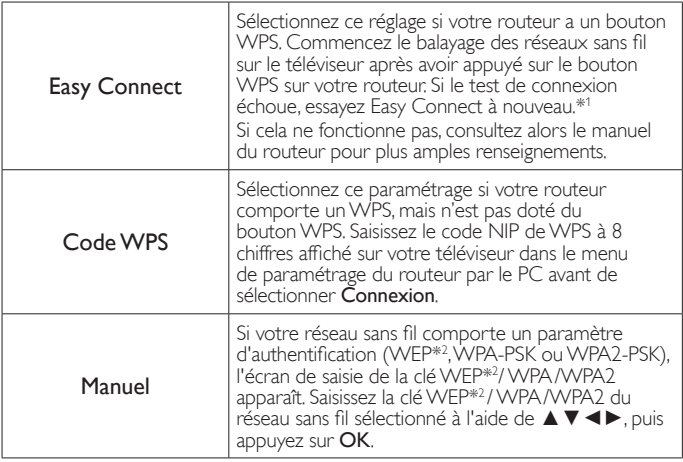

\*1 WPS (Easy Connect) ne peut être utilisé lorsque le protocole de sécurité est réglé à WEP. Changez le mode de sécurité du point d'accès de WEP à WPA ou WPA2 (recommandé).

\*2 Il n'est recommandé d'utiliser WEP en raison de ses importants défauts de sécurité. Changez le protocole de sécurité sur le routeur sans fil en mode WPA ou WPA2 (recommandé).

Un message de confirmation apparaît. Sélectionnez OK pour terminer le paramétrage.

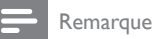

• Pour un réseau sans fil avec paramètres d'authentification, une icône clé apparaît à la droite du SSID.

- L'icône de signal indique l'intensité du signal.
- La clé WEP/WPA s'affiche sous forme d'astérisques sur l'écran de confirmation.
- Le LAN sans fi l prend en charge les caractéristiques suivantes. Normes sans fil : IEEE 802.11 b/g/n
	-
	- Spectre de fréquences : 2,4 GHz
- Protocole de sécurité : WEP<sup>\*2</sup>/WPA/WPA2

# Saisir votre SSID

Configurez la connexion au AP (ex. routeur sans fil) manuellement en entrant le SSID.

- 4 Utilisez ▲▼ pour sélectionner Saisir votre SSID, puis appuyez sur OK.
- L'écran d'entréeSSID du AP (ex. routeur sans fil) apparaît. Saisissez le SSID à l'aide de ▲▼ ← >, puis appuyez sur OK.<br>5 Utilisez ▲ ▼ pour sélectionner les paramètres d'authentification
- Utilisez ▲▼ pour sélectionner les paramètres d'authentification du réseau sans fil sélectionné.
	- Pour un réseau sans fil avec paramètres d'authentification, sélectionnez les paramètres d'authentification selon le type de sécurité du réseau sans fil.

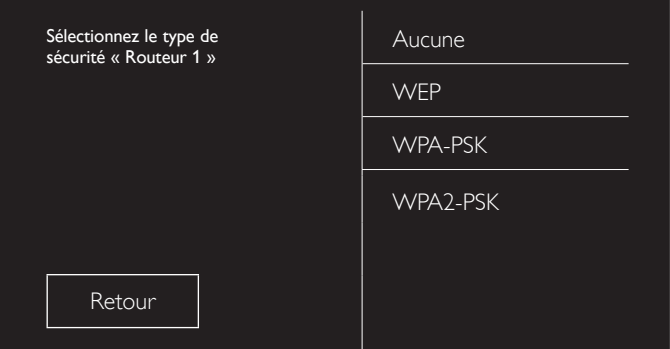

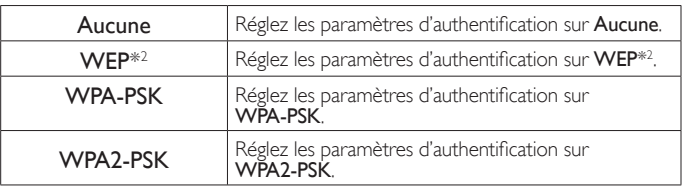

- Pour un réseau sans fil sans paramètres d'authentification, sélectionnez Aucune.
- Si vous sélectionnez un WEP,\*2 WPA-PSK ou WPA2-PSK, l'écran de saisie de la clé WEP / WPA / WPA2 apparaît. Saisissez la clé WEP<sup>\*2</sup>/WPA/WPA2 du réseau sans fil sélectionné à l'aide de  $\blacktriangle \blacktriangledown \blacktriangleleft \blacktriangleright$ , puis appuyez sur OK.
	- Un message de confirmation apparaît. Sélectionnez Oui pour terminer le paramétrage.
- \*2 Il n'est recommandé d'utiliser WEP en raison de ses importants défauts de sécurité. Changez le protocole de sécurité sur le routeur sans fil en mode WPA ou WPA2 (recommandé).

# **Configuration IP**

Dans les cas suivants, sélectionnez Configuration IP pour configurer chaque paramètre selon les besoins.

- Si la connexion d'essai échoue avec le paramètre Test de Connexion.
- Si votre fournisseur de services internet vous indique de procéder à des réglages spécifiques conformes à votre environnement réseau.
- $3$  Utilisez  $\blacktriangle\blacktriangledown$  pour sélectionner Configuration IP, puis appuyez sur OK.
- 4 Utilisez  $\blacktriangle \blacktriangledown$  pour sélectionner une chaîne, puis appuyez sur OK.

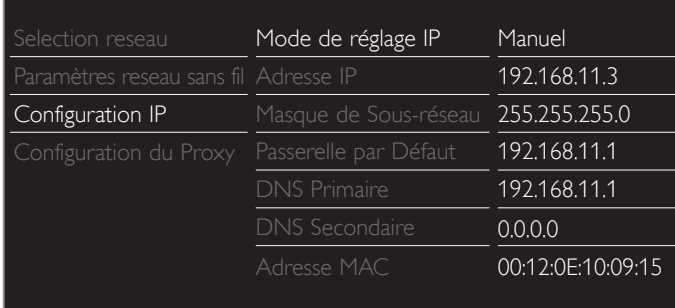

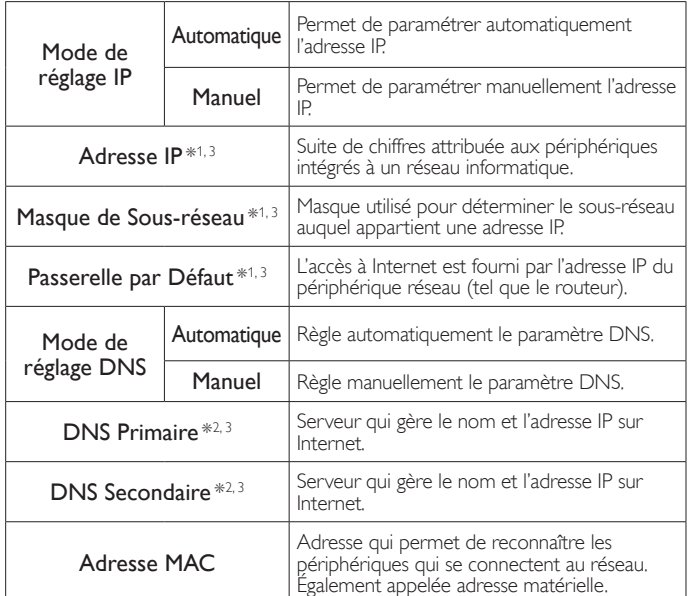

- \*1 Options pouvant être sélectionnées seulement lorsque Mode de réglage IP est réglé à Manuel.
- <sup>\*</sup>2 Options pouvant être sélectionnées seulement lorsque Mode de réglage DNS est réglé à Manuel.
- \*3 Utilisez ▲▼ ou les touches NUMÉRIQUES pour saisir des chiffres. Lorsque vous appuyez sur ▲▼ pour saisir des chiffres, appuyez sur OK ou saisissez les triples chiffres en utilisant les touches NUMÉRIQUES; le curseur se déplace alors sur la zone de saisie suivante. Lorsque vous utilisez les touches ▲▼ pour saisir des chiffres, appuyez sur OK ou saisissez les triples chiffres en utilisant les touches NUMÉRIQUES à l'extrême droite de la zone de saisie; les chiffres seront mémorisés et vous reviendrez au menu précédent.

# Remarque

- Les chiffres d'entrée sont compris entre 0 et 255.
- Si vous entrez un numéro supérieur à 255, il sera automatiquement identifié comme 255.
- Le numéro entré manuellement sera sauvegardé même si vous changez le réglage à Automatique.
- Si vous voulez entrer un numéro de 1 ou 2 chiffres dans une cellule, appuyez sur OK pour passer à la cellule suivante.
- Si le numéro saisi de l'adresse IP ou de la passerelle par défaut ou du DNS principal est le même que celui par défaut, l'adresse IP sera réglée à Automatique. (Le numéro entré manuellement sera sauvegardé).
- Lorsque le réglage d'une adresse IP est réglé à Manuel, le réglage du paramètre DNS sera automatiquement Manuel et lorsque le réglage d'une adresse IP est réglé à Automatique, vous pouvez régler soit Automatique, soit Manuel pour le paramètre DNS.

# **Configuration du Proxy**

- $3$  Utilisez  $\blacktriangle \blacktriangledown$  pour sélectionner Configuration du Proxy, puis appuyez sur OK.
- Utilisez ▲▼ pour sélectionner une chaîne, puis appuyez sur OK.

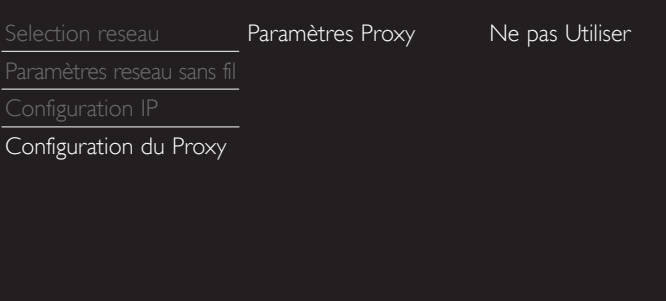

- Ne pas Utiliser est sélectionnée par défaut.
- Si vous devez modifier les paramètres mandataires comme indiqué par votre fournisseur de services internet pour configurer l'adresse et le port de mandataire désignés, sélectionné Utiliser.

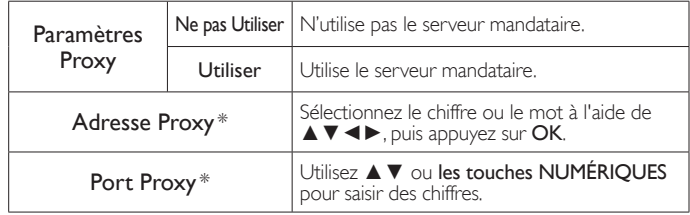

Options pouvant être sélectionnées seulement lorsque Paramètres Proxy est réglé à Utiliser.

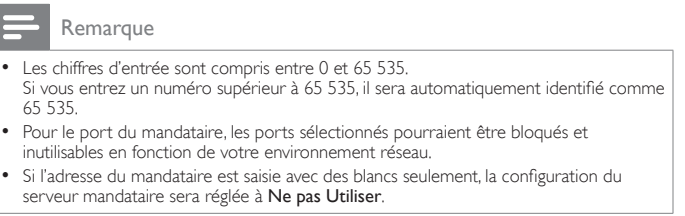

# <span id="page-41-0"></span>Test de Connexion

Suivez les étapes suivantes pour tester votre connexion internet après le branchement du câble Ethernet ou les réglages manuels du réseau tels que la saisie de l'adresse IP, les réglages DNS, etc.

- 2 Utilisez ▲ ▼ pour sélectionner Test de Connexion, puis appuyez sur OK.
- $3$  Appuyez sur OK pour sélectionner Démarrer.
	- Le test de connexion démarre automatiquement et le résultat apparaît dès que le test se termine.

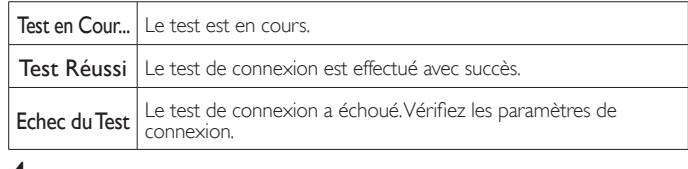

Appuyez sur OK pour aller à la liste de l'écran de confirmation de l'état de réseau.

Remarque

- Si le test de connexion réussit, vous êtes prêt à utiliser Net TV ou la fonction d'actualisation du réseau en utilisant l'Internet sans effectuer de paramétrage supplémentaire.
- Si le test de connexion échoue, vérifiez si le câble Ethernet est correctement branché à ce téléviseur ou si vous avez correctement saisi toutes les informations nécessaires pour la connexion LAN sans fil.

# <span id="page-42-0"></span>Réglage de l'état

Vous pouvez vérifier l'état des configurations réseau.

- 2 Utilisez ▲▼ pour sélectionner Réglage de l'état, puis appuyez sur OK.
	- Liste des configurations réseau seront affichées.
	- L'adresse MAC de cet appareil sera affichée dans la liste.

### Réinitialiser les réglages réseau.

Vous pouvez réinitialiser le statut des paramètres réseau.

- $2$  Utilisez  $\blacktriangle \blacktriangledown$  pour sélectionner Réinitialiser les réglages réseau., puis appuyez sur OK.
- 3 Appuyez sur OK pour sélectionner Démarrer.

# Permet de restaurer les paramètres par défaut

Lorsque vous restaurez les paramètres d'image et de son par défaut, cela n'a pas d'incidence sur les paramètres d'installation des chaînes.

- 1 Utilisez ▲▼ pour sélectionner Rétablit réglages AV, puis appuyez sur OK.
- 2 Appuyez sur OK pour sélectionner Démarrer.

# <span id="page-42-1"></span>Màj logiciel

 Philips tente constamment d'améliorer ses produits et nous vous recommandons fortement de mettre à niveau le logiciel de votre téléviseur lorsque des mises à niveau sont disponibles.

Le nouveau logiciel peut être téléchargé depuis notre site internet  *www.philips.com/support* à l'aide du numéro de référence de votre téléviseur pour affiner votre recherche.

- 1 Appuyez sur MENU / EXIT et utiliser ▲▼◄► pour sélectionner Configuration, puis appuyez sur OK.
- Utilisez ▲▼ pour sélectionner Màj logiciel, puis appuyez sur OK.

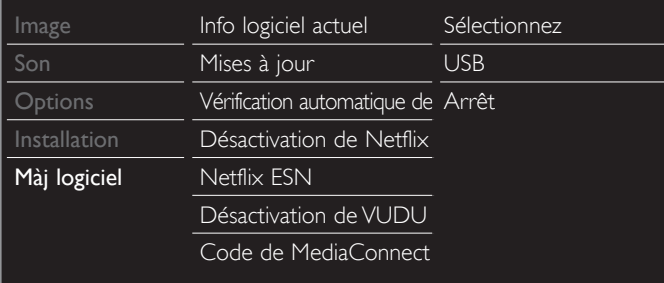

# Vérification de la version actuelle de votre logiciel

- 1 Utilisez ▲▼ pour sélectionner Info logiciel actuel, puis appuyez sur OK.
	- La version et la description du logiciel actuel s'affichent.

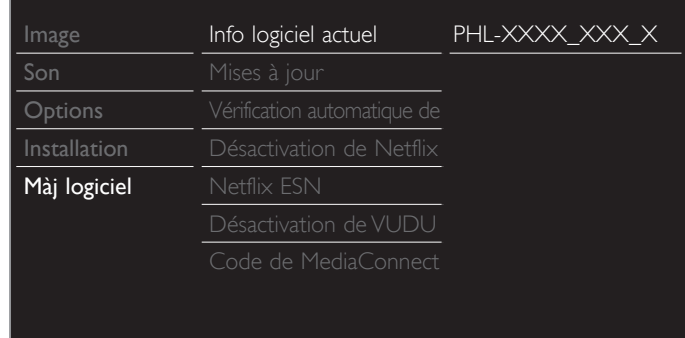

# Préparation de la mise à niveau du logiciel

Vous devrez disposer de l'équipement suivant:

- Un PC doté des fonctions de navigation Web.
- Un utilitaire d'archivage qui prend en charge le format ZIP (ex. WinZip pour Windows ou StuffIt pour Mac OS)
- Une clé USB formatée et vierge

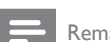

Remarque

- Seule la mémoire portable formatée FAT/DOS est prise en charge
- N'utilisez que les mises à niveau de logiciel disponibles sur le site Web de Philips.

#### Ą Avertissement

- N'appuyez sur aucun bouton lorsque la mise à niveau du logiciel est en cours.
- Ne retirez pas la clé USB pendant la mise à niveau du logiciel.
- Si une erreur se produit durant la mise à niveau, réessayez la procédure ou veuillez contact le centre d'appels pour de l'aide supplémentaires.

# Téléchargement du logiciel

Recherchez l'information et le logiciel associés à votre téléviseur, puis téléchargez sur votre ordinateur le fichier contenant la dernière mise à niveau PC du logiciel.

- 1 Sur votre PC, ouvrez un navigateur Web sur votre, puis allez au *www.philips.com/support*
- $2$  Entrez ensuite le numéro de modèle dans le champ « Saisissez le numéro du modèle... ».
	- Cliquez ensuite sur le logiciel que vous souhaitez télécharger.
	- Décompressez le fichier ZIP.
- 4 Copiez le fichier mis à niveau dans le répertoire racine de la clé USB.

# <span id="page-43-0"></span>Mise à niveau du logiciel

# Mise à niveau USB

Vous pouvez mettre le logiciel à niveau au moyen d'une clé USB.

Branchez votre clé USB contenant le fichier mis à niveau dans le port USB situé sur le côté du téléviseur.

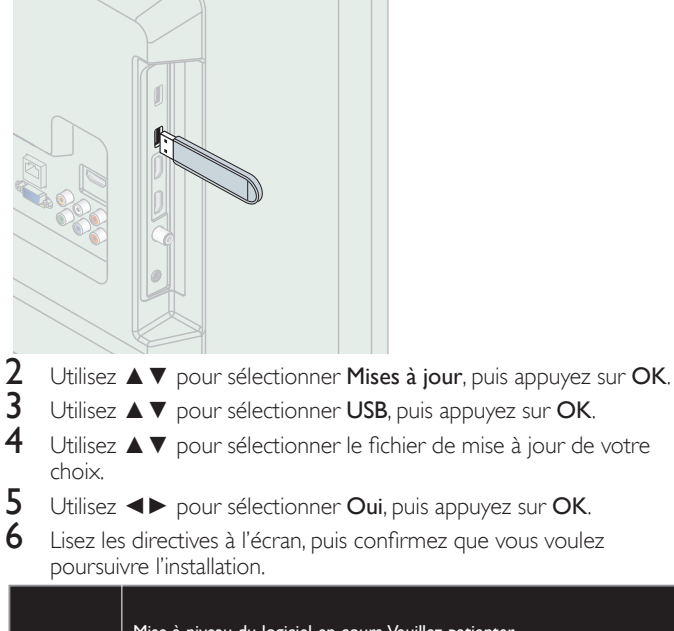

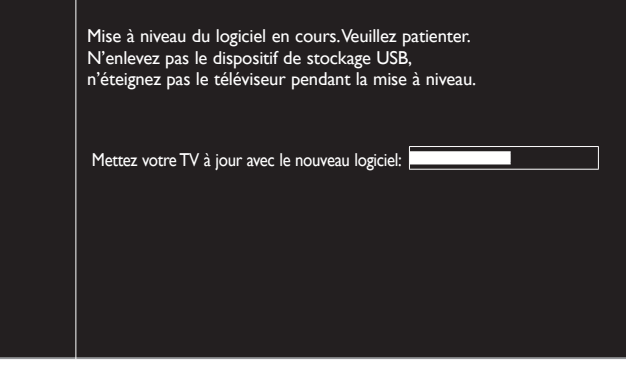

- Lorsque la mise à niveau du logiciel est complétée, appuyez sur  $\Phi$ pour mettre l'appareil en mode Veille, retirez la clé USB.
- $8$  Débranchez le cordon d'alimentation de la prise murale pendant quelques secondes, puis rebranchez-le.
- **9** Appuyez à nouveau sur  $\Phi$  pour allumer l'appareil. • Le téléviseur s'allume et contient le nouveau logiciel. Pour une aide supplémentaire, veuillez contact le centre d'appels.

# Mise à niveau du réseau

Vous pouvez mettre le logiciel à niveau en connectant l'appareil à Internet.

- 1 Utilisez ▲▼ pour sélectionner Mises à jour, puis appuyez sur OK.
- 2 Utilisez  $\blacktriangle \blacktriangledown$  pour sélectionner Réseau, puis appuyez sur OK.
- 3 Utilisez  $\blacktriangleleft\blacktriangleright$  pour sélectionner Oui, puis appuyez sur OK.
	- L'appareil recherchera alors la dernière version disponible du micrologiciel.
- $4$  Un message de confirmation apparaît.
	- Utilisez ◄► pour sélectionner Oui, puis appuyez sur OK.
	- L'appareil commence à télécharger la dernière version disponible du micrologiciel.
	- L'appareil commence la mise à niveau du micrologiciel.
	- La mise à jour peut prendre un certain temps.
- $5$  Lorsque la mise à jour du logiciel est terminée, appuyez sur  $\Phi$  pour veiller à ce que l'appareil passe en mode Veille.
- 6 Débranchez le cordon d'alimentation de la prise murale pendant quelques secondes, puis rebranchez-le.
- $7$  Appuyez à nouveau sur  $\phi$  pour allumer l'appareil.
	- Le téléviseur s'allume et contient le nouveau logiciel. Pour une aide supplémentaire, veuillez contact le centre d'appels.

# Remarque

- Pour mettre à jour le logiciel par Internet, il faut connecter l'appareil à Internet et définir les réglages nécessaires. Assistant de paramétrage réseau **III** p.40 Réseau **III** p.40
- Ne débranchez pas le cordon d'alimentation CA ou le câble Ethernet pendant la Mise à jour du réseau.
- ·<br>Les paramètres ne sont pas modifiés, même lorsque vous mettez le logiciel à niveau. • Serivce internet sera également mis à jour si une nouvelle version de service internet
- est disponible lors de la mise à jour du micrologiciel.

# Vérifier automatiquement les derniers logiciels

Cette fonction vous permet de savoir si le dernier logiciel est disponible alors que l'appareil est connecté sur Internet.

- 1 Utilisez ▲ ▼ pour sélectionner Vérifier automatiquement les derniers logiciels, puis appuyez sur OK.
- 2 Utilisez  $\blacktriangle \blacktriangledown$  pour sélectionner l'option de votre choix, puis appuyez sur OK.

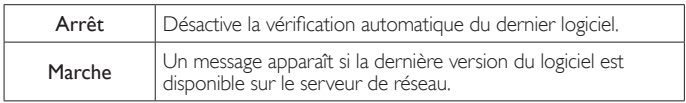

# Désactivation de Netflix

Affiche le paramètre de désactivation de Netflix.

- Utilisez ▲ ▼ pour sélectionner Désactivation de Netflix, puis appuyez sur OK.
- 2 Utilisez  $\blacktriangle \blacktriangledown$  pour sélectionner l'option de votre choix, puis appuyez sur OK.

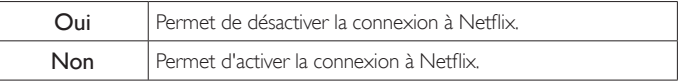

# **Netflix ESN**

Affiche l'information du ESN.

Utilisez ▲▼ pour sélectionner Netflix ESN, puis appuyez sur OK. • Affiche le ESN (Numéro de série électronique) pour obtenir des services de Netflix.

# Désactivation de VUDU

Affiche le paramètre de désactivation de VUDU.

- 1 Utilisez ▲ ▼ pour sélectionner Désactivation de VUDU, puis appuyez sur OK.
- 2 Utilisez ▲▼ pour sélectionner l'option de votre choix, puis appuyez sur OK.

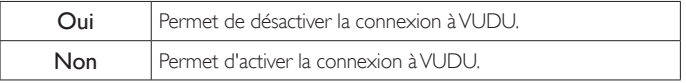

# Désactivation de YouTube

Affiche le paramètre de désactivation de YouTube.

- Utilisez ▲ ▼ pour sélectionner Désactivation de YouTube, puis appuyez sur OK.
- 2 Utilisez ▲▼ pour sélectionner l'option de votre choix, puis appuyez sur OK.

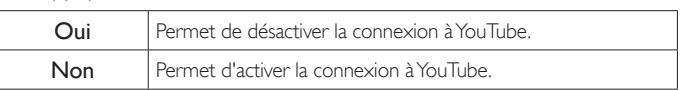

# <span id="page-44-0"></span>6 Connexion des périphériques

*Aucun des câbles fournis n'est utilisé avec ces connexions :*

### *Avant de brancher le cordon d'alimentation:*

Veillez à ce que les autres périphériques soient correctement connectés avant de brancher le cordon d'alimentation.

# Sélection de la qualité de la connexion

# HDMI - Meilleure qualité

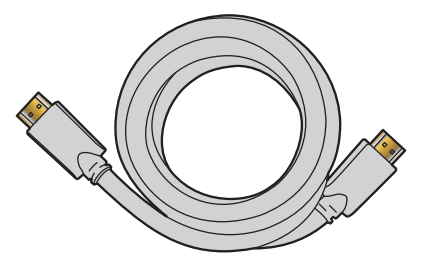

Prend en charge les signaux haute définition numériques et offre le niveau le plus élevé de qualité d'image et de qualité sonore. Les signaux audio et vidéo sont combinés dans un seul câble. Vous devez utiliser le câble HDMI pour le vidéo en haute définition et activer Philips EasyLink.

### Remarque

- Philips HDMI prend en charge la technologie HDCP (High-bandwidth Digital Contents Protection) (technologie de protection contre la copie). HDCP régit en quelque sorte les droits numériques servant à protéger le contenu en haute définition des disques DVD ou Blu-ray.
- Le connecteur HDMI-ARC sur le téléviseur a une fonctionnalité HDMI-ARC. Elle permet d'envoyer l'audio du téléviseur vers un appareil compatible HDMI-ARC.

# Composante (Y Pb Pr) - Meilleure qualité

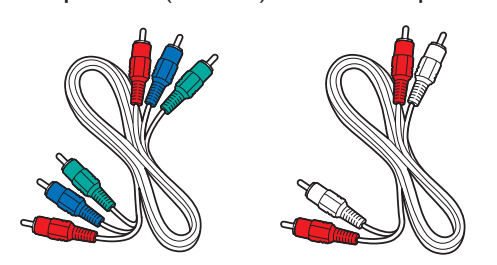

Prend en charge les signaux analogiques de haute définition, mais la qualité de l'image est inférieure à celle offerte par la norme HDMI. Les câbles vidéo de composantes (Y/Pb/Pr) combinent les câble vidéo rouge, vert, bleu avec les câbles Audio (G/D) rouge, blanc. Faites correspondre la couleur des câbles à celle des connecteurs du téléviseur.

# Composite - Qualité de base

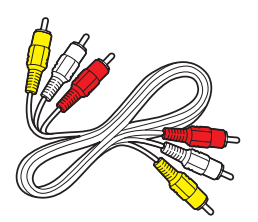

Pour les connexions analogiques. Les câbles composites combinent généralement un câble vidéo jaune et un câbles Audio (G/D) rouge, blanc. Avec cet appareil, le câble jaune doit être connecté au Y (vert) des prises d'entrée de composantes vidéo.

# Raccordement de vos appareils

# Connexion numérique HDMI

La connexion HDMI offre la meilleure qualité d'image. HDMI(interface multimédia haute définition) achemine la vidéo numérique haute définition et l'audio numérique à chaînes multiples par un seul câble.

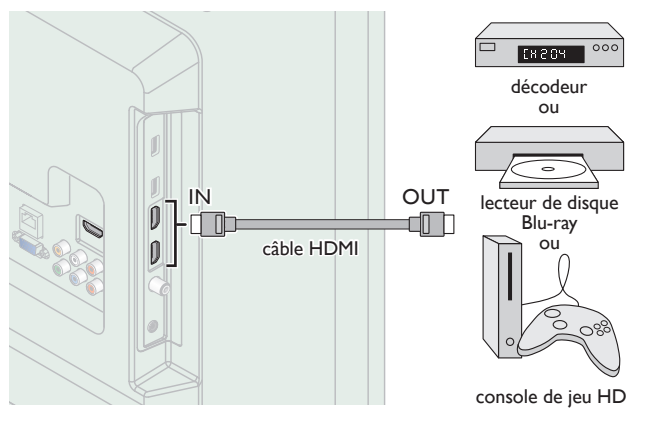

# Connexion HDMI-DVI

Cet appareil peut être connecté à un périphérique doté d'un port DVI. Utilisez un câble de conversion HDMI-DVI pour établir cette connexion. Vous aurez également besoin d'un câble audio pour la transmission du signal audio analogique.

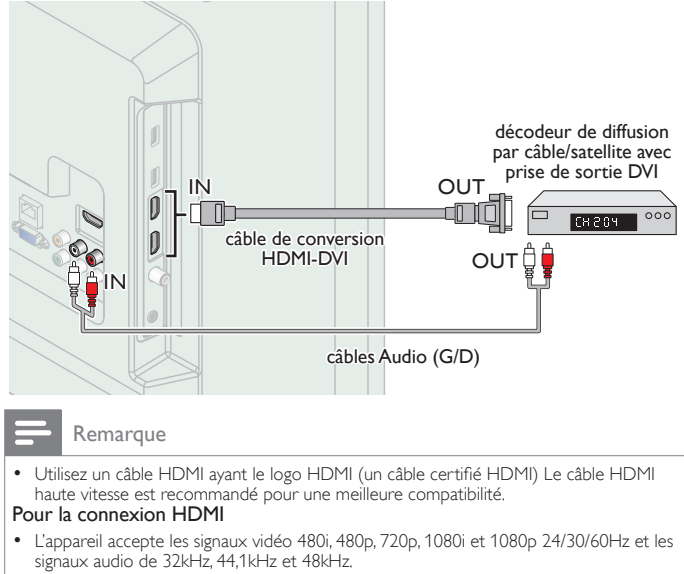

- Cet appareil accepte seulement 2 canaux de signal audio (LPCM).
- Ce appareil ne prend en charge que les signaux conformes EIA861.
- Pour la connexion HDMI-DVI
- L'appareil accepte les signaux vidéo 480i, 480p, 720p, 1080i et 1080p.
- La connexion HDMI-DVI nécessite également des branchements audio séparés et les
- signaux audio sont convertis d'analogiques (G/D) à numériques pour cette connexion.
- Le DVI n'affiche pas d'image 480i non conforme à la norme EIA/CEA-861/861B.

# Connexion HDMI-ARC

HDMI-ARC vous permet d'utiliser EasyLink pour envoyer directement l'audio du téléviseur à un périphérique audio connecté, sans qu'un câble audio supplémentaire ne soit nécessaire.

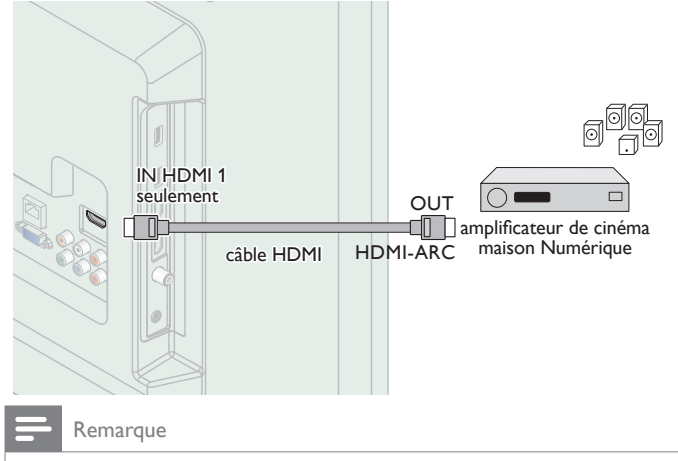

- Le connecteur HDMI 1 est compatible avec la chaîne de retour audio (ARC) HDMI. Utilisez-le pour envoyer un signal audio numérique à votre système de cinéma maison HDMI.
- Assurez-vous que l'appareil soit compatible HDMI CEC et ARC, et que le téléviseur soit connecté au périphérique en utilisant un câble HDMI branché aux connecteurs HDMI-ARC.

# Connexion par composant vidéo analogique

La connexion par composant vidéo analogique offre une meilleure qualité d'image avec des périphériques vidéo connectés à cet appareil. Si vous connectez l'appareil aux prises d'entrée de composants vidéo (Y/Pb/Pr) de l'appareil, connectez les câbles audio analogiques aux prises d'entrée audio analogiques (G/D).

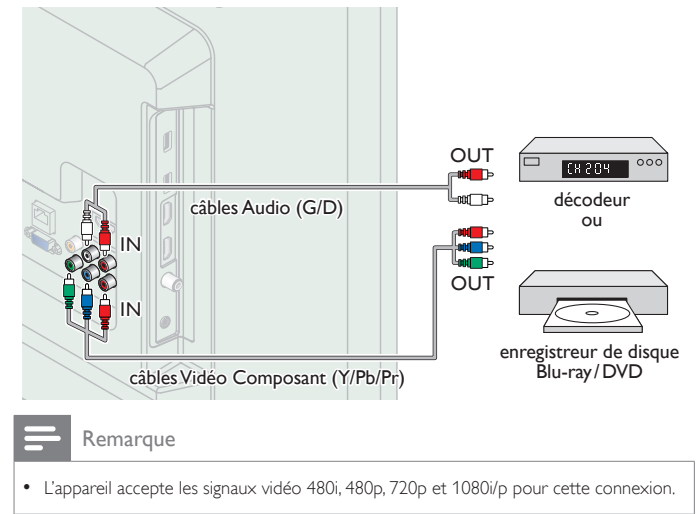

# Connexion composite vidéo analogique

La connexion composite vidéo analogique offre une qualité d'image standard pour les périphériques vidéo connectés à l'appareil. Si vous connectez sur la prise d'entrée composite vidéo (Y/VIDEO) de l'appareil, connectez les câbles audio aux prises d'entrée audio (G/D). Quand l'audio est monophonique, connectez seulement à la prise d'entrée audio G.

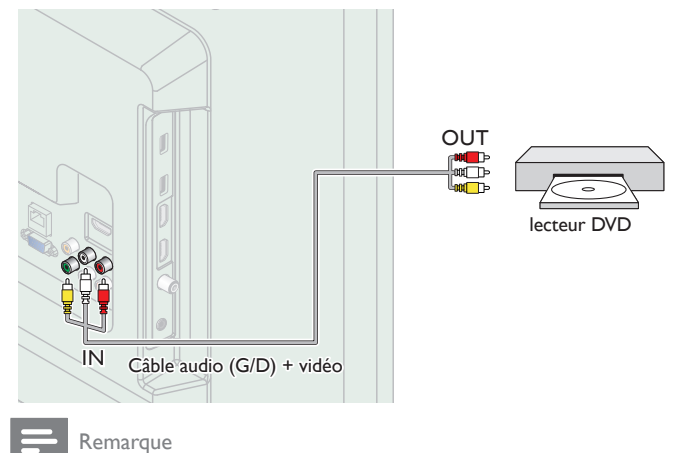

- Avec cet appareil, le câble jaune doit être connecté au Y (vert) des prises d'entrée de composantes vidéo.
- À chaque fois que vous connectez à la prise d'entrée composite vidéo (Y/VIDEO), vous devez déconnecter les prises d'entrée composant vidéo (Pb et Pr). Si vous laissez ces prises connectées, cela peut provoquer une image instable.
- Le son est retransmis par le haut-parleur de gauche, mais pas par celui de droite. Utilisez un adaptateur mono vers stéréo (non fourni) pour que la reproduction du son provienne de tous les haut-parleurs internes.

# <span id="page-45-0"></span>Connexion du téléviseur à internet via un câble Ethernet

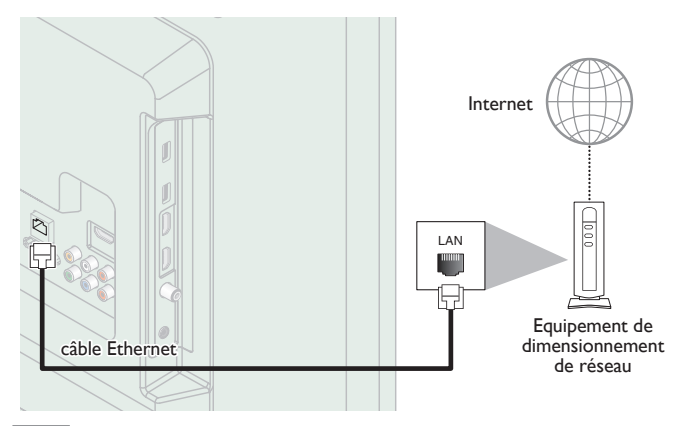

### Remarque

- Veuillez acheter des câbles Ethernet blindés auprès de votre revendeur local afin de les utiliser pour brancher des équipements réseau.
- Après avoir branché un câble Ethernet, configurez les paramètres réseau nécessaires. Réseau ➠ [p. 40](#page-39-1)
- Ne pas insérer un câble autre que le câble Ethernet dans le port Ethernet afin d'éviter d'endommager l'appareil.
- Si votre équipement de télécommunication (modem, etc.) ne possède pas de fonction de routeur à large bande, connectez un routeur à large bande.
- Si votre équipement de télécommunication (modem, etc.) possède une fonction de routeur à large bande, mais qu'aucun port n'est disponible, utilisez un concentrateur.
- Utilisez un routeur à large bande prenant en charge le protocole 10BASE-T/100BASE-TX.
- Ne pas connecter votre ordinateur directement sur le port Ethernet de l'appareil.

# <span id="page-46-0"></span>Connexion du téléviseur à l'internet en utilisant un LAN sans fil

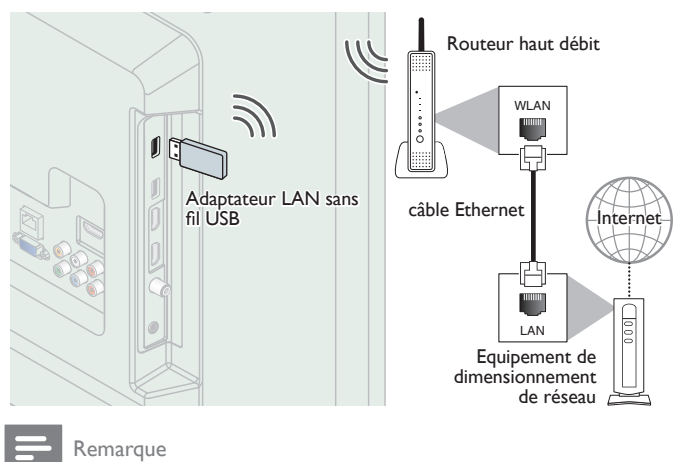

- Après avoir effectué la connexion sans fil, configurez les paramètres réseau nécessaires. Réseau  $\blacksquare$  p.40
- Utilisez un point d'accès LAN sans fil (AP) (ex. routeur sans fil) qui prend en charge IEEE 802.11 b/g/n. (n est recommandé est un fonctionnement stable du réseau sans fil.) Cet appareil n'accepte pas le mode Ad-hoc.
- D'autres appareils radio ou des obstacles peuvent provoquer des interférences avec la connexion au réseau sans fil.

# Connexion de Sortie Audio Numérique

Si vous connectez cette appareil à un périphérique audio numérique externe, vous pouvez profiter d'un audio à chaines multiples comme le son de la diffusion numérique 5,1 ch.

Utilisez un câble coaxial Audio Numérique pour connecter l'appareil aux périphériques audio numériques externes.

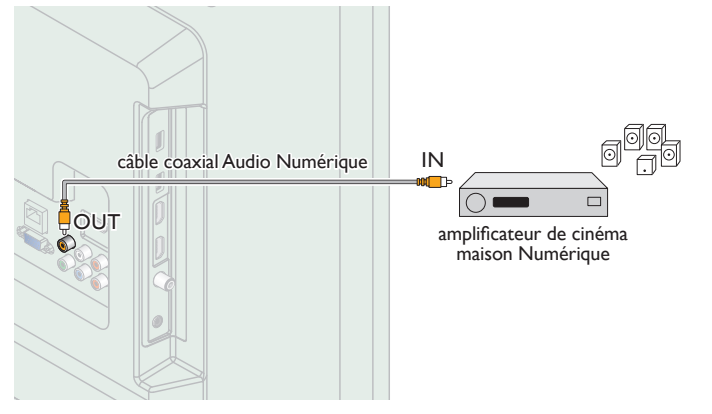

# Connexion PC

# *Connexion HDMI*

Cet appareil peut être connecté à votre ordinateur doté d'un port HDMI. Utilisez un câble HDMI pour cette connexion numérique.

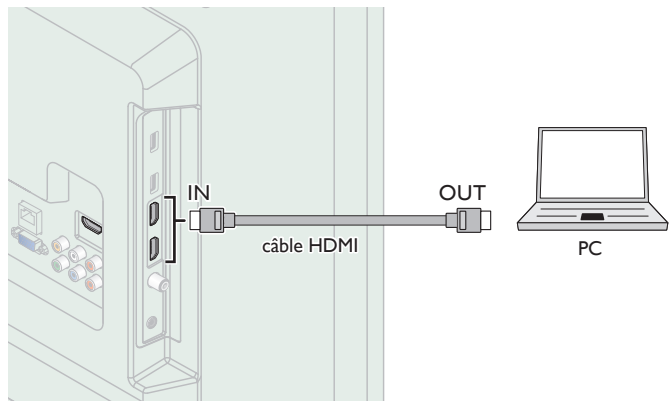

# *Connexion HDMI-DVI*

Cet appareil peut être connecté à votre ordinateur doté d'un port DVI. Utilisez un câble de conversion HDMI-DVI pour cette connexion vidéo numérique qui nécessite également un câble audio à petite fiche stéréo 3,5 mm pour les signaux audio analogiques.

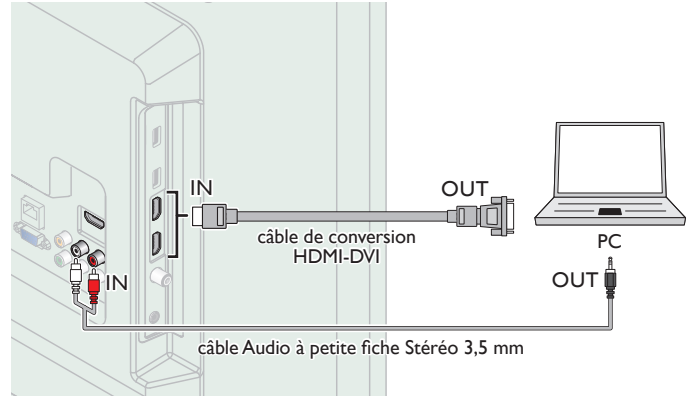

# *Connexion VGA*

Cet appareil est équipé d'une prise d'entrée PC. Si vous connectez cet appareil à votre ordinateur, vous pouvez l'utiliser comme un moniteur de PC.

Utilisez un câble de conversion VGA pour cette connexion vidéo qui nécessite également un câble audio à petite fiche stéréo 3,5 mm pour les signaux audio analogiques.

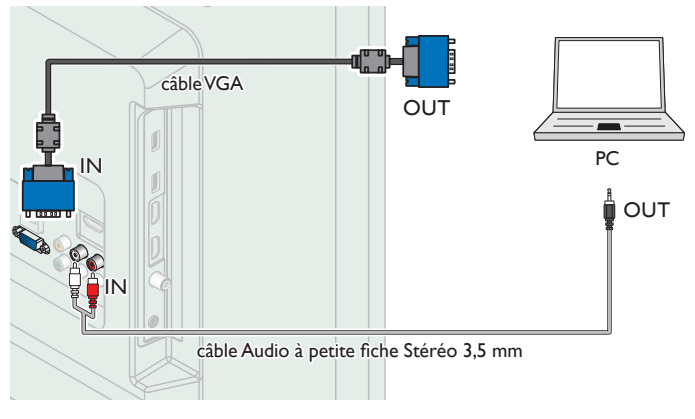

*Suite à la page suivante.*

Les signaux suivants peuvent être affichés :

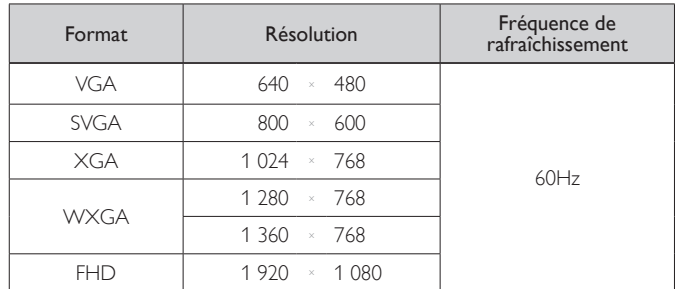

Les autres formats ou les signaux non-standards ne sont pas affichés correctement.

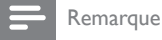

- Veuillez acheter un câble VGA ou HDMI-DVI doté d'une tore magnétique.
- Les opérations suivantes peuvent réduire le bruit.
- Placez un tore magnétique sur le cordon d'alimentation de votre ordinateur. – Débranchez le cordon d'alimentation de votre PC et utilisez la batterie intégrée.
- Utilisez un câble HDMI ayant le logo HDMI (un câble certifié HDMI). Le câble HDMI haute vitesse est recommandé pour une meilleure compatibilité.
- L'appareil accepte les signaux vidéo 480i, 480p, 720p, 1080i et 1080p.
- La connexion HDMI-DVI nécessite également des branchements audio séparés et les signaux audio sont convertis d'analogiques (G/D) à numériques pour cette connexion. • Le DVI n'affiche pas d'image 480i non conforme à la norme EIA/CEA-861/861B.

# Clé USB

Cet appareil permet une lecture facile des fichiers image (JPEG), musique (MP3) et vidéo.

Insérez la clé USB dans le port USB indiqué ci-dessous. USB III p.27

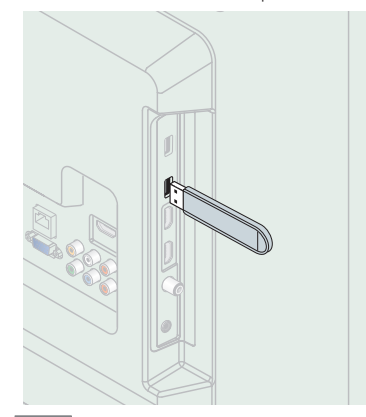

### Remarque

- L'appareil reconnaît seulement une clé USB.
- N'utilisez pas de concentrateur USB ou de câble de rallonge pour connecter un lecteur de disque dur externe à l'appareil (Non pris en charge).
- Une clé USB est toujours insérée directement dans cet appareil.
- Une clé USB n'est pas fournie avec cet appareil.
- Nous ne garantissons pas que toutes clés USB puissent être prises en charge par cet appareil.
- Veillez à conserver une copie de sauvegarde des fichiers présents sur la clé USB avant de les lire sur cet appareil. Nous déclinons toute responsabilité pour la perte ou la dégradation de données stockées sur votre clé USB.
- Pour empêcher les fichiers de votre clé USB d'être effacés, placez la languette coulissante de protection contre l'écriture dans la position de protection.
- Quand vous êtes prêt à retirer une clé USB, éteignez d'abord l'appareil afin qu'il passe en mode veille pour éviter tout dommage pour vos données et pour l'appareil.
- Une clé USB nécessitant son propre pilote ou un appareil avec un système spécial tel qu'un système à reconnaissance d'empreinte digitale n'est pas prise en charge.
- Cet appareil ne peut pas utiliser une clé USB nécessitant une alimentation électrique externe (500mA ou plus).

# <span id="page-48-0"></span>7 Conseils utiles

# FAQ

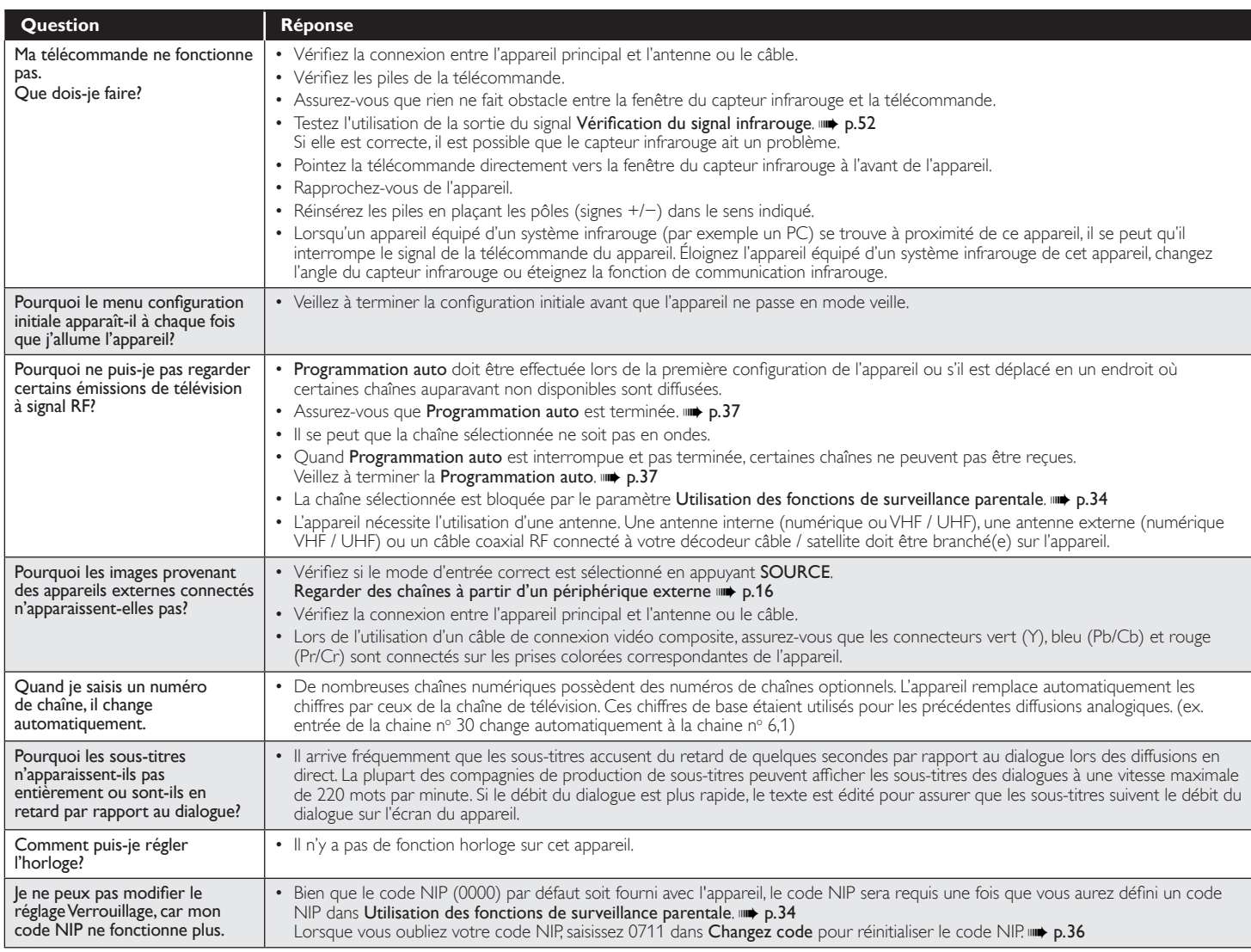

# Dépannage

Si l'appareil ne fonctionne pas correctement lorsqu'il est utilisé selon les instructions de ce manuel, vérifiez le tableau suivant et toutes les connexions avant d'appeler le service d'assistance.

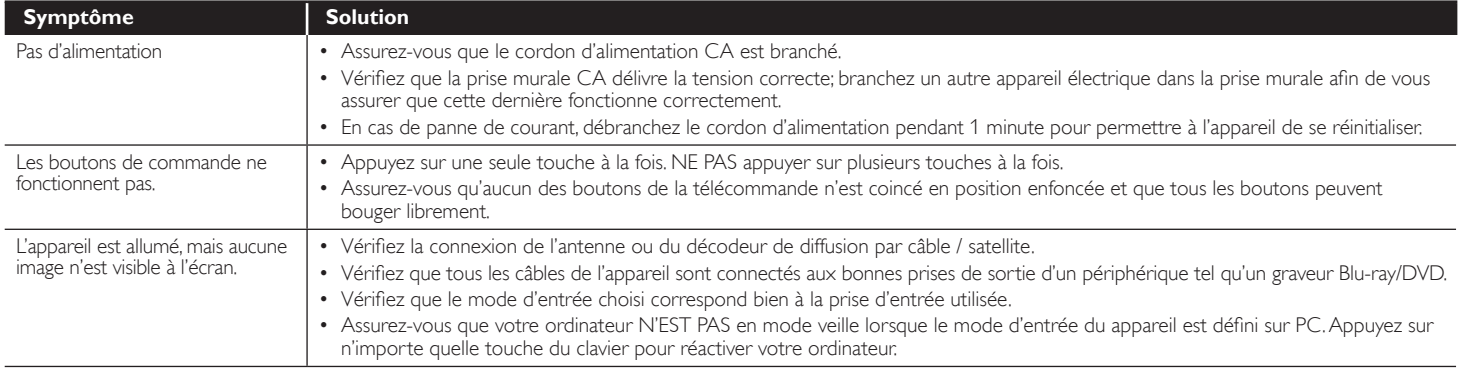

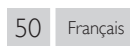

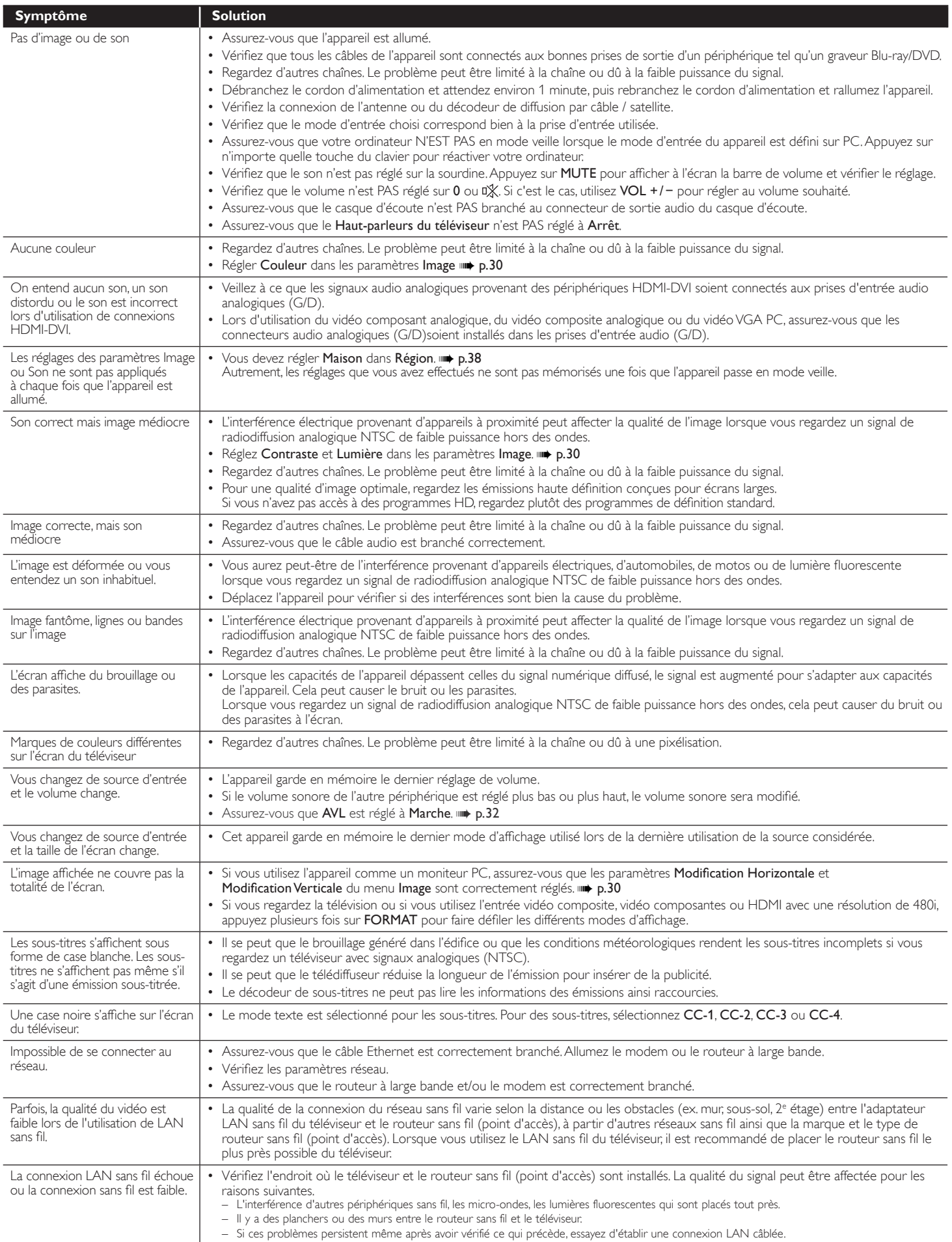

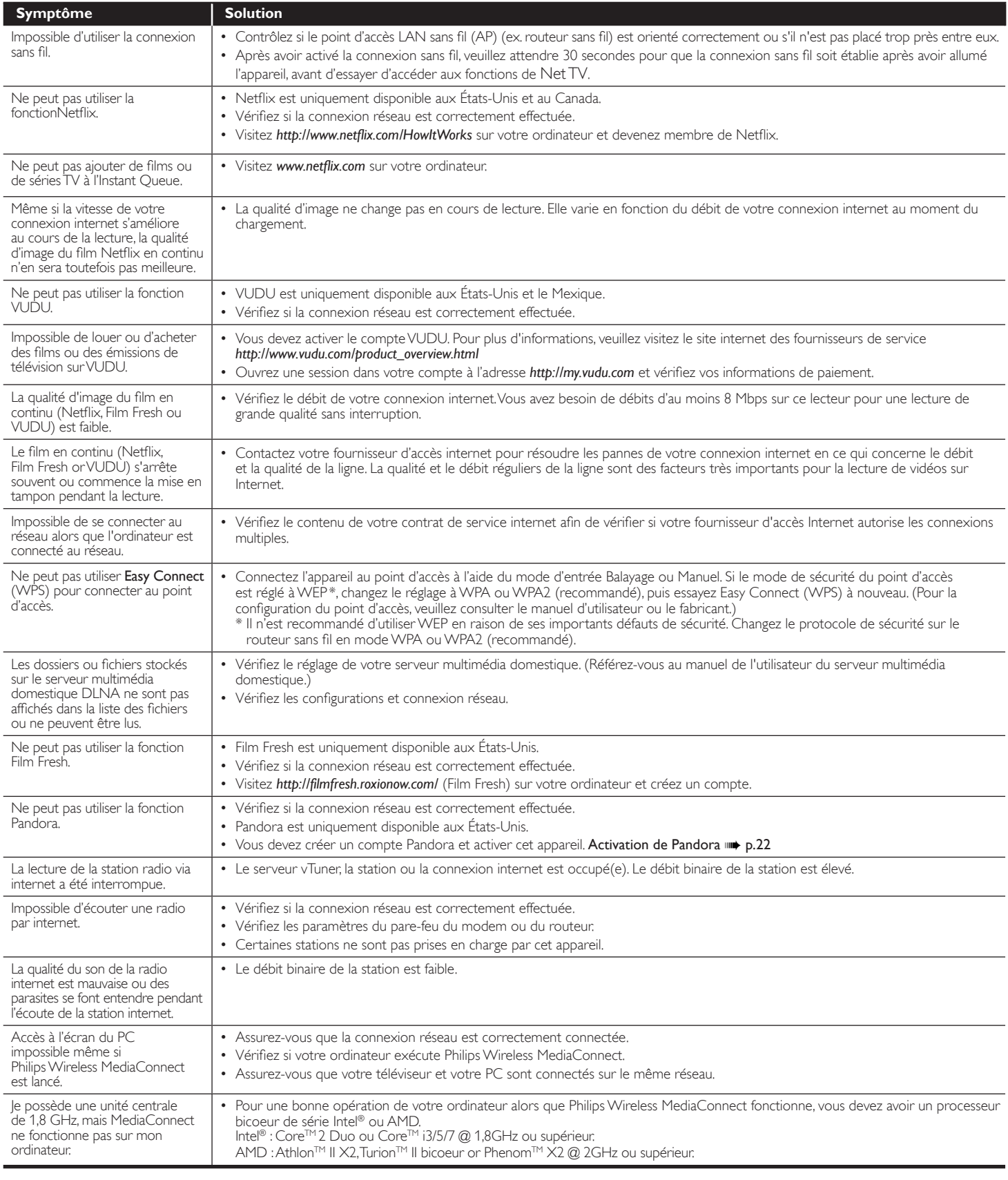

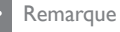

F

· L'écran à cristaux liquides (LCD) est fabriqué pour durer de longues années. Il peut arriver que quelques pixels non actifs s'affichent en permanence sous forme de points bleus, verts ou rouges.<br>Cela ne doit pas être con

• Certaines fonctions ne sont pas disponibles dans certains modes, mais cela n'est pas un dysfonctionnement. Lisez les explications de ce manuel pour plus de détails sur les opérations correctes.

# <span id="page-51-0"></span>**Glossaire**

# ARC (Retour audio de la chaîne, de l'anglais)

HDMI-ARC vous permet d'utiliser Philips EasyLink pour émettre le son du téléviseur directement par un appareil audio connecté, sans avoir besoin de câble audio numérique supplémentaire.

Veillez à ce que l'appareil soit conforme aux normes HDMI CEC et ARC, et que le téléviseur soit connecté à l'appareil à l'aide d'un câble HDMI fixé aux deux connecteurs HDMI-ARC.

# CEC (Consumer Electronics Control)

Ce protocole de liaison permet à votre appareil de communiquer avec nos différents appareils compatibles CEC et de contrôler automatiquement certaines fonctions. Nous ne pouvons garantir une interopérabilité de 100% avec d'autres marques d'appareils compatibles avec le protocole CEC.

# Code NIP

Il s'agit d'un numéro à 4 chiffres qui donne accès aux fonctions de supervision parentale.

# Dolby Digital

Il s'agit du système développé par Dolby Laboratories pour la compression du son numérique. Il permet d'obtenir un son stéréo (2 canaux) ou l'audio à canaux multiples.

# DTV (ATSC)

Il s'agit d'un acronyme de l'anglais « Advanced Television Systems Committee » et du nom donné aux normes de diffusion numérique.

# Étiquette E

Étiquette E présente les caractéristiques, les informations techniques, etc., sur ce téléviseur, affichées sur l'écran du téléviseur principalement utilisée par les détaillants. Précédemment, les informations se trouvaient sur une étiquette imprimée placée sur l'écran.

# Format de l'image

La largeur de l'écran du téléviseur par rapport à sa hauteur. Les téléviseurs classiques ont un format 4:3 (autrement dit, l'écran du téléviseur est presque carré), contre un format 16:9 pour les modèles à écran large (l'écran du téléviseur est presque deux fois plus large que haut).

# HDMI (Interface multimédia haute définition)

De l'anglais « High-Definition Multimedia Interface », cette nterface prend en charge, sur un seul câble, tous les formats audio/vidéo numériques non comprimés, y compris ceux d'un décodeur, d'un graveur Blu-ray/DVD et d'un téléviseur numérique.

# HDTV (télévision haute définition)

Il s'agit du format numérique ultime qui produit une image à haute résolution et une qualité d'image supérieure.

# SAP (Seconde piste audio)

De l'anglais « Secondary Audio Program », il s'agit d'une seconde piste audio diffusée séparément de la piste audio principale. Cette piste audio sert de piste optionnelle dans les diffusions bilingues.

# SDTV (télévision à définition standard)

De l'anglais « Standard Definition TV », il s'agit d'un format numérique standard dont la qualité équivaut à celle d'une image NTSC.

# SRS TruSurround HD™

Crée un environnement sonore ambiophonique très profond et immersif grâce à deux enceintes et offrent une grande richesse de basses, une grande précision des fréquences et des dialogues très clairs.

# Télévision analogique (NTSC)

Il s'agit d'un acronyme de l'anglais « National Television Systems Committee » et du nom donné aux normes actuelles de diffusion analogique.

Les signaux NTSC hertziens ne sont plus utilisés par la plupart des grandes chaînes aux États-Unis.

### Vidéo en composante

Il s'agit d'un format de signal vidéo où chacune des 3 couleurs primaires (le rouge, le bleu et le vert) est transportée sur une ligne de signaux différente. Cela permet aux téléspectateurs d'obtenir une image aux couleurs très fidèles à l'original. Il existe plusieurs formats de signaux, dont Y/Pb/Pr et Y/Cb/Cr.

# Entretien

# Nettoyage du boîtier

- Essuyez le panneau avant et autres surfaces extérieures à l'aide d'un chiffon doux.
- N'utilisez jamais un solvant ou de l'alcool. Ne pulvérisez pas d'insecticide près de l'appareil. De tels produits chimiques peuvent endommager et décolorer les surfaces exposées.

# Nettoyage du panneau

Essuyez le panneau de l'appareil avec un chiffon doux. Avant de nettoyer le panneau, débranchez le cordon d'alimentation CA.

# Réparation

Si votre appareil ne fonctionne plus, n'essayez pas de le réparer vousmême. Aucune pièce intérieure n'est réparable par l'utilisateur. Appelez le numéro gratuit d'assistance à la clientèle que vous trouverez sur la couverture de ce manuel pour localiser un centre de service autorisé.

# <span id="page-51-1"></span>Vérification du signal infrarouge

Si la télécommande ne fonctionne pas correctement, vous pouvez utiliser un appareil photo numérique (ou un cellulaire doté d'une fonction appareil photo) pour voir si le signal infrarouge qu'il envoie est bien reçu par l'appareil.

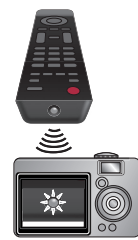

À l'aide d'un appareil photo numérique (incluant les cellulaires dotés d'une fonction appareil photo)

Pointez l'appareil photo numérique vers la diode infrarouge de la télécommande à l'avant de celle-

ci. Appuyez sur n'importe quelle touche de la télécommande et regardez l'écran de l'appareil photo. Si la lumière clignotante infrarouge apparaît, ceci

signifie que la télécommande envoie bien un signal infrarouge.

# <span id="page-52-0"></span>9 Caractéristiques

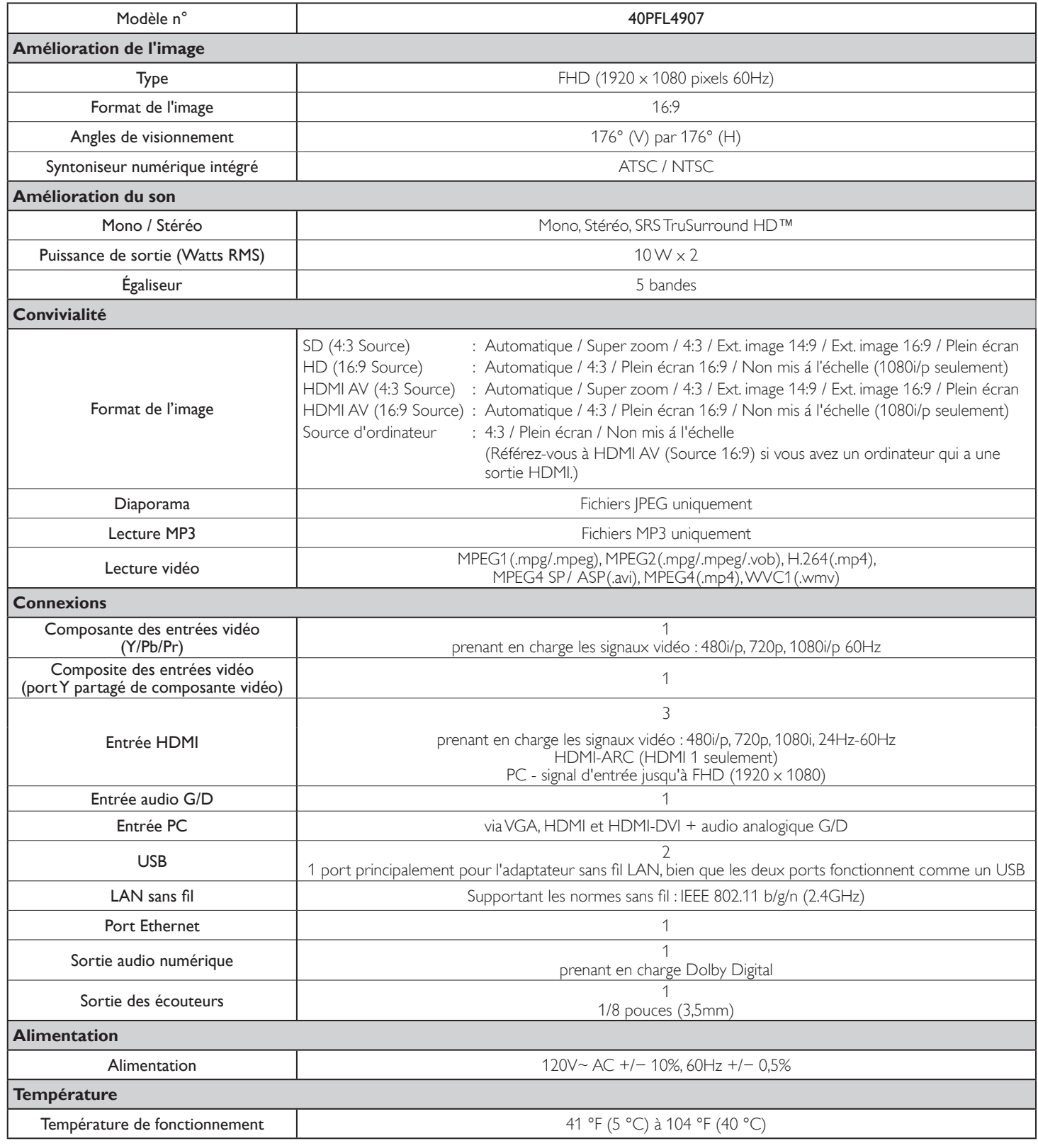

• Les caractéristiques sont sujettes à des modifications sans préavis.

# **GARANTIE LIMITÉE UN (1) AN**

### <span id="page-53-0"></span>COUVERTURE DE GARANTIE:

La provision pour la garantie se limite aux termes énumérés cidessous.

### QUI EST COUVERT?

La compagnie garantit le produit au premier acheteur ou à la personne recevant le produit en cadeau contre tout défaut de matière ou de main d'œuvre conformément à la date d'achat originale (« Période de garantie ») d'un distributeur agréé. Le reçu de vente original indiquant le nom du produit ainsi que la date d'achat d'un détaillant agréé est considéré comme une preuve d'achat.

### QU'EST-CE QUI EST COUVERT?

La garantie couvre les nouveaux produits contre tout défaut de matière ou de main d'œuvre et suivant la réception d'une réclamation valide dans les limites de la garantie. La compagnie s'engage, à son choix, à (1) réparer le produit gratuitement avec des pièces de rechange neuves ou remises à neuf, ou à (2) échanger le produit pour un produit neuf ou ayant été fabriqué à partir de pièces neuves ou usagées en bon état et au moins fonctionnellement équivalent ou comparable au produit d'origine dans l'inventaire actuel de Philips, ou à (3) rembourser le prix d'achat initial du produit.

La compagnie garantit les produits ou pièces de remplacement prévus sous cette garantie contre tout défaut de matière ou de main d'œuvre à partir de la date de remplacement ou de réparation pour une période de quatre-vingt-dix (90) jours ou pour la portion restante de la garantie du produit d'origine, la plus longue de ces couvertures étant à retenir. Lorsqu'un produit ou une pièce est échangée, tout article de rechange devient votre propriété et l'article remplacé devient la propriété de la compagnie. Lorsqu'un remboursement est effectué, votre produit devient la propriété de la compagnie.

remis à neuf ou rénové porte une garantie limitée de qua-Remarque : tout produit vendu et idenifié comme étant tre-vingt-dix (90) jours.

Un produit de remplacement ne pourra être envoyé que si toutes les exigences de la garantie ont été respectées. Tout manquement de répondre à toutes les exigences pourra entraîner un délai.

### CE QUI N'EST PAS COUVERT - EXCLUSIONS ET LIMI-TATIONS:

Cette garantie limitée ne s'applique qu'aux nouveaux produits fabque de commerce, le nom commercial ou le logo qui y sont apposés. Cette garantie limitée ne s'applique à aucun produit matériel ou logiciel, même si celui-ci est incorporé au produit ou vendu avec celui-ci. Les fabricants, fournisseurs ou éditeurs peuvent fournir une garantie séparée pour leurs propres produits intégrés au produit fourni. riqués par ou pour la compagnie pouvant être identifiés par la mar-

La compagnie ne saurait être tenu responsable de tout dommage ou perte de programmes, données ou autres informations mis en mémoire dans tous médias contenus dans le produit, ou autre additionnel produit ou pièce non couvert par cette garantie. La récupération ou réinstallation des programmes, données ou autres informations n'est pas couverte par cette garantie limitée.

Cette garantie ne s'applique pas (a) aux dommages causés par un

accident, un abus, un mauvais usage, une négligence, une mauvaise application ou à un produit non fournis, (b) aux dommages causés par un service réalisé par quiconque autre que la compagnie ou qu'un centre de service agréé de la compagnie, (c) à un produit ou pièce ayant été modifié sans la permission écrite de la compagnie, ou (d) si tout numéro de série a été supprimé ou défiguré, ou (e) à un produit, accessoire ou produit non durable vendu « TEL QUEL » sans garantie de quelque description que ce soit par l'inclusion de produits remis vendu « TEL QUEL » par certains détaillants.

Cette garantie limitée ne couvre pas:

· les frais d'expédition pour le renvoi du produit défectueux.

- produit, le réglage des commandes sur le produit du client ainsi que l'installation ou la réparation du système d'antenne/source sonore externe au produit. • les frais de main-d'œuvre pour l'installation ou la configuration du
- la réparation du produit et/ou le remplacement des pièces à cause d'une mauvaise installation ou entretien, d'un raccordement à une alimentation électrique incorrecte, d'une surtension temporaire, de dommages occasionnés par la foudre, d'une rémanence de l'aspect esthétique du produit causé par une usure normale, d'une réparation non autorisée ou de toute autre cause non contrôlable par la compagnie. l'image ou de marques à l'écran résultant de l'affichage d'un contenu stationnaire fixe pour une période de temps prolongée, de
- tout dommage ou réclamation pour des produits non disponibles à l'utilisation ou pour des données perdues ou logiciel perdu.
- \* tout dommage causé par un mauvais acheminement du produit ou par un accident encouru lors du renvoi du produit.
- permettre l'utilisation dans tout pays autre que celui pour lequel il était désigné, fabriqué, approuvé et/ou autorisé ou toute réparation du produit endommagé par ces modifications. un produit nécessitant une modification ou adaptation afin de
- un produit utilisé à des fins commerciales ou institutionnelles (y compris mais non de façon limitative les fins de location).
- un produit perdu lors de l'expédition sans preuve signée de la réception.
- tout manquement d'exploiter le produit selon le manuel de l'utilisateur.

### POUR OBTENIR DE L'AIDE…

Communiquez avec le centre de service à la clientèle: 1 866 309 0843

LA RÉPARATION OU LE REMPLACEMENT CONFORMÉMENT À CETTE GARANTIE CONSTITUE LE SEUL REMÈDE POUR LE CONSOMMATEUR, AVEC LA COMPAGNIE ÉMETTRICE NON RESPONSABLE N'EST AUCUNEMENT RESPONSABLE DE TOUT DOMMAGE ACCESSOIRE OU INDIRECT RÉSULTANT DE LA VIOLATION DE TOUTE GARANTIE EXPRESSE OU IMPLICITE SUR CE PRODUIT. SAUF DANS LA MESURE INTERDITE PAR LES LOIS APPLICABLES, TOUTE GARANTIE IMPLICITE DE QUALITÉ LOYALE ET MARCHANDE OU D'UTILITÉ PARTIC-ULIÈRE DU PRODUIT EST LIMITÉE DANS LE TEMPS À LA DURÉE DE CETTE GARANTIE.

Certains états ne reconnaissent pas l'exclusion ou la limitation de la responsabilité pour dommages indirects ou accessoires, ou autorisent des limitations sur la durée d'une garantie implicite, il est donc possible que les limitations ou exclusions mentionnées cidessus soient sans effet dans votre cas.

*Cette garantie vous donne des droits légaux spécifiques. Il est possible que vous bénéficiiez de droits supplémentaires variant d'un État/Province à l'autre.*

# License

This product uses some open source software:

GPL software:linux, gcc, sysfsutils, Realtek WiFi driver, binutils, busybox, dhcpcd

LGPL software: directfb, glibc, Qt

MIT: Expat, c-ares, libxmI2, lua, lua-xmlreader, lua-slncrypto, giflib

 $MIT/X: cURI$ 

gSOAP Public License: gSOAP

BSD: WPA Supplicant

zlib/libpng License: zlib, libpng

XML-RPC FOR C/C++ license: xmlrpc

Free Type, LibJPEG, OpenSSL, MINIX 3, unicode, ADPCM, OpenGL

# GPL

GNU GENERAL PUBLIC LICENSE

Version 2, June 1991

Copyright (C) 1989, 1991 Free Software Foundation, Inc.

51 Franklin Street, Fifth Floor, Boston, MA 02110-1301, USA

Everyone is permitted to copy and distribute verbatim copies of this license document, but changing it is not allowed.

# Preamble

The licenses for most software are designed to take away your freedom to share and change it. By contrast, the GNU General Public License is intended to guarantee your freedom to share and change free software to make sure the software is free for all its users. This General Public License applies to most of the Free Software Foundation's software and to any other program whose authors commit to using it. (Some other Free Software Foundation software is covered by the GNU Lesser General Public License instead.) You can apply it to your programs, too.

When we speak of free software, we are referring to freedom, not price. Our General Public Licenses are designed to make sure that you have the freedom to distribute copies of free software (and charge for this service if you wish), that you receive source code or can get it if you want it, that you can change the software or use pieces of it in new free programs; and that you know you can do these things.

To protect your rights, we need to make restrictions that forbid anyone to deny you these rights or to ask you to surrender the rights. These restrictions translate to certain responsibilities for you if you distribute copies of the software, or if you modify it. For example, if you distribute copies of such a program, whether gratis or for a fee, you must give the recipients all the rights that you have. You must make sure that they, too, receive or can get the source code. And you must show them these terms so they know their rights.

We protect your rights with two steps: (1) copyright the software, and (2) offer you this license which gives you legal permission to copy, distribute and/or modifythe software.

Also, for each author's protection and ours, we want to make certain that everyone understands that there is no warranty for this free software. If the software is modified by someone else and passed on, we want its recipients to know that what they have is not the original, so that any problems introduced by others will not reflect on the original authors' reputations.

Finally, any free program is threatened constantly by software patents. We wish to avoid the danger that redistributors of a free program will individually obtain patent licenses, in effect making the program proprietary To prevent this, we have made it clear that any patent must be licensed for everyone's free use or not licensed at all.

The precise terms and conditions for copying, distribution and modification follow.

# TERMS AND CONDITIONS FOR COPYING, DISTRIBUTION AND MODIFICATION

- This License applies to any program or other work which contains a notice placed by the copyright holder saying it may be distributed under the terms of this General Public License. The "Program", below, refers to any such program or work, and a "work based on the Program" means either the Program or any derivative work under copyright law: that is to say, a work containing the Program or a portion of it, either verbatim or with modifications and/or translated into another language. (Hereinafter, translation is included without limitation in the term "modification".) Each licensee is addressed as "you". Activities other than copying, distribution and modification are not covered by this License; they are outside its scope. The act of running the Program is not restricted,and the output from the Program is covered only if its contents constitute a work based on the Program (independent of having been made by running the Program). Whether that is true depends on what the Program does.
- 1. You may copy and distribute verbatim copies of the Program's source code as you receive it, in any medium, provided that you conspicuously and appropriately publish on each copy an appropriate copyright notice and disclaimer of warranty; keep intact all the notices that refer to this License and to the absence of any warranty; and give any other recipients of the Program a copy of this License along with the Program. You may charge a fee for the physical act of transferring a copy, and you may at your option offer warranty protection in exchange for a fee.
- 2. You may modify your copy or copies of the Program or any portion of it, thus forming a work based on the Program, and copy and distribute such modifications or work under the terms of Section 1 above, provided that you also meet all of these conditions:
	- a) You must cause the modified files to carry prominent notices stating that you changed the files and the date of any change.
	- b) You must cause any work that you distribute or publish, that in whole or in part contains or is derived from the Program or any part thereof, to be licensed as a whole at no charge to all third parties under the terms of this License.
	- c) If the modified program normally reads commands interactively when run, you must cause it, when started running for such interactive use in the most ordinary way, to print or display an announcement including an appropriate copyright notice and a notice that there is no warranty (or else, saying that you provide a warranty) and that users may redistribute the program under these conditions, and telling the user how to view a copy of this License. (Exception: if the Program itself is interactive but does not normally print such an announcement, your work based on the Program is not required to print an announcement.)

These requirements apply to the modified work as a whole. If identifiable sections of that work are not derived from the Program, and can be reasonably considered independent and separate works in themselves, then this License, and its terms, do not apply to those sections when you distribute them as separate works. But when you distribute the same sections as part of a whole which is a work based on the Program, the distribution of the whole must be on the terms of this License,whose permissions for other licensees extend to the entire whole, and thus to each and every part regardless of who wrote it.

 Thus, it is not the intent of this section to claim rights or contest your rights to work written entirely by you; rather, the intent is to exercise the right to control the distribution of derivative or collective works based on the Program.

 In addition, mere aggregation of another work not based on the Program with the Program (or with a work based on the Program) on a volume of a storage or distribution medium does not bring the other work under the scope of this License.

- 3. You may copy and distribute the Program (or a work based on it, under Section 2) in object code or executable form under the terms of Sections 1 and 2 above provided that you also do one of the following:
	- a) Accompany it with the complete corresponding machinereadable source code, which must be distributed under the terms of Sections 1 and 2 above on a medium customarily used for software interchange; or,
	- b) Accompany it with a written offer, valid for at least three years, to give any third party, for a charge no more than your cost of physically performing source distribution, a complete machine-readable copy of the corresponding source code, to be distributed under the terms of Sections 1 and 2 above on a medium customarily used for software interchange; or,
	- c) Accompany it with the information you received as to the offer to distribute corresponding source code. (This alternative is allowed only for noncommercial distribution and only if you received the program in object code or executable form with such an offer, in accord with Subsection b above.)

 The source code for a work means the preferred form of the work for making modifications to it. For an executable work, complete source code means all the source code for all modules it contains, plus any associated interface definition files, plus the scripts used to control compilation and installation of the executable. However, as a special exception, the source code distributed need not include anything that is normally distributed (in either source or binary form) with the major components (compiler, kernel, and so on) of the operating system on which the executable runs, unless that component itself accompanies the executable.

 If distribution of executable or object code is made by offering access to copy from a designated place, then offering equivalent access to copy the source code from the same place counts as distribution of the source code, even though third parties are not compelled to copy the source along with the object code.

- 4. You may not copy, modify, sublicense, or distribute the Program except as expressly provided under this License. Any attempt otherwise to copy, modify, sublicense or distribute the Program is void, and will automatically terminate your rights under this License. However, parties who have received copies, or rights, from you under this License will not have their licenses terminated so long as such parties remain in full compliance.
- 5. You are not required to accept this License, since you have not signed it. However, nothing else grants you permission to modify or distribute the Program or its derivative works. These actions are prohibited by law if you do not accept this License. Therefore, by modifying or distributing the Program (or any work based on the Program), you indicate your acceptance of this License to do so, and all its terms and conditions for copying, distributing or modifying the Program or works based on it.
- 6. Each time you redistribute the Program (or any work based on the Program), the recipient automatically receives a license from the original licensor to copy, distribute or modify the Program subject to these terms and conditions. You may not impose any further restrictions on the recipients' exercise of the rights granted herein. You are not responsible for enforcing compliance by third parties to this License.
- 7. If, as a consequence of a court judgment or allegation of patent infringement or for any other reason (not limited to patent issues), conditions are imposed on you (whether by court order, agreement or otherwise) that contradict the conditions of this License, they do not excuse you from the conditions of this License. If you cannot distribute so as to satisfy simultaneously your obligations under this License and any other pertinent obligations, then as a consequence you may not distribute the Program at all. For example, if a patent license would not permit royalty-free redistribution of the Program by all those who receive copies directly or indirectly through you, then the only way you

could satisfy both it and this License would be to refrain entirely from distribution of the Program.

 If any portion of this section is held invalid or unenforceable under any particular circumstance, the balance of the section is intended to apply and the section as a whole is intended to apply in other circumstances.

 It is not the purpose of this section to induce you to infringe any patents or other property right claims or to contest validity of any such claims; this section has the sole purpose of protecting the integrity of the free software distribution system, which is implemented by public license practices. Many people have made generous contributions to the wide range of software distributed through that system in reliance on consistent application of that system; it is up to the author/donor to decide if he or she is willing to distribute software through any other system and a licensee cannot impose that choice.

 This section is intended to make thoroughly clear what is believed to be a consequence of the rest of this License.

- If the distribution and/or use of the Program is restricted in certain countries either by patents or by copyrighted interfaces, the original copyright holder who places the Program under this License may add an explicit geographical distribution limitation excluding those countries, so that distribution is permitted only in or among countries not thus excluded. In such case, this License incorporates the limitation as if written in the body of this License.
- 9. The Free Software Foundation may publish revised and/or new versions of the General Public License from time to time. Such new versions will be similar in spirit to the present version, but may differ in detail to address new problems or concerns.

 Each version is given a distinguishing version number. If the Program specifies a version number of this License which applies to it and "any later version", you have the option of following the terms and conditions either of that version or of any later version published by the Free Software Foundation. If the Program does not specify a version number of this License, you may choose any version ever published by the Free Software Foundation.

10. If you wish to incorporate parts of the Program into other free programs whose distribution conditions are different, write to the author to ask for permission. For software which is copyrighted by the Free Software Foundation, write to the Free Software Foundation; we sometimes make exceptions for this. Our decision will be guided by the two goals of preserving the free status of all derivatives of our free software and of promoting the sharing and reuse of software generally.

NO WARRANTY

- 11. BECAUSE THE PROGRAM IS LICENSED FREE OF CHARGE, THERE IS NO WARRANTY FOR THE PROGRAM, TO THE EXTENT PERMITTED BY APPLICABLE LAW. EXCEPT WHEN OTHERWISE STATED IN WRITING THE COPYRIGHT HOLDERS AND/OR OTHER PARTIES PROVIDETHE PROGRAM "AS IS" WITHOUT WARRANTY OF ANY KIND, EITHER EXPRESSED OR IMPLIED, INCLUDING, BUT NOT LIMITED TO, THE IMPLIED WARRANTIES OF MERCHANTABILITY AND FITNESS FOR A PARTICULAR PURPOSE. THE ENTIRE RISK AS TO THE QUALITY AND PERFORMANCE OF THE PROGRAM IS WITH YOU. SHOULD THE PROGRAM PROVE DEFECTIVE, YOU ASSUME THE COST OF ALL NECESSARY SERVICING, REPAIR OR CORRECTION.
- 12. IN NO EVENT UNLESS REQUIRED BY APPLICABLE LAW OR AGREED TO IN WRITING WILL ANY COPYRIGHT HOLDER, OR ANY OTHER PARTY WHO MAY MODIFY AND/ OR REDISTRIBUTE THE PROGRAM AS PERMITTED ABOVE, BE LIABLE TO YOU FOR DAMAGES, INCLUDING ANY GENERAL, SPECIAL, INCIDENTAL OR CONSEQUENTIAL DAMAGES ARISING OUT OF THE USE OR INABILITY TO USE THE PROGRAM (INCLUDING BUT NOT LIMITED TO LOSS OF DATA OR DATA BEING RENDERED INACCURATE

OR LOSSES SUSTAINED BY YOU OR THIRD PARTIES OR A FAILURE OF THE PROGRAM TO OPERATE WITH ANY OTHER PROGRAMS), EVEN IF SUCH HOLDER OR OTHER PARTY HAS BEEN ADVISED OF THE POSSIBILITY OF SUCH DAMAGES.

### END OF TERMS AND CONDITIONS

### How to Apply These Terms to Your New Programs

If you develop a new program, and you want it to be of the greatest possible use to the public, the best way to achieve this is to make it free software which everyone can redistribute and change under these terms. To do so, attach the following notices to the program. It is safest to attach them to the start of each source file to most effectively convey the exclusion of warranty; and each file should have at least the "copyright" line and a pointer to where the full notice is found.

one line to give the program's name and an idea of what it does.

### Copyright (C) yyyy name of author

This program is free software; you can redistribute it and/or modify it under the terms of the GNU General Public License as published by the Free Software Foundation; either version 2 of the License, or (at your option) any later version.

This program is distributed in the hope that it will be useful, but WITHOUT ANY WARRANTY; without even the implied warranty of MERCHANTABILITY or FITNESS FOR A PARTICULAR PURPOSE. See the GNU General Public License for more details.

You should have received a copy of the GNU General Public License along with this program; if not, write to the Free Software Foundation, Inc., 51 Franklin Street, Fifth Floor, Boston, MA 02110-1301, USA.

Also add information on how to contact you by electronic and paper mail.

If the program is interactive, make it output a short notice like this when it starts in an interactive mode:

Gnomovision version 69, Copyright (C) year name of author

Gnomovision comes with ABSOLUTELY NO WARRANTY; for details type 'show w'. This is free software, and you are welcome to redistribute it under certain conditions; type 'show c' for details.

The hypothetical commands 'show w' and 'show c' should show the appropriate parts of the General Public License. Of course, the commands you use may be called something other than 'show w' and 'show c'; they could even be mouse-clicks or menu items--whatever suits your program.

You should also get your employer (if you work as a programmer) or your school, if any, to sign a "copyright disclaimer" for the program, if necessary.

Here is a sample; alter the names:

Yoyodyne, Inc., hereby disclaims all copyright interest in the program 'Gnomovision' (which makes passes at compilers) written by James Hacker.

signature of Ty Coon, 1 April 1989

### Ty Coon, President of Vice

This General Public License does not permit incorporating your program into proprietary programs. If your program is a subroutine library, you may consider it more useful to permit linking proprietary applications with the library. If this is what you want to do, use the GNU Lesser General Public License instead of this License.

If you are interested in obtaining GPL source code used in this product, please contact

Open Source Team, P&F USA, Inc.,PO Box 2248, Alpharetta, GA 30023- 2248.

# LGPL

GNU LESSER GENERAL PUBLIC LICENSE

Version 2.1, February 1999

Copyright (C) 1991, 1999 Free Software Foundation, Inc.

51 Franklin Street, Fifth Floor, Boston, MA 02110-1301 USA

Everyone is permitted to copy and distribute verbatim copies of this license document, but changing it is not allowed.

[This is the first released version of the Lesser GPL, It also counts as the successor of the GNU Library Public License, version 2, hence the version number 2.1.]

### Preamble

The licenses for most software are designed to take away your freedom to share and change it. By contrast, the GNU General Public Licenses are intended to guarantee your freedom to share and change free software to make sure the software is free for all its users.

This license, the Lesser General Public License, applies to some specially designated software packages--typically libraries--of the Free Software Foundation and other authors who decide to use it. You can use it too, but we suggest you first think carefully about whether this license or the ordinary General Public License is the better strategy to use in any particular case, based on the explanations below.

When we speak of free software, we are referring to freedom of use, not price. Our General Public Licenses are designed to make sure that you have the freedom to distribute copies of free software (and charge for this service if you wish); that you receive source code or can get it if you want it; that you can change the software and use pieces of it in new free programs; and that you are informed that you can do these things.

 To protect your rights, we need to make restrictions that forbid distributors to deny you these rights or to ask you to surrender these rights. These restrictions translate to certain responsibilities for you if you distribute copies of the library or if you modify it.

For example, if you distribute copies of the library, whether gratis or for a fee, you must give the recipients all the rights that we gave you. You must make sure that they, too, receive or can get the source code. If you link other code with the library, you must provide complete object files to the recipients, so that they can relink them with the library after making changes to the library and recompiling it. And you must show them these terms so they know their rights.

We protect your rights with a two-step method: (1) we copyright the library, and (2) we offer you this license, which gives you legal permission to copy, distribute and/or modify the library.

To protect each distributor, we want to make it very clear that there is no warranty for the free library. Also, if the library is modified by someone else and passed on, the recipients should know that what they have is not the original version, so that the original author's reputation will not be affected by problems that might be introduced by others.

Finally, software patents pose a constant threat to the existence of any free program. We wish to make sure that a company cannot effectively restrict the users of a free program by obtaining a restrictive license from a patent holder. Therefore, we insist that any patent license obtained for a version of the library must be consistent with the full freedom of use specified in this license.

Most GNU software, including some libraries, is covered by the ordinary GNU General Public License. This license, the GNU Lesser General Public License, applies to certain designated libraries, and is quite different from the ordinary General Public License. We use this license for certain libraries in order to permit linking those libraries into non-free programs.

When a program is linked with a library, whether statically or using a shared library, the combination of the two is legally speaking a combined work, a derivative of the original library. The ordinary General Public License therefore permits such linking only if the entire combination fits its criteria of freedom. The Lesser General Public License permits more lax criteria for linking other code with the library.

We call this license the "Lesser" General Public License because it does Less to protect the user's freedom than the ordinary General Public License. It also provides other free software developers Less of an advantage over competing non-free programs. These disadvantages are the reason we use the ordinary General Public License for many libraries. However, the Lesser license provides advantages in certain special circumstances.

For example, on rare occasions, there may be a special need to encourage the widest possible use of a certain library, so that it becomes a de-facto standard. To achieve this, non-free programs must be allowed to use the library. A more frequent case is that a free library does the same job as widely used non-free libraries. In this case, there is little to gain by limiting the free library to free software only, so we use the Lesser General Public License.

In other cases, permission to use a particular library in non-free programs enables a greater number of people to use a large body of free software. For example, permission to use the GNU C Library in non-free programs enables many more people to use the whole GNU operating system, as well as its variant, the GNU/Linux operating system.

Although the Lesser General Public License is Less protective of the users' freedom, it does ensure that the user of a program that is linked with the Library has the freedom and the wherewithal to run that program using a modified version of the Library.

The precise terms and conditions for copying, distribution and modification follow. Pay close attention to the difference between a "work based on the library" and a "work that uses the library". The former contains code derived from the library, whereas the latter must be combined with the library in order to run.

### GNU LESSER GENERAL PUBLIC LICENSE

### TERMS AND CONDITIONS FOR COPYING, DISTRIBUTION AND MODIFICATION

0. This License Agreement applies to any software library or other program which contains a notice placed by the copyright holder or other authorized party saying it may be distributed under the terms of this Lesser General Public License (also called "this License"). Each licensee is addressed as "you".

> A "library" means a collection of software functions and/or data prepared so as to be conveniently linked with application programs (which use some of those functions and data) to form executables.

> The "Library", below, refers to any such software library or work which has been distributed under these terms. A "work based on the Library" means either the Library or any derivative work under copyright law: that is to say, a work containing the Library or a portion of it, either verbatim or with modifications and/or translated straightforwardly into another language. (Hereinafter, translation is included without limitation in the term "modification".)

> "Source code" for a work means the preferred form of the work for making modifications to it. For a library, complete source code means all the source code for all modules it contains, plus any associated interface definition files, plus the scripts used to control compilation and installation of the library.

> Activities other than copying, distribution and modification are not covered by this License; they are outside its scope. The act of running a program using the Library is not restricted, and output from such a program is covered only if its contents constitute a work based on the Library (independent of the use of the Library in a tool for writing it). Whether that is true depends on what the Library does and what the program that uses the Library does.

1. You may copy and distribute verbatim copies of the Library's complete source code as you receive it, in any medium, provided that you conspicuously and appropriately publish on each copy an appropriate copyright notice and disclaimer of warranty; keep intact all the notices that refer to this License and to the absence of any warranty; and distribute a copy of this License along with the Library.

 You may charge a fee for the physical act of transferring a copy, and you may at your option offer warranty protection in exchange for a fee.

- 2. You may modify your copy or copies of the Library or any portion of it, thus forming a work based on the Library, and copy and distribute such modifications or work under the terms of Section 1 above, provided that you also meet all of these conditions:
	- a) The modified work must itself be a software library.
	- b) You must cause the files modified to carry prominent notices stating that you changed the files and the date of any change.
	- c) You must cause the whole of the work to be licensed at no charge to all third parties under the terms of this License.
	- d) If a facility in the modified Library refers to a function or a table of data to be supplied by an application program that uses the facility, other than as an argument passed when the facility is invoked, then you must make a good faith effort to ensure that, in the event an application does not supply such function or table, the facility still operates, and performs whatever part of its purpose remains meaningful. (For example, a function in a library to compute square roots has a purpose that is entirely well-defined independent of the application. Therefore, Subsection 2d requires that any application-supplied function or table used by this function must be optional: if the application does not supply it, the square root function must still compute square roots.)

These requirements apply to the modified work as a whole. If identifiable sections of that work are not derived from the Library, and can be reasonably considered independent and separate works in themselves, then this License, and its terms, do not apply to those sections when you distribute them as separate works. But when you distribute the same sections as part of a whole which is a work based on the Library, the distribution of the whole must be on the terms of this License, whose permissions for other licensees extend to the entire whole, and thus to each and every part regardless of who wrote it.

 Thus, it is not the intent of this section to claim rights or contest your rights to work written entirely by you; rather, the intent is to exercise the right to control the distribution of derivative or collective works based on the Library.

 In addition, mere aggregation of another work not based on the Library with the Library (or with a work based on the Library) on a volume of a storage or distribution medium does not bring the other work under the scope of this License.

3. You may opt to apply the terms of the ordinary GNU General Public License instead of this License to a given copy of the Library. To do this, you must alter all the notices that refer to this License, so that they refer to the ordinary GNU General Public License, version 2, instead of to this License. (If a newer version than version 2 of the ordinary GNU General Public License has appeared, then you can specify that version instead if you wish.) Do not make any other change in these notices.

 Once this change is made in a given copy, it is irreversible for that copy, so the ordinary GNU General Public License applies to all subsequent copies and derivative works made from that copy.

 This option is useful when you wish to copy part of the code of the Library into a program that is not a library.

4. You may copy and distribute the Library (or a portion or derivative of it, under Section 2) in object code or executable form under the terms of Sections 1 and 2 above provided that you accompany it with the complete corresponding machinereadable source code, which must be distributed under the terms of Sections 1 and 2 above on a medium customarily used for software interchange.

 If distribution of object code is made by offering access to copy from a designated place, then offering equivalent access to copy the source code from the same place satisfies the requirement to distribute the source code, even though third parties are not compelled to copy the source along with the object code.

5. A program that contains no derivative of any portion of the Library, but is designed to work with the Library by being compiled or linked with it, is called a "work that uses the Library". Such a work, in isolation, is not a derivative work of the Library, and therefore falls outside the scope of this License.

 However, linking a "work that uses the Library" with the Library creates an executable that is a derivative of the Library (because it contains portions of the Library), rather than a "work that uses the library". The executable is therefore covered by this License. Section 6 states terms for distribution of such executables.

 When a "work that uses the Library" uses material from a header file that is part of the Library, the object code for the work may be a derivative work of the Library even though the source code is not. Whether this is true is especially significant if the work can be linked without the Library, or if the work is itself a library. The threshold for this to be true is not precisely defined by law.

If such an object file uses only numerical parameters, data structure layouts and accessors, and small macros and small inline functions (ten lines or less in length), then the use of the object file is unrestricted, regardless of whether it is legally a derivative work. (Executables containing this object code plus portions of the Library will still fall under Section 6.)

 Otherwise, if the work is a derivative of the Library, you may distribute the object code for the work under the terms of Section 6. Any executables containing that work also fall under Section 6, whether or not they are linked directly with the Library itself.

6. As an exception to the Sections above, you may also combine or link a "work that uses the Library" with the Library to produce a work containing portions of the Library, and distribute that work under terms of your choice, provided that the terms permit modification of the work for the customer's own use and reverse engineering for debugging such modifications.

 You must give prominent notice with each copy of the work that the Library is used in it and that the Library and its use are covered by this License. You must supply a copy of this License. If the work during execution displays copyright notices, you must include the copyright notice for the Library among them, as well as a reference directing the user to the copy of this License. Also, you must do one of these things:

 a) Accompany the work with the complete corresponding machine-readable source code for the Library including whatever changes were used in the work (which must be distributed under Sections 1 and 2 above); and, if the work is an executable linked with the Library, with the complete machine-readable "work that uses the Library", as object code and/or source code, so that the user can modify the Library and then relink to produce a modified executable containing the modified Library. (It is understood that the user who changes the contents of definitions files in the Library will not necessarily be able to recompile the application to use the modified definitions.)

- b) Use a suitable shared library mechanism for linking with the Library. A suitable mechanism is one that (1) uses at run time a copy of the library already present on the user's computer system, rather than copying library functions into the executable, and (2) will operate properly with a modified version of the library, if the user installs one, as long as the modified version is interface-compatible with the version that the work was made with.
- c) Accompany the work with a written offer, valid for at least three years, to give the same user the materials specified in Subsection 6a, above, for a charge no more than the cost of performing this distribution.
- d) If distribution of the work is made by offering access to copy from a designated place, offer equivalent access to copy the above specified materials from the same place.
- e) Verify that the user has already received a copy of these materials or that you have already sent this user a copy.

 For an executable, the required form of the "work that uses the Library" must include any data and utility programs needed for reproducing the executable from it. However, as a special exception, the materials to be distributed need not include anything that is normally distributed (in either source or binary form) with the major components (compiler, kernel, and so on) of the operating system on which the executable runs, unless that component itself accompanies the executable.

 It may happen that this requirement contradicts the license restrictions of other proprietary libraries that do not normally accompany the operating system. Such a contradiction means you cannot use both them and the Library together in an executable that you distribute.

- 7. You may place library facilities that are a work based on the Library side-by-side in a single library together with other library facilities not covered by this License, and distribute such a combined library, provided that the separate distribution of the work based on the Library and of the other library facilities is otherwise permitted, and provided that you do these two things:
	- a) Accompany the combined library with a copy of the same work based on the Library, uncombined with any other library facilities. This must be distributed under the terms of the Sections above.
	- b) Give prominent notice with the combined library of the fact that part of it is a work based on the Library, and explaining where to find the accompanying uncombined form of the same work.
- 8. You may not copy, modify, sublicense, link with, or distribute the Library except as expressly provided under this License. Any attempt otherwise to copy, modify, sublicense, link with, or distribute the Library is void, and will automatically terminate your rights under this License. However, parties who have received copies, or rights, from you under this License will not have their licenses terminated so long as such parties remain in full compliance.
- 9. You are not required to accept this License, since you have not signed it. However, nothing else grants you permission to modify or distribute the Library or its derivative works. These actions are prohibited by law if you do not accept this License. Therefore, by modifying or distributing the Library (or any work based on the Library), you indicate your acceptance of this License to do so, and all its terms and conditions for copying, distributing or modifying the Library or works based on it.
- 10. Each time you redistribute the Library (or any work based on the Library), the recipient automatically receives a license from the original licensor to copy, distribute, link with or modify the Library

subject to these terms and conditions. You may not impose any further restrictions on the recipients' exercise of the rights granted herein. You are not responsible for enforcing compliance by third parties with this License.

11. If, as a consequence of a court judgment or allegation of patent infringement or for any other reason (not limited to patent issues), conditions are imposed on you (whether by court order, agreement or otherwise) that contradict the conditions of this License, they do not excuse you from the conditions of this License. If you cannot distribute so as to satisfy simultaneously your obligations under this License and any other pertinent obligations, then as a consequence you may not distribute the Library at all. For example, if a patent license would not permit royalty-free redistribution of the Library by all those who receive copies directly or indirectly through you, then the only way you could satisfy both it and this License would be to refrain entirely from distribution of the Library.

 If any portion of this section is held invalid or unenforceable under any particular circumstance, the balance of the section is intended to apply, and the section as a whole is intended to apply in other circumstances.

 It is not the purpose of this section to induce you to infringe any patents or other property right claims or to contest validity of any such claims; this section has the sole purpose of protecting the integrity of the free software distribution system which is implemented by public license practices. Many people have made generous contributions to the wide range of software distributed through that system in reliance on consistent application of that system; it is up to the author/donor to decide if he or she is willing to distribute software through any other system and a licensee cannot impose that choice.

 This section is intended to make thoroughly clear what is believed to be a consequence of the rest of this License.

- 12. If the distribution and/or use of the Library is restricted in certain countries either by patents or by copyrighted interfaces, the original copyright holder who places the Library under this License may add an explicit geographical distribution limitation excluding those countries, so that distribution is permitted only in or among countries not thus excluded. In such case, this License incorporates the limitation as if written in the body of this License.
- 13. The Free Software Foundation may publish revised and/or new versions of the Lesser General Public License from time to time. Such new versions will be similar in spirit to the present version, but may differ in detail to address new problems or concerns.

 Each version is given a distinguishing version number. If the Library specifies a version number of this License which applies to it and "any later version", you have the option of following the terms and conditions either of that version or of any later version published by the Free Software Foundation. If the Library does not specify a license version number, you may choose any version ever published by the Free Software Foundation.

14. If you wish to incorporate parts of the Library into other free programs whose distribution conditions are incompatible with these, write to the author to ask for permission. For software which is copyrighted by the Free Software Foundation, write to the Free Software Foundation; we sometimes make exceptions for this. Our decision will be guided by the two goals of preserving the free status of all derivatives of our free software and of promoting the sharing and reuse of software generally.

### NO WARRANTY

15. BECAUSE THE LIBRARY IS LICENSED FREE OF CHARGE, THERE IS NO WARRANTY FOR THE LIBRARY, TO THE EXTENT PERMITTED BY APPLICABLE LAW. EXCEPT WHEN OTHERWISE STATED IN WRITING THE COPYRIGHT HOLDERS AND/OR OTHER PARTIES PROVIDE THE LIBRARY

"AS IS" WITHOUT WARRANTY OF ANY KIND, EITHER EXPRESSED OR IMPLIED, INCLUDING, BUT NOT LIMITED TO, THE IMPLIED WARRANTIES OF MERCHANTABILITY AND FITNESS FOR A PARTICULAR PURPOSE. THE ENTIRE RISK AS TO THE QUALITY AND PERFORMANCE OF THE LIBRARY IS WITH YOU. SHOULD THE LIBRARY PROVE DEFECTIVE, YOU ASSUME THE COST OF ALL NECESSARY SERVICING, REPAIR OR CORRECTION.

16. IN NO EVENT UNLESS REQUIRED BY APPLICABLE LAW OR AGREED TO IN WRITING WILL ANY COPYRIGHT HOLDER, OR ANY OTHER PARTY WHO MAY MODIFY AND/ OR REDISTRIBUTE THE LIBRARY AS PERMITTED ABOVE, BE LIABLE TO YOU FOR DAMAGES, INCLUDING ANY GENERAL, SPECIAL, INCIDENTAL OR CONSEQUENTIAL DAMAGES ARISING OUT OF THE USE OR INABILITY TO USE THE LIBRARY (INCLUDING BUT NOT LIMITED TO LOSS OF DATA OR DATA BEING RENDERED INACCURATE OR LOSSES SUSTAINED BY YOU OR THIRD PARTIES OR A FAILURE OF THE LIBRARY TO OPERATE WITH ANY OTHER SOFTWARE), EVEN IF SUCH HOLDER OR OTHER PARTY AS BEEN ADVISED OF THE POSSIBILITY OF SUCH DAMAGES.

END OF TERMS AND CONDITIONS

How to Apply These Terms to Your New Libraries

If you develop a new library, and you want it to be of the greatest possible use to the public, we recommend making it free software that everyone can redistribute and change. You can do so by permitting redistribution under these terms (or, alternatively, under the terms of the ordinary General Public License).

To apply these terms, attach the following notices to the library. It is safest to attach them to the start of each source file to most effectively convey the exclusion of warranty; and each file should have at least the "copyright" line and a pointer to where the full notice is found.

<one line to give the library's name and a brief idea of what it does.>

Copyright (C) <year> <name of author>

This library is free software; you can redistribute it and/or modify it under the terms of the GNU Lesser General Public License as published by the Free Software Foundation; either version 2.1 of the License, or (at your option) any later version. This library is distributed in the hope that it will be useful, but WITHOUT ANY WARRANTY; without even the implied warranty of MERCHANTABILITY or FITNESS FOR A PARTICULAR PURPOSE. See the GNU Lesser General Public License for more details.

You should have received a copy of the GNU Lesser General Public License along with this library; if not, write to the Free Software Foundation, Inc., 51 Franklin Street, Fifth Floor, Boston, MA 02110-1301 USA

Also add information on how to contact you by electronic and paper mail.

You should also get your employer (if you work as a programmer) or your school, if any, to sign a "copyright disclaimer" for the library, if necessary. Here is a sample; alter the names:

Yoyodyne, Inc., hereby disclaims all copyright interest in the library `Frob' (a library for tweaking knobs) written by James Random Hacker.

<signature of Ty Coon>, 1 April 1990

Ty Coon, President of Vice

That's all there is to it!

If you are interested in obtaining GPL source code used in this product, please contact Open Source Team, P&F USA, Inc.,PO Box 2248, Alpharetta, GA 30023-2248.

### Expat

Copyright (c) 1998, 1999, 2000 Thai Open Source Software Center Ltd and Clark Cooper

Copyright (c) 2001, 2002, 2003, 2004, 2005, 2006 Expat maintainers.

### c-ares

Copyright 1998, 2009 by the Massachusetts Institute of Technology.

Copyright (C) 2007-2009 by Daniel Stenberg

Permission to use, copy, modify, and distribute this software and its documentation for any purpose and without fee is hereby granted, provided that the above copyright notice appear in all copies and that both that copyright notice and this permission notice appear in supporting documentation, and that the name of M.I.T. not be used in advertising or publicity pertaining to distribution of the software without specific, written prior permission. M.I.T. makes no representations about the suitability of this software for any purpose. It is provided "as is" without express or implied warranty.

# libxml2

Copyright (C) 1998-2003 Daniel Veillard. All Rights Reserved.

### lua

Copyright (c) 1994-2010 Lua.org, PUC-Rio

# lua-xmlreader

Copyright (c) 2008 A.S. Bradbury

# lua-slncrypto

Copyright (c) 2005 Malete Partner, Berlin, partner@malete.org

# giflib

The GIFLIB distribution is Copyright (c) 1997 Eric S. Raymond

Permission is hereby granted, free of charge, to any person obtaining a copy of this software and associated documentation files (the "Software"), to deal in the Software without restriction, including without limitation the rights to use, copy, modify, merge, publish, distribute, sublicense, and/or sell copies of the Software, and to permit persons to whom the Software is furnished to do so, subject to the following conditions:

The above copyright notice and this permission notice shall be included in all copies or substantial portions of the Software.

THE SOFTWARE IS PROVIDED "AS IS", WITHOUT WARRANTY OF ANY KIND, EXPRESS OR IMPLIED, INCLUDING BUT NOT LIMITED TO THE WARRANTIES OF MERCHANTABILITY, FITNESS FOR A PARTICULAR PURPOSE AND NONINFRINGEMENT. IN NO EVENT SHALL THE AUTHORS OR COPYRIGHT HOLDERS BE LIABLE FOR ANY CLAIM, DAMAGES OR OTHER LIABILITY, WHETHER IN AN ACTION OF CONTRACT, TORT OR OTHERWISE, ARISING FROM, OUT OF OR IN CONNECTION WITH THE SOFTWARE OR THE USE OR OTHER DEALINGS IN THE SOFTWARE.

Permission is hereby granted, free of charge, to any person obtaining a copy of this software and associated documentation files (the Software), to deal in the Software without restriction, including without limitation

the rights to use, copy, modify, merge, publish, distribute, sublicense, and/ or sell copies of the Software, and to permit persons to whom the Software is furnished to do so, subject to the following conditions:

The above copyright notice and this permission notice shall be included in all copies or substantial portions of the Software.

THE SOFTWARE IS PROVIDED "AS IS", WITHOUT WARRANTY OF ANY KIND, EXPRESS OR IMPLIED, INCLUDING BUT NOT LIMITED TO THE WARRANTIES OF MERCHANTABILITY, FITNESS FOR A PARTICULAR PURPOSE AND NONINFRINGEMENT. IN NO EVENT SHALL THE AUTHORS OR COPYRIGHT HOLDERS BE LIABLE FOR ANY CLAIM, DAMAGES OR OTHER LIABILITY, WHETHER IN AN ACTION OF CONTRACT, TORT OR OTHERWISE, ARISING FROM, OUT OF OR IN CONNECTION WITH THE SOFTWARE OR THE USE OR OTHER DEALINGS IN THE SOFTWARE.

# MIT/X

# cURL

COPYRIGHT AND PERMISSION NOTICE

Copyright (c) 1996 - 2009, Daniel Stenberg, <daniel@haxx.se>.

All rights reserved.

Permission to use, copy, modify, and distribute this software for any purpose with or without fee is hereby granted, provided that the above copyright notice and this permission notice appear in all copies.

THE SOFTWARE IS PROVIDED "AS IS", WITHOUT WARRANTY OF ANY KIND, EXPRESS OR IMPLIED, INCLUDING BUT NOT LIMITED TO THE WARRANTIES OF MERCHANTABILITY, FITNESS FOR A PARTICULAR PURPOSE AND NONINFRINGEMENT OF THIRD PARTY RIGHTS. IN NO EVENT SHALL THE AUTHORS OR COPYRIGHT HOLDERS BE LIABLE FOR ANY CLAIM, DAMAGES OR OTHER LIABILITY, WHETHER IN AN ACTION OF CONTRACT, TORT OR OTHERWISE, ARISING FROM, OUT OF OR IN CONNECTION WITH THE SOFTWARE OR THE USE OR OTHER DEALINGS IN THE SOFTWARE.

Except as contained in this notice, the name of a copyright holder shall not be used in advertising or otherwise to promote the sale, use or other dealings in this Software without prior written authorization of the copyright holder.

# gSOAP

Part of the software embedded in this product is gSOAP software.

Portions created by gSOAP are Copyright (C) 2001-2009 Robert A. van Engelen, Genivia inc. All Rights Reserved.

THE SOFTWARE IN THIS PRODUCT WAS IN PART PROVIDED BY GENIVIA INC AND ANY EXPRESS OR IMPLIED WARRANTIES, INCLUDING, BUT NOT LIMITED TO, THE IMPLIED WARRANTIES OF MERCHANTABILITY AND FITNESS FOR A PARTICULAR PURPOSE ARE DISCLAIMED. IN NO EVENT SHALL THE AUTHOR BE LIABLE FOR ANY DIRECT, INDIRECT, INCIDENTAL, SPECIAL, EXEMPLARY, OR CONSEQUENTIAL DAMAGES (INCLUDING, BUT NOT LIMITED TO, PROCUREMENT OF SUBSTITUTE GOODS OR SERVICES; LOSS OF USE, DATA, OR PROFITS; OR BUSINESS INTERRUPTION) HOWEVER CAUSED AND ON ANY THEORY OF LIABILITY, WHETHER IN CONTRACT, STRICT LIABILITY, OR TORT (INCLUDING NEGLIGENCE OR OTHERWISE) ARISING IN ANY WAY OUT OF THE USE OF THIS SOFTWARE, EVEN IF ADVISED OF THE POSSIBILITY OF SUCH DAMAGE.

# **BSD**

Copyright (c) 2003-2010, Jouni Malinen < $i@w1$ .fi> and contributors All Rights Reserved.

Redistribution and use in source and binary forms, with or without modification, are permitted provided that the following conditions are met:

- 1. Redistributions of source code must retain the above copyright notice, this list of conditions and the following disclaimer.
- 2. Redistributions in binary form must reproduce the above copyright notice, this list of conditions and the following disclaimer in the documentation and/or other materials provided with the distribution.
- 3. Neither the name(s) of the above-listed copyright holder(s) nor the names of its contributors may be used to endorse or promote products derived from this software without specific prior written permission.

THIS SOFTWARE IS PROVIDED BY THE COPYRIGHT HOLDERS AND CONTRIBUTORS "AS IS" AND ANY EXPRESS OR IMPLIED WARRANTIES, INCLUDING, BUT NOT LIMITED TO, THE IMPLIED WARRANTIES OF MERCHANTABILITY AND FITNESS FOR A PARTICULAR PURPOSE ARE DISCLAIMED. IN NO EVENT SHALL THE COPYRIGHT OWNER OR CONTRIBUTORS BE LIABLE FOR ANY DIRECT, INDIRECT, INCIDENTAL, SPECIAL, EXEMPLARY, OR CONSEQUENTIAL DAMAGES (INCLUDING, BUT NOT LIMITED TO, PROCUREMENT OF SUBSTITUTE GOODS OR SERVICES; LOSS OF USE, DATA, OR PROFITS; OR BUSINESS INTERRUPTION) HOWEVER CAUSED AND ON ANY THEORY OF LIABILITY, WHETHER IN CONTRACT, STRICT LIABILITY, OR TORT (INCLUDING NEGLIGENCE OR OTHERWISE) ARISING IN ANY WAY OUT OF THE USE OF THIS SOFTWARE, EVEN IF ADVISED OF THE POSSIBILITY OF SUCH DAMAGE.

# zlib/libpng License

zlib.h -- interface of the 'zlib' general purpose compression library version 1.2.3, July 18th, 2005

Copyright (C) 1995-2005 Jean-loup Gailly and Mark Adler

This software is provided 'as-is', without any express or implied warranty. In no event will the authors be held liable for any damages arising from the use of this software.

Permission is granted to anyone to use this software for any purpose, including commercial applications, and to alter it and redistribute it freely, subject to the following restrictions:

- 1. The origin of this software must not be misrepresented; you must not claim that you wrote the original software. If you use this software in a product, an acknowledgment in the product documentation would be appreciated but is not required.
- 2. Altered source versions must be plainly marked as such, and must not be misrepresented as being the original software.
- 3. This notice may not be removed or altered from any source distribution.

Jean-loup Gailly Mark Adler

jloup@gzip.org madler@alumni.caltech.edu

The data format used by the zlib library is described by RFCs (Request for Comments) 1950 to 1952 in the files http://www.ietf.org/rfc/rfc1950.txt (zlib format), rfc1951.txt (deflate format) and rfc1952.txt (gzip format).

# xmlrpc

XML-RPC For C/C++ License

Copyright (C) 2001 by First Peer, Inc. All rights reserved. Copyright (C) 2001 by Eric Kidd. All rights reserved.

Redistribution and use in source and binary forms, with or without modification, are permitted provided that the following conditions are met:

- 1. Redistributions of source code must retain the above copyright notice, this list of conditions and the following disclaimer.
- 2. Redistributions in binary form must reproduce the above copyright notice, this list of conditions and the following disclaimer in the documentation and/or other materials provided with the distribution.
- 3. The name of the author may not be used to endorse or promote products derived from this software without specific prior written permission.

THIS SOFTWARE IS PROVIDED BY THE AUTHOR AND CONTRIBUTORS ``AS IS'' AND ANY EXPRESS OR IMPLIED WARRANTIES, INCLUDING, BUT NOT LIMITED TO, THE IMPLIED WARRANTIES OF MERCHANTABILITY AND FITNESS FOR A PARTICULAR PURPOSE ARE DISCLAIMED. IN NO EVENT SHALL THE AUTHOR OR CONTRIBUTORS BE LIABLE FOR ANY DIRECT, INDIRECT, INCIDENTAL, SPECIAL, EXEMPLARY, OR CONSEQUENTIAL DAMAGES (INCLUDING, BUT NOT LIMITED TO, PROCUREMENT OF SUBSTITUTE GOODS OR SERVICES; LOSS OF USE, DATA, OR PROFITS; OR BUSINESS INTERRUPTION) HOWEVER CAUSED AND ON ANY THEORY OF LIABILITY, WHETHER IN CONTRACT, STRICT LIABILITY, OR TORT (INCLUDING NEGLIGENCE OR OTHERWISE) ARISING IN ANY WAY OUT OF THE USE OF THIS SOFTWARE, EVEN IF ADVISED OF THE POSSIBILITY OF SUCH DAMAGE.

# Free Type

Portions of this software are copyright (c) 2001, 2002, 2003, 2004, 2006 The FreeType Project (www.freetype.org). All rights reserved.

# LibJPEG

This software is based in part on the work of the Independent JPEG Group.

# **OpenSSL**

# LICENSE ISSUES

The OpenSSL toolkit stays under a dual license, i.e. both the conditions of the OpenSSL License and the original SSLeay license apply to the toolkit. See below for the actual license texts. Actually both licenses are BSD-style Open Source licenses. In case of any license issues related to OpenSSL please contact openssl-core@openssl.org.

# OpenSSL License

Copyright (c) 1998-2011 The OpenSSL Project.All rights reserved.

Redistribution and use in source and binary forms, with or without modification, are permitted provided that the following conditions are met:

- 1. Redistributions of source code must retain the above copyright notice, this list of conditions and the following disclaimer.
- 2. Redistributions in binary form must reproduce the above copyright notice, this list of conditions and the following disclaimer in the documentation and/or other materials provided with the distribution.
- 3. All advertising materials mentioning features or use of this software must display the following acknowledgment: "This product includes software developed by the OpenSSL Project for use in the OpenSSL Toolkit. (http://www.openssl.org/)"
- 4. The names "OpenSSL Toolkit" and "OpenSSL Project" must not be used to endorse or promote products derived from this software without prior written permission. For written permission, please contact openssl-core@openssl.org.
- 5. Products derived from this software may not be called "OpenSSL" nor may "OpenSSL" appear in their names without prior written permission of the OpenSSL Project.
- 6. Redistributions of any form whatsoever must retain the following acknowledgment: "This product includes software developed by the OpenSSL Project for use in the OpenSSL Toolkit (http://www. openssl.org/)"

THIS SOFTWARE IS PROVIDED BY THE OpenSSL PROJECT ``AS IS'' AND ANY EXPRESSED OR IMPLIED WARRANTIES, INCLUDING, BUT NOT LIMITED TO, THE IMPLIED WARRANTIES OF MERCHANTABILITY AND FITNESS FOR A PARTICULAR PURPOSE ARE DISCLAIMED.IN NO EVENT SHALL THE OpenSSL PROJECT OR ITS CONTRIBUTORS BE LIABLE FOR ANY DIRECT, INDIRECT, INCIDENTAL, SPECIAL, EXEMPLARY, OR CONSEQUENTIAL DAMAGES (INCLUDING, BUT NOT LIMITED TO, PROCUREMENT OF SUBSTITUTE GOODS OR SERVICES; LOSS OF USE, DATA, OR PROFITS; OR BUSINESS INTERRUPTION) HOWEVER CAUSED AND ON ANY THEORY OF LIABILITY, WHETHER IN CONTRACT, STRICT LIABILITY, OR TORT (INCLUDING NEGLIGENCE OR OTHERWISE) ARISING IN ANY WAY OUT OF THE USE OF THIS SOFTWARE, EVEN IF ADVISED OF THE POSSIBILITY OF SUCH DAMAGE.

This product includes cryptographic software written by Eric Young (eay@cryptsoft.com).

This product includes software written by Tim Hudson (tjh@cryptsoft. com).

# Original SSLeay License

Copyright (C) 1995-1998 Eric Young (eay@cryptsoft.com)

All rights reserved.

This package is an SSL implementation written by Eric Young (eay@ cryptsoft.com).

The implementation was written so as to conform with Netscapes SSL.

This library is free for commercial and non-commercial use as long as the following conditions are aheared to. The following conditions apply to all code found in this distribution, be it the RC4, RSA, lhash, DES, etc., code; not just the SSL code.The SSL documentation included with this distribution is covered by the same copyright terms except that the holder is Tim Hudson (tjh@cryptsoft.com).

Copyright remains Eric Young's, and as such any Copyright notices in the code are not to be removed. If this package is used in a product, Eric Young should be given attribution as the author of the parts of the library used. This can be in the form of a textual message at program startup or in documentation (online or textual) provided with the package.

Redistribution and use in source and binary forms, with or without modification, are permitted provided that the following conditions are met:

- 1. Redistributions of source code must retain the copyright notice, this list of conditions and the following disclaimer.
- 2. Redistributions in binary form must reproduce the above copyright notice, this list of conditions and the following disclaimer in the documentation and/or other materials provided with the distribution.
- 3. All advertising materials mentioning features or use of this software must display the following acknowledgement: "This product includes cryptographic software written by Eric Young (eay@cryptsoft.com)"

 The word 'cryptographic' can be left out if the rouines from the library being used are not cryptographic related :-).

4. If you include any Windows specific code (or a derivative thereof) from the apps directory (application code) you must include an acknowledgement: "This product includes software written by Tim Hudson (tjh@cryptsoft.com)"

THIS SOFTWARE IS PROVIDED BY ERIC YOUNG ``AS IS'' AND ANY EXPRESS OR IMPLIED WARRANTIES, INCLUDING, BUT NOT LIMITED TO, THE IMPLIED WARRANTIES OF MERCHANTABILITY AND FITNESS FOR A PARTICULAR PURPOSE ARE DISCLAIMED.IN NO EVENT SHALL THE AUTHOR OR CONTRIBUTORS BE LIABLE FOR ANY DIRECT, INDIRECT, INCIDENTAL, SPECIAL, EXEMPLARY, OR CONSEQUENTIAL DAMAGES (INCLUDING, BUT NOT LIMITED TO, PROCUREMENT OF SUBSTITUTE GOODS OR SERVICES; LOSS OF USE, DATA, OR PROFITS; OR BUSINESS INTERRUPTION) HOWEVER CAUSED AND ON ANY THEORY OF LIABILITY, WHETHER IN CONTRACT, STRICT LIABILITY, OR TORT (INCLUDING NEGLIGENCE OR OTHERWISE) ARISING IN ANY WAY OUT OF THE USE OF THIS SOFTWARE, EVEN IF ADVISED OF THE POSSIBILITY OF SUCH DAMAGE.

The licence and distribution terms for any publically available version or derivative of this code cannot be changed.i.e. this code cannot simply be copied and put under another distribution licence

[including the GNU Public Licence.]

# MINIX 3

Copyright (c) 1987,1997, 2006, Vrije Universiteit, Amsterdam,

The Netherlands All rights reserved.

Redistribution and use of the MINIX 3 operating system in source and binary forms, with or without modification, are permitted provided that the following conditions are met:

Redistributions of source code must retain the above copyright notice, this list of conditions and the following disclaimer.

Redistributions in binary form must reproduce the above copyright notice, this list of conditions and the following disclaimer in the documentation and/or other materials provided with the distribution.

Neither the name of the Vrije Universiteit nor the names of the software authors or contributors may be used to endorse or promote products derived from this software without specific prior written permission.

Any deviations from these conditions require written permission from the copyright holder in advance

# unicode

Unicode Copyright.

- 1. Copyright c 1991-2011 Unicode, Inc. All rights reserved.
- 2. Certain documents and files on this website contain a legend indicating that "Modification is permitted." Any person is hereby authorized, without fee, to modify such documents and files to create derivative works conforming to the UnicodeR Standard, subject to Terms and Conditions herein.
- 3. Any person is hereby authorized, without fee, to view, use, reproduce, and distribute all documents and files solely for informational purposes in the creation of products supporting the Unicode Standard, subject to the Terms and Conditions herein.
- 4. Further specifications of rights and restrictions pertaining to the use of the particular set of data files known as the Unicode Character Database can be found in Exhibit 1.
- 5. Each version of the Unicode Standard has further specifications of rights and restrictions of use. For the book editions (Unicode 5.0 and earlier), these are found on the back of the title page. The online code charts carry specific restrictions. All other files, including online documentation of the core specification for Unicode 6.0 and later, are covered under these general Terms of Use.
- 6. No license is granted to "mirror" the Unicode website where a fee is charged for access to the "mirror" site.

7. Modification is not permitted with respect to this document. All copies of this document must be verbatim.

### EXHIBIT 1

UNICODE, INC. LICENSE AGREEMENT - DATA FILES AND **SOFTWARE** 

Unicode Data Files include all data files under the directories

http://www.unicode.org/Public/, http://www.unicode.org/reports/, and http://www.unicode.org/cldr/data/. Unicode Data Files do not include PDF online code charts under the directory

http://www.unicode.org/Public/. Software includes any source code published in the Unicode Standard or under the directories

http://www.unicode.org/Public/, http://www.unicode.org/reports/, and http://www.unicode.org/cldr/data/.

NOTICE TO USER: Carefully read the following legal agreement. BY DOWNLOADING, INSTALLING, COPYING OR OTHERWISE USING UNICODE INC.'S DATA FILES ("DATA FILES"), AND/OR SOFTWARE ("SOFTWARE"), YOU UNEQUIVOCALLY ACCEPT, AND AGREE TO BE BOUND BY, ALL OF THE TERMS AND CONDITIONS OF THIS AGREEMENT. IF YOU DO NOT AGREE, DO NOT DOWNLOAD, INSTALL, COPY, DISTRIBUTE OR USE THE DATA FILES OR **SOFTWARE** 

### COPYRIGHT AND PERMISSION NOTICE

Copyright c 1991-2011 Unicode, Inc. All rights reserved. Distributed under the Terms of Use in http://www.unicode.org/copyright.html.

Permission is hereby granted, free of charge, to any person obtaining a copy of the Unicode data files and any associated documentation (the Data Files) or Unicode software and any associated documentation (the Software) to deal in the Data Files or Software without restriction, including without limitation the rights to use, copy, modify, merge, publish, distribute, and/or sell copies of the Data Files or Software, and to permit persons to whom the Data Files or Software are furnished to do so, provided that (a) the above copyright notice(s) and this permission notice appear with all copies of the Data Files or Software, (b) both the above copyright notice(s) and this permission notice appear in associated documentation, and (c) there is clear notice in each modified Data File or in the Software as well as in the documentation associated with the Data File(s) or Software that the data or software has been modified.

THE DATA FILES AND SOFTWARE ARE PROVIDED "AS IS", WITHOUT WARRANTY OF ANY KIND, EXPRESS OR IMPLIED, INCLUDING BUT NOT LIMITED TO THE WARRANTIES OF MERCHANTABILITY, FITNESS FOR A PARTICULAR PURPOSE AND NONINFRINGEMENT OF THIRD PARTY RIGHTS. IN NO EVENT SHALL THE COPYRIGHT HOLDER OR HOLDERS INCLUDED IN THIS NOTICE BE LIABLE FOR ANY CLAIM, OR ANY SPECIAL INDIRECT OR CONSEQUENTIAL DAMAGES, OR ANY DAMAGES WHATSOEVER RESULTING FROM LOSS OF USE, DATA OR PROFITS, WHETHER IN AN ACTION OF CONTRACT, NEGLIGENCE OR OTHER TORTIOUS ACTION, ARISING OUT OF OR IN CONNECTION WITH THE USE OR PERFORMANCE OF THE DATA FILES OR SOFTWARE.

Except as contained in this notice, the name of a copyright holder shall not be used in advertising or otherwise to promote the sale, use or other dealings in these Data Files or Software without prior written authorization of the copyright holder.

# ADPCM

Copyright 1992 by Stichting Mathematisch Centrum, Amsterdam, The Netherlands.

All Rights Reserved

Permission to use, copy, modify, and distribute this software and its documentation for any purpose and without fee is hereby granted, provided that the above copyright notice appear in all copies and that

both that copyright notice and this permission notice appear in supporting documentation, and that the names of Stichting Mathematisch Centrum or CWI not be used in advertising or publicity pertaining to distribution of the software without specific, written prior permission.

STICHTING MATHEMATISCH CENTRUM DISCLAIMS ALL WARRANTIES WITH REGARD TO THIS SOFTWARE, INCLUDING ALL IMPLIED WARRANTIES OF MERCHANTABILITY AND FITNESS, IN NO EVENT SHALL STICHTING MATHEMATISCH CENTRUM BE LIABLE FOR ANY SPECIAL, INDIRECT OR CONSEQUENTIAL DAMAGES OR ANY DAMAGES WHATSOEVER RESULTING FROM LOSS OF USE, DATA OR PROFITS, WHETHER IN AN ACTION OF CONTRACT, NEGLIGENCE OR OTHER TORTIOUS ACTION, ARISING OUT OF OR IN CONNECTION WITH THE USE OR PERFORMANCE OF THIS SOFTWARE.

# OpenGL

### **Notice**

License Applicability. Except to the extent portions of this file are made subject to an alternative license as permitted in the SGI Free Software License B, Version 1.0 (the "License"), the contents of this file are subject only to the provisions of the License. You may not use this file except in compliance with the License. You may obtain a copy of the License at Silicon Graphics, Inc., attn: Legal Services, 1600 Amphitheatre Parkway,

Mountain View, CA 94043-1351, or at: http://oss.sgi.com/projects/FreeB

Note that, as provided in the License, the Software is distributed on an "AS IS" basis, with ALL EXPRESS AND IMPLIED WARRANTIES AND CONDITIONS DISCLAIMED, INCLUDING, WITHOUT LIMITATION, ANY IMPLIED WARRANTIES AND CONDITIONS OF MERCHANTABILITY, SATISFACTORY QUALITY, FITNESS FOR A PARTICULAR PURPOSE, AND NON-INFRINGEMENT.

Original Code. The Original Code is: OpenGL Sample Implementation, Version 1.2.1, released January 26, 2000, developed by Silicon Graphics, Inc. The Original Code is Copyright (c) 1991-2000 Silicon Graphics, Inc.

Copyright in any portions created by third parties is as indicated elsewhere herein. All Rights Reserved.

Additional Notice Provisions: The application programming interfaces established by SGI in conjunction with the Original Code are The OpenGL(R) Graphics System: A Specification (Version 1.2.1), released April 1, 1999; The OpenGL(R) Graphics System Utility Library (Version 1.3), released November 4, 1998; and OpenGL(R) Graphics with the X Window System(R) (Version 1.3), released October 19, 1998. This software was created using the OpenGL(R) version 1.2.1 Sample Implementation published by SGI, but has not been independently verified as being compliant with the OpenGL(R) version 1.2.1 Specification. SGI FREE SOFTWARE LICENSE B (Version 1.1 [02/22/2000])

- 1. Definitions.
- 1.1. "Additional Notice Provisions" means such additional provisions as appear in the Notice in Original Code under the heading "Additional Notice Provisions."
- 1.2. "Covered Code" means the Original Code or Modifications, or any combination thereof.
- 1.3. "Hardware" means any physical device that accepts input, processes input, stores the results of processing, and/or provides output.
- 1.4. "Larger Work" means a work that combines Covered Code or portions thereof with code not governed by the terms of this License.
- 1.5. "Licensable" means having the right to grant, to the maximum extent possible, whether at the time of the initial grant or subsequently acquired, any and all of the rights conveyed herein.
- 1.6. "License" means this document.
- 1.7. "Licensed Patents" means patent claims Licensable by SGI that are infringed by the use or sale of Original Code or any Modifications provided by SGI, or any combination thereof.
- 1.8. "Modifications" means any addition to or deletion from the substance or structure of the Original Code or any previous Modifications. When Covered Code is released as a series of files, a Modification is:
	- A. Any addition to the contents of a file containing Original Code and/or addition to or deletion from the contents of a file containing previous Modifications.
	- B. Any new file that contains any part of the Original Code or previous Modifications.
- 1.9. "Notice" means any notice in Original Code or Covered Code, as required by and in compliance with this License.
- 1.10. "Original Code" means source code of computer software code that is described in the source code Notice required by Exhibit A as Original Code, and updates and error corrections specifically thereto.
- 1.11. "Recipient" means an individual or a legal entity exercising rights under, and complying with all of the terms of, this License or a future version of this License issued under Section 8. For legal entities, "Recipient" includes any entity that controls, is controlled by, or is under common control with Recipient. For purposes of this definition, "control" of an entity means (a) the power, direct or indirect, to direct or manage such entity, or (b) ownership of fifty percent (50%) or more of the outstanding shares or beneficial ownership of such entity.
- 1.12. "Recipient Patents" means patent claims Licensable by a Recipient that are infringed by the use or sale of Original Code or any Modifications provided by SGI, or any combination thereof.
- 1.13. "SGI" means Silicon Graphics, Inc.
- 1.14. "SGI Patents" means patent claims Licensable by SGI other than the Licensed Patents.
- 2. License Grant and Restrictions.
- 2.1. SGI License Grant. Subject to the terms of this License and any third party intellectual property claims, for the duration of intellectual property protections inherent in the Original Code, SGI hereby grants Recipient a worldwide, royalty-free, non-exclusive license, to do the following: (i) under copyrights Licensable by SGI, to reproduce, distribute, create derivative works from, and, to the extent applicable, display and perform the Original Code and/or any Modifications provided by SGI alone and/or as part of a Larger Work; and (ii) under any Licensable Patents, to make, have made, use, sell, offer for sale, import and/ or otherwise transfer the Original Code and/or any Modifications provided by SGI. Recipient accepts the terms and conditions of this License by undertaking any of the aforementioned actions. The patent license shall apply to the Covered Code if, at the time any related Modification is added, such addition of the Modification causes such combination to be covered by the Licensed Patents. The patent license in Section 2.1(ii) shall not apply to any other combinations that include the Modification. No patent license is provided under SGI Patents for infringements of SGI Patents by Modifications not provided by SGI or combinations of Original Code and Modifications not provided by SGI. 2.2. Recipient License Grant. Subject to the terms of this License and any third party intellectual property claims, Recipient hereby grants SGI and any other Recipients a worldwide, royalty-free, non-exclusive license, under any Recipient Patents, to make, have made, use, sell, offer for sale, import and/or otherwise transfer the Original Code and/or any Modifications provided by SGI.
- 2.3. No License For Hardware Implementations. The licenses granted in Section 2.1 and 2.2 are not applicable to implementation in

Hardware of the algorithms embodied in the Original Code or any Modifications provided by SGI.

- 3. Redistributions.
- 3.1. Retention of Notice/Copy of License. The Notice set forth in Exhibit A, below, must be conspicuously retained or included in any and all redistributions of Covered Code. For distributions of the Covered Code in source code form, the Notice must appear in every file that can include a text comments field; in executable form, the Notice and a copy of this License must appear in related documentation or collateral where the Recipient's rights relating to Covered Code are described. Any Additional Notice Provisions which actually appears in the Original Code must also be retained or included in any and all redistributions of Covered Code.
- 3.2. Alternative License. Provided that Recipient is in compliance with the terms of this License, Recipient may, so long as without derogation of any of SGI's rights in and to the Original Code, distribute the source code and/or executable version(s) of Covered Code under (1) this License; (2) a license identical to this License but for only such changes as are necessary in order to clarify Recipient's role as licensor of Modifications; and/or (3) a license of Recipient's choosing, containing terms different from this License, provided that the license terms include this Section 3 and Sections 4, 6, 7, 10, 12, and 13, which terms may not be modified or superseded by any other terms of such license. If Recipient elects to use any license other than this License, Recipient must make it absolutely clear that any of its terms which differ from this License are offered by Recipient alone, and not by SGI. It is emphasized that this License is a limited license, and, regardless of the license form employed by Recipient in accordance with this Section 3.2, Recipient may relicense only such rights, in Original Code and Modifications by SGI, as it has actually been granted by SGI in this License.
- 3.3. Indemnity. Recipient hereby agrees to indemnify SGI for any liability incurred by SGI as a result of any such alternative license terms Recipient offers.
- 4. Termination. This License and the rights granted hereunder will terminate automatically if Recipient breaches any term herein and fails to cure such breach within 30 days thereof. Any sublicense to the Covered Code that is properly granted shall survive any termination of this License, absent termination by the terms of such sublicense. Provisions that, by their nature, must remain in effect beyond the termination of this License, shall survive.
- 5. No Trademark Or Other Rights. This License does not grant any rights to: (i) any software apart from the Covered Code, nor shall any other rights or licenses not expressly granted hereunder arise by implication, estoppel or otherwise with respect to the Covered Code; (ii) any trade name, trademark or service mark whatsoever, including without limitation any related right for purposes of endorsement or promotion of products derived from the Covered Code, without prior written permission of SGI; or (iii) any title to or ownership of the Original Code, which shall at all times remains with SGI. All rights in the Original Code not expressly granted under this License are reserved.
- 6. Compliance with Laws; Non-Infringement. There are various worldwide laws, regulations, and executive orders applicable to dispositions of Covered Code, including without limitation export, re-export, and import control laws, regulations, and executive orders, of the U.S. government and other countries, and Recipient is reminded it is obliged to obey such laws, regulations, and executive orders. Recipient may not distribute Covered Code that (i) in any way infringes (directly or contributorily) any intellectual property rights of any kind of any other person or entity or (ii) breaches any representation or warranty, express,

implied or statutory, to which, under any applicable law, it might be deemed to have been subject.

- 7. Claims of Infringement. If Recipient learns of any third party claim that any disposition of Covered Code and/or functionality wholly or partially infringes the third party's intellectual property rights, Recipient will promptly notify SGI of such claim.
- 8. Versions of the License. SGI may publish revised and/or new versions of the License from time to time, each with a distinguishing version number. Once Covered Code has been published under a particular version of the License, Recipient may, for the duration of the license, continue to use it under the terms of that version, or choose to use such Covered Code under the terms of any subsequent version published by SGI. Subject to the provisions of Sections 3 and 4 of this License, only SGI may modify the terms applicable to Covered Code created under this License.
- 9. DISCLAIMER OF WARRANTY. COVERED CODE IS PROVIDED "AS IS." ALL EXPRESS AND IMPLIED WARRANTIES AND CONDITIONS ARE DISCLAIMED, INCLUDING, WITHOUT LIMITATION, ANY IMPLIED WARRANTIES AND CONDITIONS OF MERCHANTABILITY, SATISFACTORY QUALITY, FITNESS FOR A PARTICULAR PURPOSE, AND NON-INFRINGEMENT. SGI ASSUMES NO RISK AS TO THE QUALITY AND PERFORMANCE OF THE SOFTWARE. SHOULD THE SOFTWARE PROVE DEFECTIVE IN ANY RESPECT, SGI ASSUMES NO COST OR LIABILITY FOR SERVICING, REPAIR OR CORRECTION. THIS DISCLAIMER OF WARRANTY IS AN ESSENTIAL PART OF THIS LICENSE. NO USE OF ANY COVERED CODE IS AUTHORIZED HEREUNDER EXCEPT SUBJECT TO THIS DISCLAIMER.
- 10. LIMITATION OF LIABILITY. UNDER NO CIRCUMSTANCES NOR LEGAL THEORY, WHETHER TORT (INCLUDING, WITHOUT LIMITATION, NEGLIGENCE OR STRICT LIABILITY), CONTRACT, OR OTHERWISE, SHALL SGI OR ANY SGI LICENSOR BE LIABLE FOR ANY DIRECT, INDIRECT, SPECIAL, INCIDENTAL, OR CONSEQUENTIAL DAMAGES OF ANY CHARACTER INCLUDING, WITHOUT LIMITATION, DAMAGES FOR LOSS OF GOODWILL, WORK STOPPAGE, LOSS OF DATA, COMPUTER FAILURE OR MALFUNCTION, OR ANY AND ALL OTHER COMMERCIAL DAMAGES OR LOSSES, EVEN IF SUCH PARTY SHALL HAVE BEEN INFORMED OF THE POSSIBILITY OF SUCH DAMAGES. THIS LIMITATION OF LIABILITY SHALL NOT APPLY TO LIABILITY FOR DEATH OR PERSONAL INJURY RESULTING FROM SGI's NEGLIGENCE TO THE EXTENT APPLICABLE LAW PROHIBITS SUCH LIMITATION. SOME JURISDICTIONS DO NOT ALLOW THE EXCLUSION OR LIMITATION OF INCIDENTAL OR CONSEQUENTIAL DAMAGES, SO THAT EXCLUSION AND LIMITATION MAY NOT APPLY TO RECIPIENT.
- 11. Indemnity. Recipient shall be solely responsible for damages arising, directly or indirectly, out of its utilization of rights under this License. Recipient will defend, indemnify and hold harmless Silicon Graphics, Inc. from and against any loss, liability, damages, costs or expenses (including the payment of reasonable attorneys fees) arising out of Recipient's use, modification, reproduction and distribution of the Covered Code or out of any representation or warranty made by Recipient.
- 12. U.S. Government End Users. The Covered Code is a "commercial item" consisting of "commercial computer software" as such terms are defined in title 48 of the Code of Federal Regulations and all U.S. Government End Users acquire only the rights set forth in this License and are subject to the terms of this License.
- 13. Miscellaneous. This License represents the complete agreement concerning the its subject matter. If any provision of this License is held to be unenforceable, such provision shall be reformed so as to achieve as nearly as possible the same legal and economic

effect as the original provision and the remainder of this License will remain in effect. This License shall be governed by and construed in accordance with the laws of the United States and the State of California as applied to agreements entered into and to be performed entirely within California between California residents. Any litigation relating to this License shall be subject to the exclusive jurisdiction of the Federal Courts of the Northern District of California (or, absent subject matter jurisdiction in such courts, the courts of the State of California), with venue lying exclusively in Santa Clara County, California, with the losing party responsible for costs, including without limitation, court costs and reasonable attorneys fees and expenses. The application of the United Nations Convention on Contracts for the International Sale of Goods is expressly excluded. Any law or regulation that provides that the language of a contract shall be construed against the drafter shall not apply to this License.

# Exhibit A

License Applicability. Except to the extent portions of this file are made subject to an alternative license as permitted in the SGI Free Software License B, Version 1.1 (the "License"), the contents of this file are subject only to the provisions of the License. You may not use this file except in compliance with the License. You may obtain a copy of the License at Silicon Graphics, Inc., attn: Legal Services, 1600 Amphitheatre Parkway, Mountain View, CA 94043-1351, or at: http://oss.sgi.com/projects/FreeB

Note that, as provided in the License, the Software is distributed on an "AS IS" basis, with ALL EXPRESS AND IMPLIED WARRANTIES AND CONDITIONS DISCLAIMED, INCLUDING, WITHOUT LIMITATION, ANY IMPLIED WARRANTIES AND CONDITIONS OF MERCHANTABILITY, SATISFACTORY QUALITY, FITNESS FOR A PARTICULAR PURPOSE, AND NON-INFRINGEMENT.

Original Code. The Original Code is: [name of software, version number, and release date], developed by Silicon Graphics, Inc. The Original Code is Copyright (c) [dates of first publication, as appearing in the Notice in the Original Code] Silicon Graphics, Inc. Copyright in any portions created by third parties is as indicated elsewhere herein. All Rights Reserved.

Additional Notice Provisions: [such additional provisions, if any, as appear in the Notice in the Original Code under the heading "Additional Notice Provisions"]

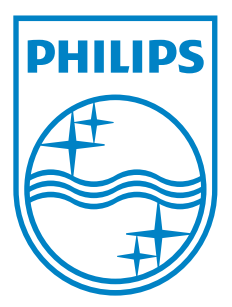

**P&F USA, Inc. PO Box 2248, Alpharetta, GA 30023-2248**

**P&F Mexicana, S.A. de C.V. Av. La Palma No. 6, Col. San Fernando La Herradura, Huixquilucan Edo. de México C.P. 52787**